# Inhoudsopgave

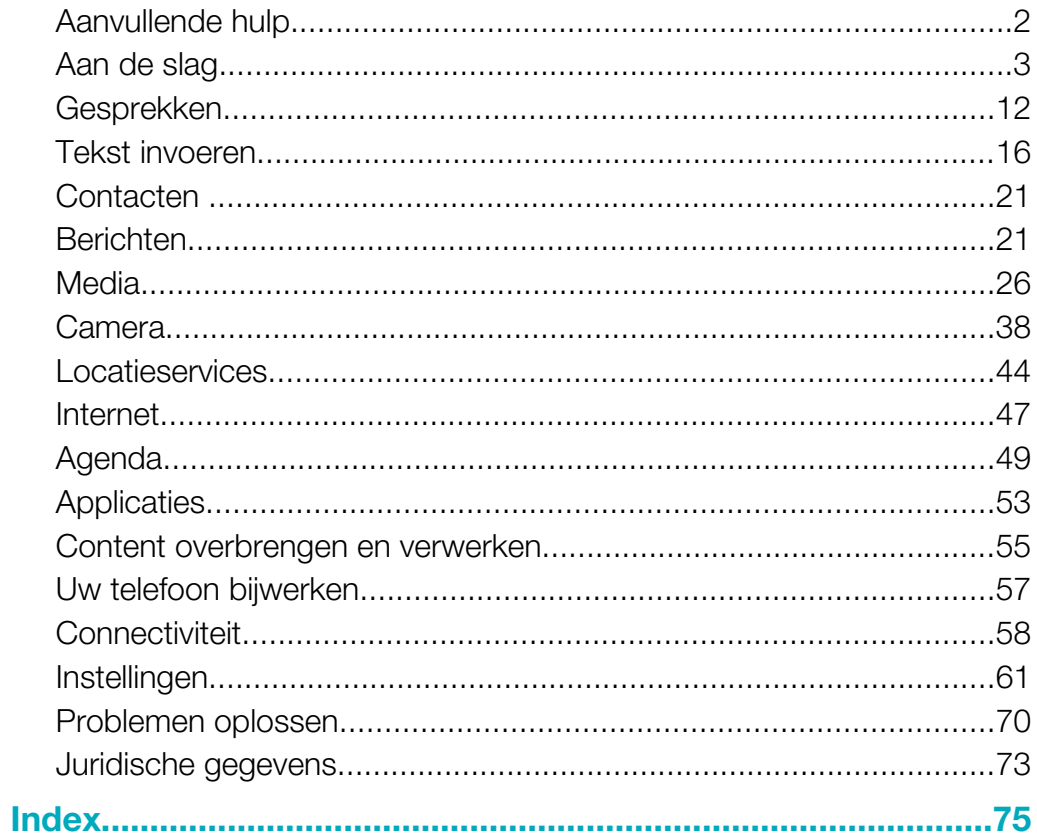

# <span id="page-1-0"></span>Aanvullende hulp

De volledige gebruikersdocumentatie bij uw telefoon bestaat uit:

- Gebruikershandleiding (bij uw telefoon geleverd) een overzicht van uw telefoon met de informatie die u nodig hebt om aan de slag te gaan.
- Help-teksten Help in uw telefoon bij de meeste applicaties.
- Uitgebreide gebruikershandleiding een up-to-date gebruikershandleiding met stapsgewijze instructies en aanvullende informatie voor functies die op de telefoon beschikbaar zijn. De uitgebreide gebruikershandleiding vindt u op de geheugenkaart. U vindt dit document ook op *[www.sonyericsson.com/support](http://www.sonyericsson.com/support)*.
- Lees de Belangrijke informatie voordat u de mobiele telefoon in gebruik neemt.

# <span id="page-2-0"></span>Aan de slag

### Assembleren

Voordat u de telefoon kunt gebruiken, moet u een SIM-kaart (Subscriber Identity Module) en de batterij plaatsen.

### De SIM-kaart plaatsen

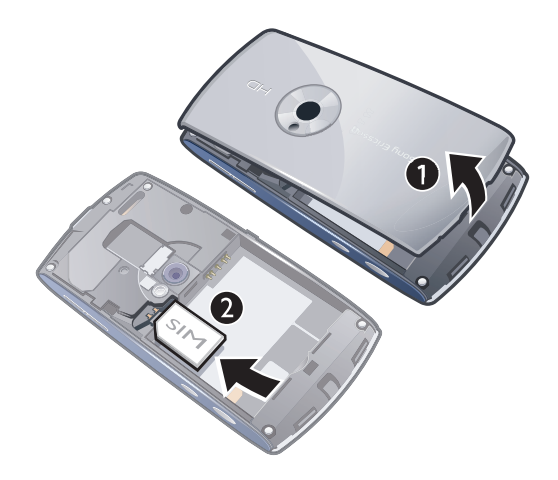

- 1 Verwijder de batterij-cover.
- 2 Plaats de SIM-kaart in de houder, met de goudkleurige contactpunten naar beneden.

### De batterij plaatsen

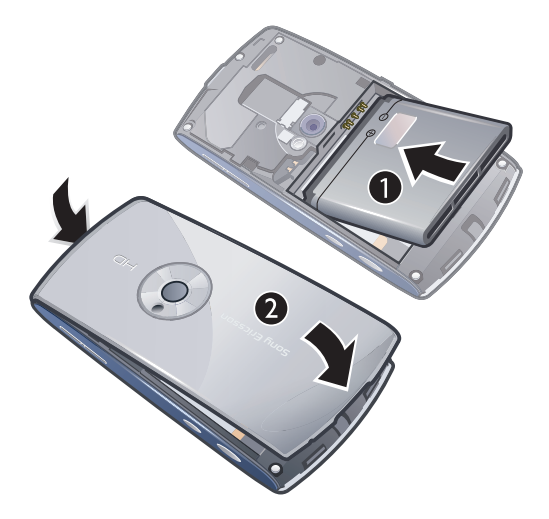

- 1 Plaats de batterij met het etiket naar boven en de connectors naar elkaar toe gericht.
- 2 Zet de batterij-cover weer op zijn plaats.

# De telefoon inschakelen

### De telefoon inschakelen

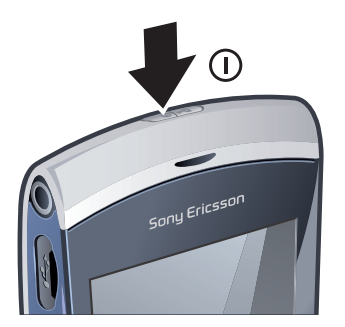

- 1 Houd de toets  $\textcircled{m}$  ingedrukt.
- 2 Voer de PIN-code van uw SIM-kaart in als dat wordt gevraagd en selecteer OK.
- 3 Wanneer u de telefoon de eerste keer inschakelt, volgt u de instructies voor het gebruik van de Setup wizard voor basisinstellingen en handige tips.

### PIN-code

U hebt mogelijk een PIN-code (Personal Identification Number) nodig om de services en functies van uw telefoon te activeren. U hebt de PIN-code van uw netwerkoperator gekregen. Elk cijfer van de PIN-code wordt als een sterretje (\*) weergegeven, tenzij het met de cijfers van een noodnummer begint, bijvoorbeeld 112 of 911. U kunt noodnummers zien en bellen zonder een PIN-code in te voeren.

Ţ Als u drie keer achter elkaar de verkeerde PIN-code invoert, wordt de SIM-kaart geblokkeerd. Zie *[SIM-kaartblokkering](#page-67-0)* op pagina 68.

# SIM-kaart

De SIM-kaart (Subscriber Identity Module), die u van uw netwerkoperator hebt ontvangen, bevat informatie over uw abonnement. Zet de telefoon altijd uit en koppel de lader los voordat u de SIM-kaart plaatst of verwijdert.

U kunt contacten op de SIM-kaart opslaan voordat u de kaart uit de telefoon verwijdert. Zie *[Contacten kopiëren tussen de geheugenkaart en de SIM-kaart](#page-20-0)* op pagina 21.

# De telefoon opladen

De batterij van de telefoon is bij aanschaf gedeeltelijk opgeladen.

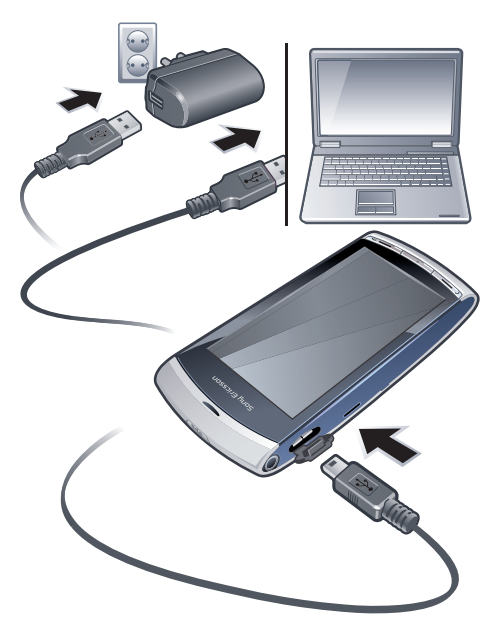

#### De telefoon opladen met de lichtnetadapter

- Sluit de telefoon met de meegeleverde USB-kabel en de lichtnetadapter aan op een stopcontact.
- U kunt de telefoon gebruiken tijdens het opladen. U kunt de batterij met de lichtnetadapter op ieder gewenst moment en langer of korter dan 3 uur opladen. U kunt het opladen onderbreken zonder de batterij te beschadigen.

#### De telefoon opladen met een computer

• Sluit de telefoon met de meegeleverde USB-kabel aan op een USB-poort van een computer.

### Geheugen

U kunt inhoud opslaan op een geheugenkaart, in het telefoongeheugen en op uw SIMkaart. Foto's en muziek worden op de geheugenkaart opgeslagen als deze is geplaatst. Als dat niet het geval is of als de geheugenkaart vol is, worden foto's en muziek in het telefoongeheugen opgeslagen. Berichten en contacten worden standaard in het telefoongeheugen opgeslagen, maar u kunt ervoor kiezen om ze op de SIM-kaart op te slaan.

### Beschikbaar geheugen weergeven

• Selecteer Menu > Agenda > Bestandsbeheer.

# Geheugenkaart

De telefoon ondersteunt geheugenkaarten om extra geheugenruimte aan de telefoon toe te voegen. Een geheugenkaart die wordt gebruikt in de telefoon, kan ook in andere compatibele apparaten worden gebruikt.

U kunt content verplaatsen tussen de geheugenkaart en het telefoongeheugen.

#### Een geheugenkaart plaatsen of verwijderen

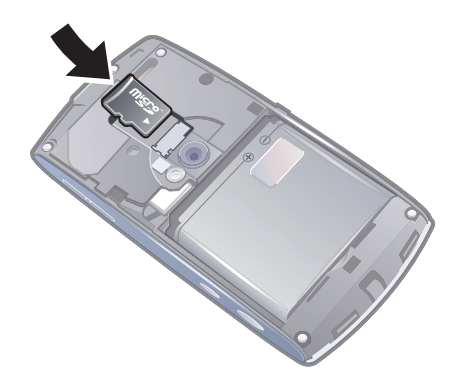

- 1 Plaats de geheugenkaart met de goudkleurige contactpunten naar beneden.
- 2 Als u de geheugenkaart wilt verwijderen, drukt u op on selecteert u Geh.kaart verwijderen. Druk vervolgens de geheugenkaart omlaag met uw vinger en schuif deze uit de telefoon.

### **Help**

U vindt **Help** in de meeste applicaties in **Agenda** of u kunt **Help** vanuit een specifieke applicatie activeren door Opties te selecteren.

De algemene Help in uw telefoon activeren

• Selecteer Menu > Agenda > Help.

#### Help weergeven vanuit een applicatie

Selecteer Opties > Help.

# Overzicht van de telefoon

- Aan/uit-toets, vergrendelingstoets
- Oorspeaker
- Aansluiting voor 3,5 mm-headset
- Aansluiting voor USB-kabel
- Luidspreker
- Aanraakscherm
- Eindetoets
- Hoofdmenutoets
- Oproeptoets

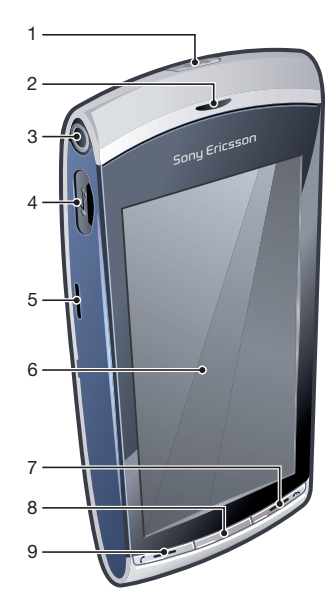

- Volume, digitale zoomtoetsen
- Cameralicht
- Camera
- Videotoets
- Fototoets

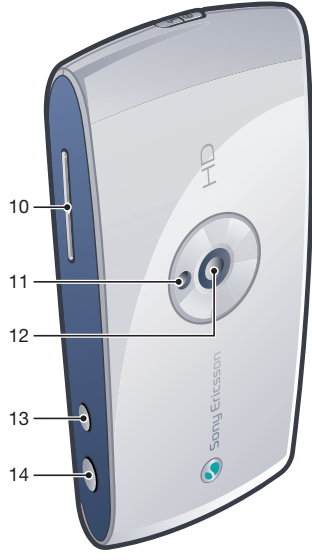

# Menuoverzicht\*

E PlayNow™ *D* Internet **B** Applicaties Radio TrackID™ Mediaserver Chat apps. dnldn Chat Conversaties Webpublicatie Geluid opnemen Camera  $\overline{\mathbf{X}}$  Berichten **Media** Foto Muziek Video **Locatieservices** Google Maps Locatie Wisepilot **Contacten 30** Kalender **Example 1** Logboek\*\* **B** Agenda Bestandsbeheer

Klok RoadSync SonyEricsson Sync Google Zoeken Notities Woordenboek Omrekenen Rekenmachine Adobe PDF **Quickoffice** Help

# $\mathbb X$  Instellingen

Persoonlijk Profielen Thema's Stand-by

Telefoon Datum en tijd Taal Weergave Instell. downloaden Sensorinstell. Aanraakinvoer Accessoires Applic.-instellingen Telefoonbeheer

Applicatiebeheer Geïnst. applic. Installatiebest. Install.instellingen

Telefonie Opr.inst. Snelkeuze Voicemail Doorschakelen Oproepen blokk. Connectiviteit

Netwerk Wi-Fi Bluetooth USB Bestemmingen Verbind.beheer Gegevensoverdr. Externe stations Beheerinstellingen

\* Sommige menu's zijn afhankelijk van uw netwerkoperator, netwerk en abonnement. \*\* Met de aanraakfunctie kunt u tussen tabbladen in submenu's bladeren. Zie *[Navigatie](#page-7-0)* op pagina 8 voor meer informatie.

# <span id="page-7-0"></span>**Navigatie**

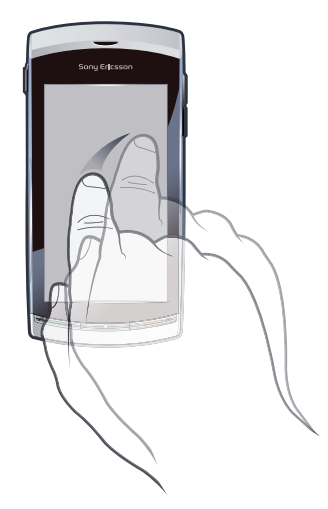

U kunt met uw vingertoppen of digitale pen door menu's navigeren. Tik of tik tweemaal op een item om het te selecteren of te openen. U kunt ook tussen actieve applicaties schakelen.

### Hoofdmenu

Vanuit Menu hebt u toegang tot menu's. Tik op een menu om het te openen. U kunt menu's in een lijst of een raster weergeven, uw eigen mappen maken of inhoud tussen mappen verplaatsen.

#### Het hoofdmenu openen

• Druk op de toets voor het hoofdmenu

#### De hoofdmenuweergave wijzigen

- 1 Selecteer Menu > Opties > Menuweergave wijzigen.
- 2 Selecteer een optie.

### Automatische toetsblokkering en schermbeveiliging

Het scherm en de toetsen worden na een periode van inactiviteit mogelijk automatisch geblokkeerd.

#### Instellingen voor automatische toetsblokkering en schermbeveiliging wijzigen

- 1 Selecteer Menu > Instellingen > Telefoon > Telefoonbeheer > Aut. toetsblokk..
- 2 Selecteer een optie.

### De telefoon handmatig ontgrendelen

• Druk op  $\leftrightarrow$  en selecteer Ontgrendel..

#### De telefoon handmatig blokkeren

• Druk tweemaal op  $\overline{\mathbb{O}/m}$ .

### **Multitasking**

Met uw telefoon kunt u alle actieve applicaties weergeven en tussen applicaties schakelen.

### Actieve applicaties weergeven

- 1 Houd de toets voor het hoofdmenu ingedrukt.
- 2 Als u naar een actieve applicatie wilt schakelen, tikt u op de applicatie.
- Ţ De uitvoering van applicaties op de achtergrond vraagt meer batterijvermogen en verkort de levensduur van de batterij.

### Een functie beëindigen

In de meeste gevallen selecteert u Opties > Afsluiten.

#### Items verwijderen

• In de meeste applicaties verwijdert u items, zoals bestanden, mappen, berichten of mediabestanden door de items te selecteren en vervolgens Opties > Verwijderen te selecteren.

# Stand-by

Nadat u de telefoon hebt ingeschakeld en uw PIN-code hebt ingevoerd, wordt de naam van de netwerkoperator weergegeven. Deze weergave wordt stand-by genoemd. De telefoon is nu gereed voor gebruik.

### Terugkeren naar stand-by

• Druk op  $\leftarrow$ .

### Standaardstand-byscherm

Het standaardscherm in de stand-bymodus kent vijf verschillende weergaven:

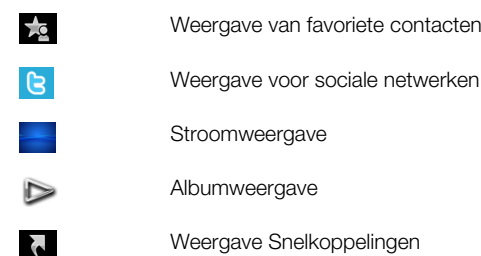

Weergave Snelkoppelingen

- í Het pictogram voor bepaalde weergaven (zoals de albumweergave) kan veranderen, afhankelijk van de content die wordt weergegeven in het stand-byscherm.
- De vijf hierboven genoemde weergaven zijn alleen beschikbaar wanneer Sony Ericsson is geselecteerd als standaardthema van de stand-bymodus.

### Schakelen tussen stand-byweergaven

• Tik op het pictogram van de gewenste weergave.

#### Navigeren binnen een stand-byweergave

• Als u zich bijvoorbeeld in de albumweergave bevindt, veegt u met uw vinger omhoog of omlaag op het scherm.

# Toegang tot meer informatie

U kunt meer informatie openen vanuit een stand-byweergave. U kunt bijvoorbeeld de datum en tijd weergeven, de muziekplayer in de stand-bystand openen of de aanraakbalk gebruiken.

### Meer informatie weergeven vanuit een stand-byweergave

- Als u meer informatie wilt weergeven of de aanraakbalk wilt weergeven, drukt u op  $\leftarrow$
- Als u wilt terugkeren naar volledige schermweergave, tikt u op het gebied op het scherm tussen de weergavepictogrammen en de aanraakbalk.

### De aanraakbalk gebruiken vanuit de stand-bymodus

- 1 Als de aanraakbalk niet onder aan het scherm wordt weergegeven, drukt u op  $\leftarrow$
- 2 Tik op een van de volgende pictogrammen:
	- $\bullet$   $\equiv$  bellen.
	- – naar het hoofdmenu van Media gaan.
	- $\bullet \quad \searrow -$  berichten verzenden en ontvangen.
	- $\bullet$   $\circ$  op de telefoon of op internet zoeken.

### De achtergrond van een stand-byweergave wijzigen

- 1 Tik tweemaal op een weergavepictogram en selecteer een optie:
	- Leeg geen achtergrond.
	- Afbeelding een afbeelding weergeven als achtergrond.
	- Adobe® Flash® een Flash-bestand gebruiken als achtergrond.
	- Album foto's of videoclips uit Media weergeven als achtergrond.
	- Favoriete contacten uw favoriete contacten weergeven als achtergrond.
	- Snelkoppelingen snelkoppelingen naar applicaties of websites weergeven als achtergrond.
	- Twitter de applicatie Twitter™ weergeven als achtergrond.
	- Flow een golf weergeven die horizontaal wordt aangepast, ongeacht hoe u de telefoon houdt.
- 2 Selecteer een bestand als hierom wordt gevraagd.
- 3 Selecteer Afsluiten als u uw wijzigingen wilt opslaan.
- Het is niet mogelijk hetzelfde bestand te selecteren als achtergrond voor meerdere weergaven.

### **Stroomweergave**

In de stroomweergave ziet u een golf die horizontaal wordt aangepast, ongeacht hoe u de telefoon houdt.

# Weergave Favorieten

In de weergave Favorieten hebt u snel toegang tot uw favoriete contacten.

Voor elk contact in de weergave Favorieten kunt u kiezen of u het contact wilt bellen, een bericht naar het contact wilt verzenden, of gedetailleerde contactgegevens in de applicatie Contacten wilt weergeven.

### Een contact toevoegen aan Favorieten

- 1 Tik op  $\frac{1}{2}$
- 2 Tik op  $+$  en selecteer de contacten die u wilt toevoegen.

### Een contact uit Favorieten verwijderen

- 1 Tik op  $\frac{1}{2}$
- 2 Tik op  $=$ .
- 3 Tik op het contact dat u wilt verwijderen en selecteer Ja.
- 4 Herhaal stap 3 als u meer contacten wilt verwijderen.

### Een favoriet contact bellen

- 1 Tik op  $\frac{1}{2}a$ .
- 2 Tik op een contact en selecteer Bellen.

### Een bericht naar een favoriet contact verzenden

- 1 Tik op  $\frac{1}{2}$
- 2 Tik op een contact en selecteer Bericht.

#### Details over een favoriet contact in Contacten weergeven

- 1 Tik op  $\frac{1}{2}$
- 2 Tik op een contact en selecteer Weergeven in Contacten.

### Albumweergave

Met de albumweergave hebt u snel toegang tot foto's en videoclips.

U kunt deze content weergeven of verzenden naar andere compatibele apparaten. U kunt ook een foto of videoclip instellen als achtergrond voor een stand-byweergave.

Videoclips worden in de albumweergave gemarkeerd met

### Een foto instellen als achtergrond

- 1 Tik op  $\triangleright$ .
- 2 Tik op een foto en selecteer Instellen als achtergrond.

#### Een foto of videoclip verzenden

- 1 Tik op  $\triangleright$ .
- 2 Tik op een foto of videoclip en selecteer Verzenden als.
- 3 Selecteer een verzendmethode.

#### Een foto in volledig formaat weergeven in Media

- 1 Tik op  $\triangleright$ .
- 2 Tik op een foto en selecteer Weergeven in Media.

#### Videoclips afspelen in de albumweergave

• Tik op een videoclip en selecteer Weergeven in Media.

### Weergave Snelkoppelingen

In de weergave Snelkoppelingen vindt u een lijst met snelkoppelingen naar verschillende applicaties en bookmarks. U kunt instellen welke snelkoppelingen u wilt weergeven.

### Snelkoppelingsinstellingen wijzigen

- 1 Tik op  $\blacksquare$ .
- 2 Tik op  $\gg$ .
- 3 Selecteer een snelkoppeling en tik op Opties > Wijzigen.
- 4 Wanneer Type snelkoppeling: wordt weergegeven, selecteert u Applicatie of Favoriet.
- 5 Tik tweemaal op een item.
- 6 Selecteer Terug als u uw instellingen wilt opslaan.

### Weergave voor sociale netwerken

U kunt services voor sociale netwerken (zoals Twitter) openen vanuit deze weergave. U kunt de status van uw vrienden controleren of opmerkingen plaatsen bij hun meest recente posts.

 $\bullet$ U moet de vereiste verbindingsinstellingen voor internet opgeven op de telefoon voordat u deze service kunt gebruiken.

#### Instellingen wijzigen voor de weergave voor sociale netwerken

- 1 Tik op  $\angle$ .
- 2 Wijzig de gewenste instellingen en selecteer Terug.

### Opmerkingen plaatsen bij nieuwe posts

- 1 Tik op een post en voer uw opmerkingen in het tekstveld in dat boven de post wordt weergegeven.
- 2 Als u uw opmerkingen wilt verzenden, tikt u op **POST**

### De weergave voor sociale-netwerkservices vernieuwen

• Tik op  $\odot$ .

### Naar een website van een sociale-netwerkservice gaan

• Tik op  $\bigoplus$  wanneer u een post bekijkt.

### Andere netwerken gebruiken

Het is mogelijk dat extra kosten in rekening worden gebracht voor het bellen en gebeld worden, voor het gebruik van Berichten en gegevensoverdracht, bijvoorbeeld internetservices, buiten uw thuisnetwerk (roaming). Neem contact op met uw netwerkoperator voor meer informatie.

# <span id="page-11-0"></span>Statuspictogrammen

Statuspictogrammen worden boven in het scherm weergegeven. U kunt op statuspictogrammen tikken om meer informatie weer te geven of instellingen te wijzigen.

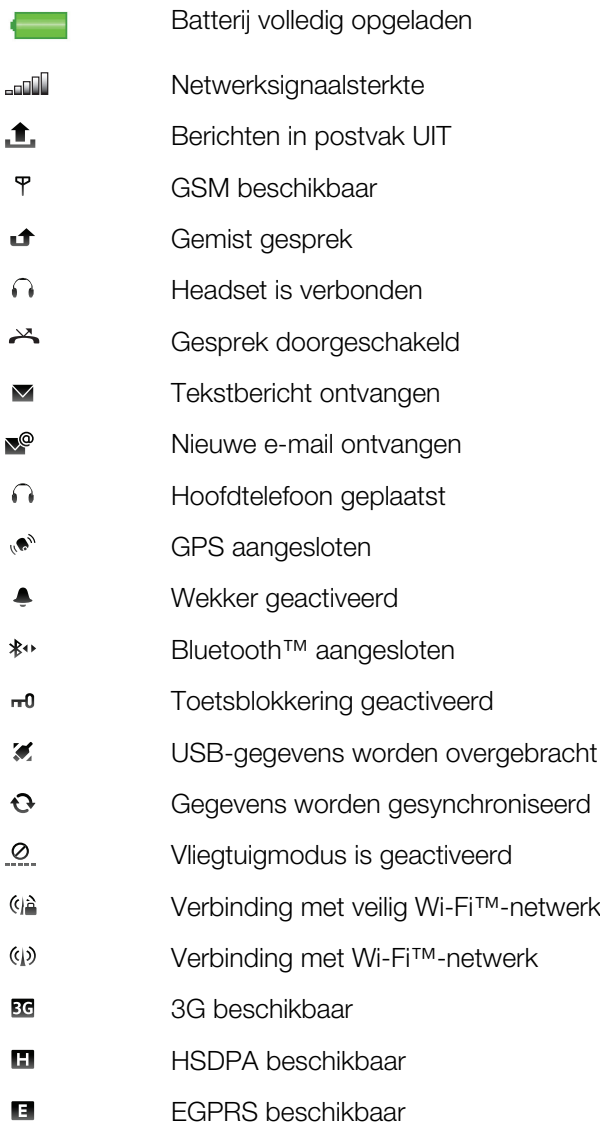

# Gesprekken

### Bellen en gebeld worden

U moet de telefoon inschakelen en zich binnen het bereik van een netwerk bevinden.

Het aanraakscherm wordt tijdens gesprekken automatisch uitgeschakeld wanneer u uw telefoon bij uw oor houdt.

### Een gesprek starten

- 1 Selecteer # om de kiezer te openen en een telefoonnummer (met internationaal landnummer en netnummer, indien van toepassing) in te voeren.
- 2 Druk op  $\curvearrowleft$ .
- U kunt nummers bellen vanuit uw contacten en de gesprekkenlijsten.

### Een gesprek beëindigen

• Druk op  $\rightarrow$ 

#### Internationale gesprekken voeren

- 1 Selecteer  $\equiv$  en tik tweemaal op  $\rightarrow$  voor een plusteken  $(+)$ .
- 2 Voer de landcode, het netnummer (zonder de eerste nul) en het telefoonnummer in.
- 3 Druk op  $\curvearrowleft$ .

#### Automatisch opnieuw kiezen instellen

• Selecteer Menu > Instellingen > Telefonie > Opr.inst. > Automat. opnieuw kiezen > Aan.

### Een gesprek aannemen

• Druk op  $\curvearrowleft$ .

### Een gesprek weigeren.

• Druk op  $\leftarrow$ 

### Het volume van de oorspeaker veranderen tijdens een gesprek

• Druk de volumetoets omhoog of omlaag.

#### De microfoon dempen tijdens een gesprek

- 1 Tik op Dempen om de microfoon te dempen.
- 2 Tik op **Demp. oph.** om de microfoon opnieuw te activeren.

### De luidspreker inschakelen tijdens een gesprek

- Tik op  $\phi$ .
- Houd de telefoon niet bij uw oor als u de luidspreker gebruikt. Dit kan uw gehoor beschadigen.

#### Gemiste gesprekken weergeven

• Druk op  $\curvearrowright$  om de gesprekkenlijst te openen.

### Netwerken

Uw telefoon schakelt automatisch tussen GSM- en 3G-netwerken (UMTS), afhankelijk van de beschikbaarheid. Sommige netwerkoperators staan het handmatig schakelen tussen netwerken toe.

### Handmatig tussen netwerken schakelen

- 1 Selecteer Menu > Instellingen > Connectiviteit > Netwerk > Netwerkmodus.
- 2 Selecteer een optie.

### **Noodnummers**

De telefoon ondersteunt internationale noodnummers, bijvoorbeeld 112 of 911. Dit houdt in dat u deze nummers normaal vanuit elk land kunt bellen om een noodoproep te doen, met of zonder SIM-kaart in het toestel, zolang u zich binnen het bereik van een netwerk bevindt.

In bepaalde landen kunnen ook andere alarmnummers worden aangeboden. Uw netwerkoperator heeft daarom mogelijk aanvullende lokale noodnummers op de SIM-kaart opgeslagen.

#### Een alarmnummer bellen

• Selecteer  $\#$ , voer 112 (het internationaal noodnummer) in en druk op  $\curvearrowleft$ .

### Video-oproepen

U kunt ervaringen met vrienden en familie uitwisselen op het moment dat deze zich voordoen en ze opslaan om later uit te wisselen. U ziet de persoon met wie u praat in het scherm. De andere persoon ziet de video die met uw camera wordt opgenomen.

# Voordat u video-oproepen tot stand brengt

Om te kunnen deelnemen aan een video-oproep moeten beide partijen een 3Gtelefoonabonnement (UMTS) hebben dat de 3G-service (UMTS) en 3G-dekking (UMTS) ondersteunt.

#### Een video-oproep tot stand brengen

- 1 Selecteer # en voer een telefoonnummer (met internationale landcode en netnummer, indien van toepassing) in.
- 2 Selecteer Video-opr..

### Een videogesprek aannemen

• Druk op  $\curvearrowright$ .

### Een video-oproep beëindigen

• Druk op  $\bigwedge$ .

### De zoomfunctie gebruiken tijdens een uitgaande video-oproep

• Selecteer Opties > Zoomen.

### Video-oproepopties weergeven

• Selecteer Opties tijdens een video-oproep.

# Gesprekkenlijst

U kunt informatie over onlangs gevoerde gesprekken weergeven.

### Een nummer uit de gesprekkenlijst bellen

- 1 Druk op  $\curvearrowright$  en selecteer een tabblad.
- 2 Selecteer een naam of nummer en druk op  $\curvearrowright$ .

### Snelkeuze

Met Snelkeuze kunt u acht contacten selecteren die u vanuit stand-by snel kunt kiezen. U moet aan elk contact voor snelkeuze een getal tussen 2 en 9 toewijzen.

### Snelkeuzenummers toewijzen aan contacten

- 1 Selecteer Menu > Instellingen > Telefonie > Snelkeuze.
- 2 Selecteer een nummer tussen 2 en 9 op het toetsenbord en selecteer Opties > Toewijzen.
- 3 Selecteer een contact.

### Een toegewezen nummer snelkiezen

• Selecteer  $\#$ , voer een snelkeuzenummer in en druk op  $\curvearrowright$ .

# Meer belfuncties

### Voicemail

Als in uw abonnement een antwoorddienst is opgenomen, kunnen bellers een voicemailbericht achterlaten als u een gesprek niet kunt aannemen.

#### Uw voicemailnummer invoeren

- 1 Selecteer Menu > Instellingen > Telefonie > Voicemail bellen> Voicemailbox.
- 2 Voer het nummer in en selecteer OK.

### Uw voicemailservice bellen

• Selecteer **...** Houd 1 ingedrukt.

# Gesprekken doorschakelen

U kunt gesprekken doorschakelen, bijvoorbeeld naar een antwoorddienst.

Wanneer Oproepen beperken wordt gebruikt, zijn bepaalde opties voor het doorschakelen van gesprekken niet beschikbaar.

#### gesprekken doorschakelen

- 1 Selecteer Menu > Instellingen > Telefonie > Doorschakelen.
- 2 Selecteer een gesprekstype en een doorschakeloptie.
- 3 Selecteer Inschakelen.
- 4 Voer het nummer in waarnaar u gesprekken wilt doorschakelen en selecteer OK.

### Meer dan één gesprek

U kunt meerdere gesprekken tegelijk afhandelen. U kunt bijvoorbeeld een actief gesprek in de wacht zetten terwijl u een tweede gesprek tot stand brengt of beantwoordt. U kunt ook tussen de twee gesprekken schakelen. U kunt een derde gesprek pas beantwoorden wanneer u een van de eerste twee gesprekken hebt beëindigd.

# Gesprek in wachtrij

U hoort een pieptoon als u een tweede gesprek ontvangt terwijl Gesprek in wachtrij actief is.

#### Gesprek in wachtrij activeren

• Selecteer Menu > Instellingen > Telefonie > Opr.inst. > Oproep in wachtrij > Inschakelen.

#### Een tweede gesprek tot stand brengen

- 1 Selecteer Toetsenbord tijdens een gesprek. Hiermee plaatst u het actieve gesprek in de wacht.
- 2 Voer het nummer in dat u wilt bellen en druk op  $\curvearrowright$ .

#### Een tweede gesprek aannemen

• Druk tijdens een gesprek op  $\curvearrowright$  wanneer u de pieptoon voor een tweede gesprek hoort. Hiermee plaatst u het actieve gesprek in de wacht.

#### Een tweede gesprek weigeren

• Selecteer tijdens een gesprek Weigeren en zet het actieve gesprek voort.

#### Een actief gesprek beëindigen en een tweede gesprek aannemen

• Selecteer tijdens een gesprek Opties > Actieve opr. beëindigen en vervolgens Aannemen.

### Twee spraakoproepen afhandelen

U kunt een gesprek voeren en tegelijkertijd een gesprek in de wacht hebben staan.

### Schakelen tussen twee gesprekken

• Druk tijdens een gesprek op  $\curvearrowleft$ .

#### Een actief gesprek beëindigen en terugkeren naar het gesprek in de wacht

• Druk op  $\leftrightarrow$  en druk op  $\curvearrowright$ .

### Conference calls

Met de functie voor conference calls kunt u een gezamenlijke conversatie met andere mensen voeren.

# Een conference call tot stand brengen

- <span id="page-15-0"></span>1 Bel de eerste deelnemer op.
- 2 Selecteer Toetsenbord, voer het nummer in van de volgende deelnemer die u wilt bellen en druk op  $\curvearrowright$ .
- 3 Selecteer wanneer de volgende oproep wordt beantwoord.
- 4 Herhaal stap 2 als u meer deelnemers wilt toevoegen.
- 5 Selecteer · wanneer de oproep wordt beantwoord, als u de nieuwe deelnemer aan de conference call wilt toevoegen.

### Een deelnemer vrijgeven

- 1 Selecteer ...
- 2 Selecteer een deelnemer en selecteer  $\ddot{\bullet}$ .

#### Een privégesprek met één deelnemer voeren

- 1 Selecteer tijdens het gesprek is om alle deelnemers weer te geven.
- 2 Selecteer de deelnemer waarmee u een privégesprek wilt voeren en selecteer  $\epsilon$ .

### Terugkeren naar de conference call

• Selecteer ...

# Beperkt bellen

U kunt uitgaande en inkomende gesprekken beperken. U hebt een wachtwoord van uw serviceprovider nodig.

Ţ. Als u inkomende gesprekken doorschakelt, kunt u bepaalde opties voor gespreksbeperking niet gebruiken.

#### Gesprekken beperken

- 1 Selecteer Menu > Instellingen > Telefonie > Oproepen blokk..
- 2 Selecteer een optie.
- 3 Selecteer Inschakelen.
- 4 Voer uw wachtwoord in en selecteer OK.

### Gesprekstijd en -kosten

Tijdens een gesprek wordt de duur van het gesprek op de telefoon weergegeven. U kunt ook de duur van uw laatste gesprek, uw uitgaande gesprekken en de totale duur van al uw gesprekken controleren.

#### De gespreksduur weergeven

• Selecteer Menu > Gesprekken > Duur oproep.

# Tekst invoeren

U kunt letters, cijfers en speciale tekens invoeren met het schermtoetsenbord, alfanumerieke toetsenbord of handschriftherkenning. U kunt tussen deze invoermethoden schakelen.

#### Tekst invoeren

- 1 Tik op een willekeurig invoerveld. Selecteer bijvoorbeeld Menu > Berichten > Bericht maken en tik in het gebied van het scherm onder het veld Aan.
- 2 Een tekstinvoervenster wordt geopend. Tik op **EEE** en selecteer een optie:
	- **QWERTY-minitoetsenb.** toetsenbord in portretmodus.
	- QWERTY op voll. scherm toetsenbord in landschapmodus.
	- Alfanumeriek toetsenbl. traditioneel toetsenbord.
	- Handschrift handschriftherkenning.
- 3 Gebruik uw vingertoppen of stylus om tekst in te voeren.

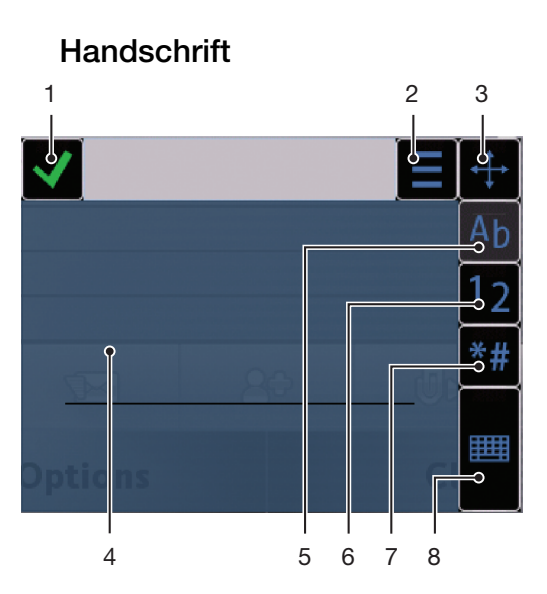

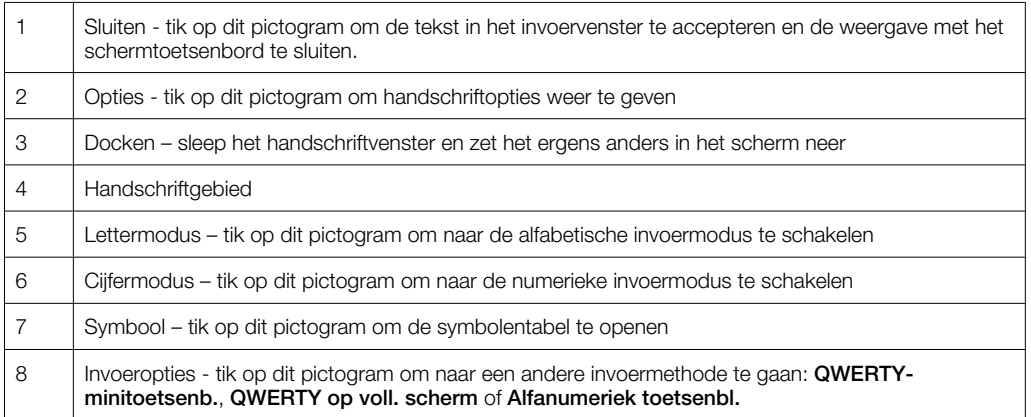

### Het handschriftvenster openen

- 1 Tik op een willekeurig invoerveld. Selecteer bijvoorbeeld Menu > Berichten > Bericht maken en tik in het gebied van het scherm onder het veld Aan.
- 2 Een tekstinvoervenster wordt geopend. Tik op **EEE** en selecteer Handschrift.

### Tekst verwijderen

 $\bullet$  Teken een korte lijn naar links  $\leftarrow$ .

### Een spatie invoegen

• Teken een korte lijn naar rechts $\longrightarrow$ .

### Toetsenborden gebruiken

Tik op een tekstinvoerveld om het schermtoetsenbord te activeren. U kunt tussen verschillende typen toetsenbord schakelen:

- QWERTY-minitoetsenb. toetsenbord in portretmodus.
- QWERTY op voll. scherm toetsenbord in landschapmodus.
- Alfanumeriek toetsenbl. traditioneel toetsenbord voor alfanumerieke tekens.

# Alfanumeriek toetsenbord

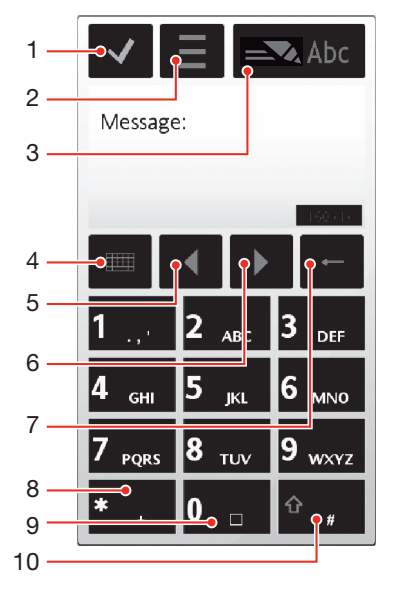

- 1 Sluiten tik op dit pictogram om de tekst in het invoervenster te accepteren de weergave met het schermtoetsenbord te sluiten.
- 2 Opties tik op dit pictogram om het menu met invoeropties te openen waarmee u bijvoorbeeld de Schrijftaal kunt wijzigen of Help kunt weergeven.
- 3 Tekstinvoerindicator tik op dit pictogram om een pop-upvenster te openen waarin u de modus voor voorspellende tekstinvoer kunt in- en uitschakelen, tussen hoofdletters en kleine letters kunt schakelen en tussen de letter- en cijfermodus kunt schakelen.
- 4 Invoermethoden tik op dit pictogram om naar een andere invoermethode te gaan: QWERTYminitoetsenb., QWERTY op voll. scherm of Handschrift
- 5 Links tik om de cursor naar links te verplaatsen.
- 6 Rechts tik om de cursor naar rechts te verplaatsen.
- 7 Backspace tik om de letter links van de cursor te verwijderen.
- 8 Symbool tik op dit pictogram om de symbolentabel te openen
- 9 Spatie tik om een spatie of 0 in te voeren.
- 10 Shift tik om tussen hoofdletters en kleine letters te schakelen, de modus voor voorspellende tekstinvoer in of uit te schakelen, en tussen de alfabetische modus en cijfermodus te schakelen.

#### Het alfanumerieke toetsenbord activeren

- 1 Tik op een willekeurig invoerveld. Selecteer bijvoorbeeld Menu > Berichten > Bericht maken en tik in het gebied van het scherm onder het veld Aan.
- 2 Een tekstinvoervenster wordt geopend. Tik op **EER** en selecteer Alfanumeriek toetsenbl..

#### Tekst invoeren met voorspellende tekstinvoer

- 1 Als  $\blacksquare$  niet in de tekstinvoerindicator wordt weergegeven, tikt u op  $\blacksquare$  en selecteert u Tekstvoorspell. activeren.
- 2 Druk slechts eenmaal op elke toets, zelfs als de gewenste letter niet de eerste letter op de toets is. Als u bijvoorbeeld het woord 'Jane' wilt typen, tikt u op 5 voor de J, 2 voor de a, 6 voor de n en 3 voor de e. Schrijf het hele woord voordat u de suggesties bekijkt.
- 3 Tik op het onderstreepte woord om meer woordsuggesties weer te geven. Selecteer een woord.
- 4 Tik op 0 als u een spatie wilt toevoegen.
- 5 Tik op \*+ als u symbolen en leestekens wilt toevoegen.

### Tekst invoeren met de multitik methode

- 1 Als  $\blacksquare$  in de tekstinvoerindicator wordt weergegeven, tikt u op  $\blacksquare$  en selecteert u Tekstvoorspelling > Uit om naar de multitik tekstinvoer te schakelen.
- 2 Tik herhaaldelijk op 2 9 tot de gewenste letter wordt weergegeven.
- 3 Tik op 0 als u een spatie wilt toevoegen.
- 4 Tik op \*+ als u symbolen of leestekens wilt toevoegen.
- Wanneer u een tekstinvoermethode gebruikt, kunt u cijfers invoeren door de cijfertoetsen ingedrukt te houden.
- Als u leestekens wilt invoeren, kunt u ook herhaaldelijk op 1 kikken tot het gewenste leesteken verschijnt.

### Woorden toevoegen aan een ingebouwd woordenboek

- 1 Tik op  $\equiv$  en selecteer Tekstvoorspelling > Woord invoegen wanneer u tekst invoert met tekstvoorspelling.
- 2 Schrijf het woord met multitik tekstinvoer en selecteer OK.

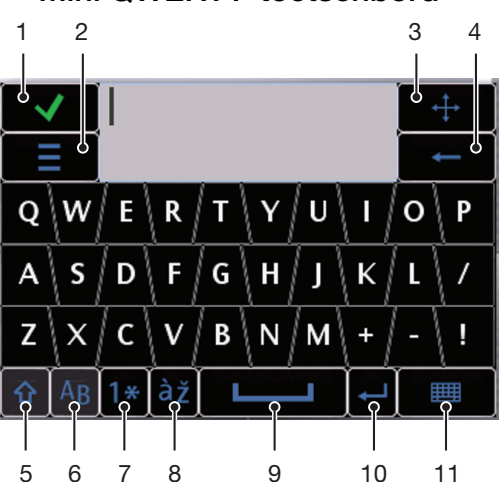

# Mini QWERTY-toetsenbord

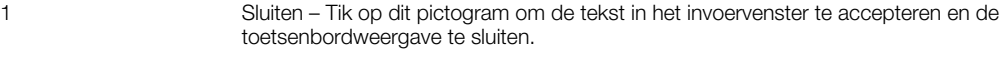

- 2 Opties tik op dit pictogram om het menu met invoeropties te openen waarmee u bijvoorbeeld de Schrijftaal kunt wijzigen of Help kunt weergeven.
- 3 Dock houd dit gedeelte ingedrukt om het invoervenster over het scherm te verplaatsen.
- 4 Backspace tik om de letter links van de cursor te verwijderen.
- 5 Shift en Caps Lock tik om te schakelen tussen hoofdletters en kleine letters.
- 6 ABC tik om alfabetische letters en de meest gebruikte symbolen weer te geven.
- 7 Cijfermodus tik om cijfers en de meest gebruikte symbolen weer te geven.
- 8 Letter met accent tik om letters met accenten weer te geven.
- 9 Spatie tik om een spatie in te voeren.
- 10 Regelterugloop tik om een regelterugloop in te voegen.
- 11 Invoeropties tik op dit pictogram om naar een andere invoermethode te gaan: QWERTY op voll. scherm, Alfanumeriek toetsenbl. of Handschrift.

# QWERTY-toetsenbord op volledig scherm

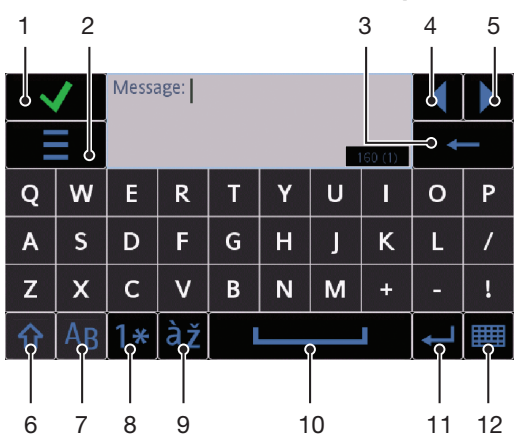

1 Sluiten – Tik op dit pictogram om de tekst in het invoervenster te accepteren en de toetsenbordweergave te sluiten.

- 2 Opties tik op dit pictogram om het menu met invoeropties te openen waarmee u bijvoorbeeld de Schrijftaal kunt wijzigen of Help kunt weergeven.
- 3 Backspace tik om de letter links van de cursor te verwijderen.
- 4 Links tik om de cursor naar links te verplaatsen.
- 5 Rechts tik om de cursor naar rechts te verplaatsen.
- 6 Shift en Caps Lock tik om te schakelen tussen hoofdletters en kleine letters
- 7 ABC tik om alfabetische letters en de meest gebruikte symbolen weer te geven.
- 8 Cijfermodus tik om cijfers en de meest gebruikte symbolen weer te geven.
- 9 Letter met accent tik om letters met accenten weer te geven.
- 10 Spatie tik om een spatie in te voeren.
- 11 Regelterugloop tik om een regelterugloop in te voegen.
- 12 Invoeropties tik op dit pictogram om naar een andere invoermethode te gaan: QWERTYminitoetsenb., Alfanumeriek toetsenbl. of Handschrift

#### QWERTY-toetsenborden activeren

- 1 Tik op een willekeurig invoerveld. Selecteer bijvoorbeeld Menu > Berichten > Bericht maken en tik in het gebied van het scherm onder het veld Aan.
- 2 Een tekstinvoervenster wordt geopend. Tik op **###** en selecteer een optie:
	- QWERTY op voll. scherm toetsenbord in landschapmodus.
	- **QWERTY-minitoetsenb.** toetsenbord in portretmodus.

### De schrijftaal wijzigen

- Selecteer Opties > Schrijftaal.
- $\mathcal{F}$  Als het tekstinvoervenster is geopend, kunt u ook op  $\equiv$  tikken en Schrijftaal selecteren.

#### Tekst kopiëren en plakken

- 1 Tik om de cursor aan het begin van de tekst te plaatsen die u wilt selecteren om te kopiëren. Sleep uw vingertop of stylus vervolgens naar het einde van de tekst.
- 2 Tik op  $\equiv$  en selecteer **Kopiëren** om de geselecteerde tekst te kopiëren.
- 3 Als u de tekst in hetzelfde tekstveld wilt plakken, plaatst u de cursor waar u de tekst wilt invoegen, tikt u op  $\equiv$  en selecteert u Plakken.
- -64 Als u de tekst in een ander tekstveld wilt plakken, gaat u naar dat tekstveld, plaatst u de cursor waar u de tekst wilt invoegen en selecteert u Opties > Plakken.

# <span id="page-20-0"></span>**Contacten**

U kunt namen, telefoonnummers en persoonlijke gegevens opslaan in Contacten. U kunt informatie opslaan in het telefoongeheugen of op de SIM-kaart.

U kunt uw contacten synchroniseren met de *Sony Ericsson PC Suite*.

#### Contacten openen

• Selecteer Menu > Contacten.

#### Een nieuw contact toevoegen

### 1 Selecteer Menu > Contacten.

- 2 Tik op  $\triangle$ .
- 3 Voeg contactgegevens toe. Tik op  $\checkmark$  om het venster te sluiten.
- 4 Selecteer Gereed.

#### Contacten bewerken

- 1 Selecteer Menu > Contacten.
- 2 Tik tweemaal op een contact en selecteer Opties > Bewerken.

Selecteren welke contacten u wilt weergeven

• Selecteer Menu > Contacten > Opties > Instellingen > Contacten weergeven.

#### Contacten kopiëren tussen de geheugenkaart en de SIM-kaart

- 1 Selecteer Menu > Contacten.
- 2 Selecteer een contact en selecteer vervolgens Opties > Mark./mark. opheffen > Markeren.
- 3 Herhaal stap 2 als u meerdere contacten wilt markeren.
- 4 Selecteer Opties > Kopiëren.
- 5 Selecteer een optie.
- Wanneer u contacten van het Telefoongeheugen naar het SIM-geheugen kopieert, worden alleen de naam en het telefoonnummer van het contact op de SIM-kaart opgeslagen.

#### Een contact zoeken

• Voer in het zoekveld de eerste letters van de naam van het contact in. Het overeenkomende contact of de overeenkomende contacten worden weergegeven.

#### Een contact bellen

- 1 Selecteer Menu > Contacten.
- 2 Selecteer een contact en druk op  $\curvearrowleft$ .

#### Een video-oproep tot stand brengen met een contact

- 1 Selecteer Menu > Contacten.
- 2 Selecteer een contact en selecteer Opties > Bellen > Video-oproep.

#### Berichten naar een contact verzenden

- 1 Selecteer Menu > Contacten.
- 2 Selecteer een contact en tik op  $\vee$ .
- 3 Tik op de berichttekst om het tekstinvoervenster te openen.
- 4 Voer tekst in. Tik op  $\vee$  om het venster te sluiten.
- 5 Tik op  $\equiv \bigcirc$  om het bericht te verzenden.

# Berichten

### Voordat u Berichten gebruikt

Voordat u andere berichten dan SMS-berichten kunt verzenden of ontvangen, moet u de noodzakelijke accounts instellen. U kunt de internet- en e-mailwizards van de telefoon gebruiken om instellingen te downloaden of de accounts handmatig in te stellen.

# Overzicht van Berichten

In Berichten worden de volgende pictogrammen weergegeven:

Bericht maken Een nieuw bericht maken

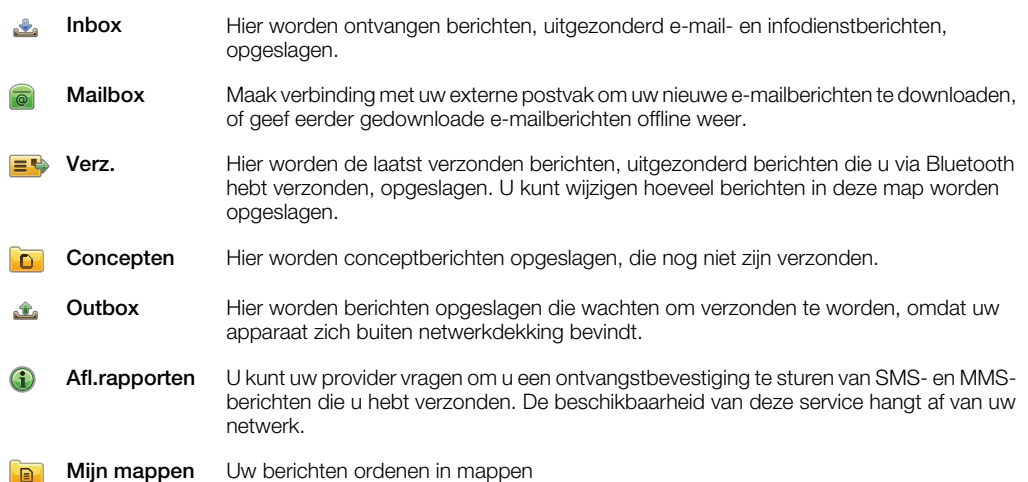

# SMS- en MMS-berichten

Berichten kunnen tekst, foto's, geluidseffecten, videoclips en presentaties bevatten. U kunt ook sjablonen voor uw berichten maken.

Wanneer berichten worden verzonden, selecteert de telefoon automatisch de meest geschikte methode (SMS- of MMS-bericht) om het bericht te verzenden.

Zie *[Ik kan geen internetservices gebruiken](#page-70-0)* op pagina 71 als u geen MMS-berichten kunt verzenden of ontvangen.

#### Een bericht maken en verzenden

- 1 Selecteer Menu > Berichten > Bericht maken.
- 2 Tik op het veld Aan en selecteer een contactnaam in Contacten.
- 3 Tik op OK.
- 4 Tik op het tekstveld en voer uw tekst in.
- 5 Selecteer Opties > Inhoud invoegen en voeg een foto, videoclip of geluid toe.
- 6 Selecteer  $\mathbb{R}$  om het bericht te verzenden.
- $-\bullet$ Als u de telefoonnummers van meerdere ontvangers handmatig invoert, plaatst u een puntkomma tussen de nummers.

#### Een ontvangen bericht beantwoorden

• Selecteer Opties > Beantwoorden.

#### Een gelezen bericht verwijderen

- 1 Selecteer een gelezen bericht.
- 2 Selecteer  $\hat{m}$ .
- 3 Selecteer Ja als u het bericht wilt verwijderen.

#### De contactgegevens van een afzender opslaan

- 1 Selecteer Menu > Berichten > Inbox.
- 2 Tik op het bericht van de afzender.
- 3 Selecteer Opties > Opslaan in Contacten > Nieuw maken.
- 4 Voer het telefoonnummer, de naam of het e-mailadres van de afzender in.
- 5 Selecteer Gereed.

# E-mail

# Voordat u e-mail gebruikt

Als u e-mail wilt gebruiken, moet u een geldig internettoegangspunt (IAP) in de telefoon invoeren en uw e-mailinstellingen correct invoeren.

U moet een e-mailaccount maken. Volg de instructies die u van de extern-postvak- of internetserviceprovider (ISP) hebt ontvangen.

Zie *[E-mailinstellingen](#page-65-0)* op pagina 66 als de e-mailinstellingen in uw telefoon ontbreken.

# E-mailberichten verzenden

U kunt e-mailberichten maken vanuit alle e-mailaccounts die u gebruikt op de telefoon.

### Een nieuw e-mailbericht maken en verzenden

- 1 Selecteer Menu > Berichten.
- 2 Selecteer Opties > Bericht maken > E-mail.
- 3 Als u ontvangers of groepen uit uw contactenlijst wilt selecteren, tikt u op het tabblad Aan. Als u het nummer of e-mailadres handmatig wilt invoeren, tikt u op het veld Aan.
- 4 Als u het onderwerp van de e-mail wilt invoeren, tikt u op Onderw..
- 5 Als u het bericht wilt schrijven, tikt u op het berichtveld.
- 6 Als u bestanden wilt toevoegen aan het e-mailbericht, tikt u op  $\clubsuit$  en selecteert u het type bijlage. Het is mogelijk dat bepaalde afbeeldingen, muziek en andere content niet kunnen worden gekopieerd, gewijzigd of overgebracht omdat ze auteursrechtelijk zijn beveiligd.
- 7 Tik op **0** om alle bijlagen weer te geven.
- 8 Als u een sjabloon of eerder geschreven notitie wilt gebruiken, tikt u op Opties > Invoegen en selecteert u de gewenste sjabloon of notitie.
- 9 Tik op  $\equiv$  om het bericht te verzenden.

# E-mailberichten ontvangen

E-mailberichten worden van uw e-mailserver via internet of op uw kantoor gedownload. U kunt uw e-mail handmatig downloaden of uw telefoon zo instellen dat op nieuwe e-mail wordt gecontroleerd.

### E-mailberichten offline downloaden

- 1 Selecteer Menu > Berichten en selecteer een postvak.
- 2 Selecteer Opties > Verbinden als u een verbinding met het externe postvak wilt openen.

### Automatisch e-mailberichten downloaden

- 1 Selecteer Menu > Berichten.
- 2 Selecteer Opties >Instellingen > E-mail > Mailboxen.<br>3 Tik op het e-mailaccount.
- Tik op het e-mailaccount.
- 4 Selecteer Automatisch downloaden.

### E-mailberichten uit de telefoon verwijderen

- 1 Selecteer Menu > Berichten en selecteer een postvak.
- 2 Selecteer een e-mailbericht.
- 3 Selecteer Opties > Verwijderen > Alleen telefoon. De e-mailberichten blijven in het externe postvak staan.
- De e-mailkoppen die worden weergegeven op de telefoon, zijn een kopie van de koppen in het externe postvak. Dit houdt in dat de e-mailkop op de telefoon blijft staan wanneer u de inhoud van een bericht op de telefoon verwijdert. Als ook de berichtkop wilt verwijderen, maakt u verbinding met de server wanneer u het bericht van de telefoon verwijdert. Als er geen verbinding met de server is, wordt de kop verwijderd wanneer u de volgende keer verbinding maakt met het externe postvak op de server.

### Een e-mailbericht uit de telefoon en het externe postvak verwijderen

- 1 Selecteer Menu > Berichten en selecteer een postvak.
- 2 Selecteer een e-mailbericht.
- 3 Selecteer Opties > Verwijderen > Telefoon en server.

#### Verbinding met het externe postvak verbreken

• Selecteer Opties > Verbinding verbreken als u de gegevensverbinding met het externe postvak wilt beëindigen.

#### Een e-mailbericht doorsturen

- 1 Selecteer Menu > Berichten en selecteer een postvak.
- 2 Selecteer het e-mailbericht dat u wilt doorsturen.
- 3 Selecteer Opties > Doorsturen.

### Berichten weergeven

U kunt ervoor kiezen om geen lange berichten te ontvangen of om alleen berichtkoppen te ontvangen.

#### Koppen downloaden

- 1 Selecteer Menu > Berichten.
- 2 Selecteer Opties >Instellingen > E-mail > Mailboxen.
- 3 Tik op het e-mailaccount.
- 4 Selecteer Instellingen voor downl. > E-mail downloaden.
- 5 Selecteer Alleen headers.

# Meer over Berichten

### Infodienstberichten

Met infodiensten kunt u van uw serviceprovider berichten over diverse onderwerpen ontvangen, zoals de weersverwachting of verkeersinformatie. Neem contact op met uw serviceprovider voor meer informatie.

U kunt geen infodienstberichten in UMTS-netwerken ontvangen. Een packetgegevensverbinding kan de ontvangst van infodiensten belemmeren.

#### Een infodienstbericht weergeven

- 1 Selecteer Menu > Berichten > Opties > Infodienst.
- 2 Selecteer het bericht dat u wilt weergeven.

### Dienstopdrachten

Met dienstopdrachten kunt u serviceaanvragen invoeren en naar uw serviceprovider verzenden, zoals activeringsopdrachten voor netwerkservices. Serviceaanvragen worden ook wel USSD-opdrachten (Unstructured Supplementary Service Data) genoemd.

#### Dienstopdrachten bewerken

- 1 Selecteer Menu > Berichten.
- 2 Selecteer Opties > Dienstopdrachten.

### Verzonden

De 20 laatst verzonden berichten worden automatisch opgeslagen in de map Verzonden.

#### Het aantal verzonden berichten wijzigen dat automatisch wordt opgeslagen

- 1 Selecteer Menu > Berichten.
- 2 Selecteer Opties > Instellingen > Overige.
- 3 Voer het aantal berichten in dat u automatisch wilt opslaan.

# **Concepten**

U kunt berichten die u hebt gemaakt, maar nog niet hebt verzonden, weergeven, bewerken en verzenden in Concepten.

#### Een bericht weergeven

- 1 Selecteer Menu > Berichten > Concepten.
- 2 Selecteer het bericht.

### Een bericht verzenden

- 1 Selecteer Menu > Berichten > Concepten.
- 2 Selecteer het bericht.
- 3 Tik op het veld Aan en selecteer een contactnaam in Contacten.
- 4 Tik op OK.
- 5 Selecteer  $\equiv \phi$  om het bericht te verzenden.

### Ontvangstbevestigingen

Met Afl.rapporten kunt u verzonden SMS- en MMS-berichten volgen.

Ţ. Ontvangstbevestigingen worden niet gegenereerd voor SMS- en MMS-berichten die naar emailadressen zijn verzonden.

#### Ontvangstbevestigingen ontvangen voor SMS-berichten

- 1 Selecteer Menu > Berichten.
- 2 Selecteer Opties > Instellingen > SMS > Rapport ontvangen > Ja.

#### Ontvangstbevestigingen voor MMS-berichten ontvangen

- 1 Selecteer Menu > Berichten.
- 2 Selecteer Opties > Instellingen > MMS > Rapport ontvangen > Levering en gelezen of Levering.

# Mijn mappen

U kunt berichten weergeven die in uw mappen zijn opgeslagen of berichtsjablonen gebruiken in Mijn mappen.

#### Een nieuwe map maken

- 1 Selecteer Menu > Berichten > Mijn mappen.
- 2 Selecteer Opties > Nieuwe map.
- 3 Voer een naam voor de map in.
- 4 Tik op OK.

### **Sjablonen**

#### Een sjabloon weergeven

- 1 Selecteer Menu > Berichten > Mijn mappen > Sjablonen.
- 2 Selecteer een sjabloon.

### Een berichtsjabloon verzenden

- 1 Selecteer Menu > Berichten > Mijn mappen > Sjablonen.
- 2 Tik op een sjabloon en selecteer Opties > Verzenden.

#### Een sjabloon maken

- 1 Selecteer Menu > Berichten > Mijn mappen > Sjablonen.
- 2 Selecteer Opties > Nieuw sjabloon.
- 3 Voer de tekst in.
- 4 Selecteer Gereed als u de sjabloon wilt opslaan.

# <span id="page-25-0"></span>Media

Met de applicatie **Media** kunt u mediabestanden, zoals foto's, muziek, andere audiotracks en videoclips beheren. U kunt ook foto's en videoclips in webalbums beheren.

De belangrijkste functies van de applicatie zijn:

- Foto uw foto's en videoclips weergeven, verzenden of bloggen.
- Muziek uw muziekbestanden of andere audiotracks rubriceren en afspelen.
- Video uw videoclips afspelen en afhandelen.
- Als Automatisch draaien is ingeschakeld, kunt u automatisch schakelen tussen de weergaven Staand en Liggend. Zie *[Sensorinstellingen](#page-62-0)* op pagina 63.
- Ţ Als een audioclip of videoclip een eigen titel heeft in het metagegevensprofiel, wordt deze titel weergegeven in plaats van de bestandsnaam.

# Weergavebalk en aanraakbalk

Met de weergavebalk en aanraakbalk kunt u door verschillende weergaven navigeren en uw mediabestanden beheren.

- Weergavebalk een balk die boven in het scherm (in portretweergave) wordt weergegeven nadat u een applicatie hebt geselecteerd in Media. Met deze balk kunt u navigeren naar de afspeelweergave, naar verschillende lijstweergaven binnen dezelfde applicatie, of naar het hoofdmenu van Media.
- Aanraakbalk een balk onder in het scherm (in portretweergave) waarmee u bijvoorbeeld uw mediabestanden kunt markeren, bewerken en beheren of terug kunt gaan naar het vorige niveau. Tik op a voor meer opties.
- Houd het pictogram ingedrukt voor tips bij een pictogram op de balken.

### Media openen

- Selecteer Menu > Media.
- Tik op  $\blacksquare$  in de aanraakbalk, onder aan het stand-byscherm.
- Mogelijk moet u Media op een andere manier openen als u niet met het standaardstand-bythema werkt.

### Media afsluiten

- Druk op  $\rightarrow$  om naar stand-by te gaan.
- Als het hoofdmenu van Media menu is geopend, tikt u op  $\gg$  op de aanraakbalk.
- Als u Media minimaliseert terwijl een geluidsclip wordt afgespeeld, wordt de clip verder afgespeeld. U kunt de muziekplayer in stand-by besturen wanneer u het standaardthema gebruikt.

### Navigeren in Media

- Tik op een pictogram of titel om naar het volgende niveau te gaan.
- Tik op de aanraakbalk op  $\rightarrow$  om naar het vorige niveau te gaan.
- Tik op de weergavebalk op om naar de afspeelweergave te gaan.
- Als u naar het hoofdmenu van Media wilt gaan, tikt u op de weergavebalk op  $\frac{a}{2}$ .
- Wanneer niet alle items in een lijst- of rasterweergave worden weergegeven, tikt u omhoog of omlaag om meer weer te geven.

### Naar de afspeelweergave gaan

Tik op  $\sim$  boven in het scherm.

### Meer opdrachten in de aanraakbalk weergeven

 $\bullet$  Tik op  $\dot{p}$  op de aanraakbalk.

# Mediabibliotheken bijwerken

In de volgende gevallen worden uw mediabibliotheken automatisch bijgewerkt:

- u gebruikt de applicatie Media voor het eerst.
- u voltooit de overdracht van een mediabestand naar uw telefoon met behulp van een USBkabel.
- u verbreekt de verbinding met een USB-kabel om de modus Massaopslag af te sluiten.
- u plaatst een geheugenkaart in de telefoon.
- u selecteert een ongeldig bestand.
- Als de content die is opgeslagen op de geheugenkaart niet is gewijzigd sinds de laatste update, wordt de updateprocedure niet gestart.

### Mediabibliotheken handmatig bijwerken

• Tik op op de aanraakbalk.

### Het updatedialoogvenster verbergen

• Tik op **Verbergen** in het updatedialoogvenster.

#### Het updatedialoogvenster sluiten

• Tik op **Annuleren** in het updatedialoogvenster.

### **Markeermodus**

U kunt verschillende bestanden markeren en deze gezamenlijk beheren.

### Mediabestanden markeren

- 1 Als de bestanden worden weergegeven in een lijst- of rasterweergave, tikt u op op de aanraakbalk.
- 2 Tik op de bestanden om ze te markeren.
- $3$  Tik op  $\rightarrow$  om de markeermodus af te sluiten.

# Foto

Met de functie Foto kunt u foto's in uw telefoon weergeven, verzenden en beheren. U kunt ook foto's bewerken en ordenen die u in online fotoalbums hebt opgeslagen. De weergaveopties zijn:

- Laatste foto de laatst gemaakte foto of videoclip die op uw telefoon of op een geheugenkaart is opgeslagen. De laatst gemaakte foto of videoclip wordt als eerste item weergegeven.
- Camera-album foto's en videoclips die met een camera zijn gemaakt, worden in chronologische volgorde, per maand, weergegeven.
- Fotolabels foto's die u van een label hebt voorzien.
- Webalbums foto's en videoclips in online albums. U hebt de juiste internetinstellingen nodig om deze functie te kunnen gebruiken.
- Afbeeldingen op voorhand geladen en gedownloade afbeeldingen zonder EXIFinformatie (Exchangeable Image File), die niet met een camera zijn gemaakt.

# Weergavebalk Foto

# 889899

In Foto wordt boven in het scherm een weergavebalk weergegeven.

- Terugkeren naar het hoofdmenu van Media <u> 다리</u>
- Naar Camera-album gaan  $\left| \right|$
- Naar Fotolabels gaan i.
- Naar Webalbums gaan  $\left| \triangle \right|$
- Naar de afspeelweergave gaan  $\qquad \qquad \Box$

### Een foto weergeven in het volledige scherm

- 1 Selecteer Menu > Media > Foto.
- 2 Selecteer een weergaveoptie en tik op een miniatuur om de foto weer te geven.
- 3 Tik naar links of rechts om de volgende of vorige foto weer te geven.

### Meest recente foto

In Laatste foto kunt u alle foto's en videoclips die met uw camera zijn gemaakt, in chronologische volgorde weergeven, te beginnen bij de meest recente foto. Tik van rechts naar links om naar andere foto's en videoclips te bladeren. Tik van links naar rechts om weer terug te gaan.

#### Uw meest recente foto's weergeven

• Selecteer Menu > Media > Foto > Laatste foto.

# Camera-album

In Camera-album vindt u alle foto's en videoclips die met een camera zijn gemaakt. Alle bestanden zijn in chronologische volgorde per maand gerubriceerd. Selecteer een maand om de miniaturen weer te geven, en tik op de miniatuur van een foto of videoclip om deze weer te geven.

Wanneer u uw foto's of videoclips per maand of in de miniatuurweergave weergeeft, kunt u diverse items markeren en deze groepsgewijs beheren.

### Fotolabels

U kunt uw foto's gemakkelijk beheren door er labels voor te maken. In Fotolabels kunt u alle gelabelde foto's weergeven. U kunt uw labels ook bewerken.

Alleen foto's met EXIF-info (Exchangeable Image File Format) kunnen worden gelabeld. Als u geen foto's hebt gelabeld, is Fotolabels leeg.

#### Foto's weergeven op label

- 1 Selecteer Menu > Media > Foto > Fotolabels.
- 2 Selecteer een label en tik op een miniatuur.

### Een label maken

- 1 Tik wanneer u een foto weergeeft op  $\hat{B} > \hat{B}$ .
- 2 Tik op  $\mathbb{R}^n$ , voer een nieuwe naam in en selecteer OK.
- 3 Selecteer een labelpictogram.
- 4 Selecteer het gemaakte label om het aan uw foto toe te voegen.

### Een foto labelen

- 1 Tik in de afspeelweergave of markeermodus op  $\sin > \frac{1}{2}$ .
- 2 Selecteer een label.

#### Een label uit een foto verwijderen.

- 1 Tik wanneer u een gelabelde foto weergeeft op  $\sin \theta \ge \frac{1}{2}$ .
- 2 Tik rechts van de label die u wilt verwijderen op  $=$ .

#### Een label bewerken

- 1 Selecteer Menu > Media > Foto > Fotolabels.
- 2 Selecteer een label en tik op  $\Box$ .
- 3 Bewerk de labelnaam en selecteer OK.
- 4 Selecteer een pictogram voor de label.

### Een label verwijderen

- 1 Selecteer Menu > Media > Foto > Fotolabels.
- 2 Selecteer een label, tik op  $\equiv$  en bevestig.

# Webalbums

In Webalbums kunt u foto's en videoclips beheren in albums die u online maakt. U kunt ook opmerkingen aan uw content toevoegen en de opmerkingen van anderen lezen. Selecteer Demo weergeven voor meer informatie over de basisfuncties in Webalbums.

 $\bullet$ U hebt de juiste internetinstellingen nodig om deze functie te kunnen gebruiken. Neem contact op met uw netwerkoperator voor meer informatie over de kosten die mogelijk in rekening worden gebracht.

#### Een foto in een webalbum weergeven

- 1 Selecteer Menu > Media > Foto > Webalbums.
- 2 Selecteer een service. Als u een update moet uitvoeren, tikt u op ...
- 3 Als u een service voor het eerst gebruikt, voert u uw gebruikersnaam en wachtwoord in en selecteert u Inloggen.
- 4 Selecteer een album. Als u een update moet uitvoeren, tikt u op  $\mathbb{Z}$ .
- 5 Selecteer een miniatuur en wacht tot de automatische download is voltooid voordat u de afbeelding in een groter formaat weergeeft.

### Een foto uit een webalbum opslaan op de telefoon

- 1 Tik op  $\equiv$  wanneer u een foto in een online fotoalbum weergeeft.
- 2 De geselecteerde foto wordt opgeslagen in Foto.

#### Nieuwe webalbumservices zoeken

- 1 Selecteer Menu > Media > Foto > Webalbums.
- 2 Selecteer Nieuwe service

#### Opmerkingen bij een foto weergeven

- 1 Tik op  $\Box$  wanneer u een foto in een online fotoalbum weergeeft.
- 2 Tik op  $\triangle$  als u de opmerkingen wilt bijwerken.

#### Opmerkingen aan een foto toevoegen

- 1 Tik op  $\Box$  wanneer u een foto in een online fotoalbum weergeeft.
- 2 Tik op  $\lambda$ .
- 3 Voer uw opmerkingen in en selecteer Verzenden.

#### De details van een online foto weergeven

• Tik op / wanneer u een foto in een online fotoalbum weergeeft.

### De details van een online foto wijzigen

- 1 Tik op  $\ell$  wanneer u een foto in een online fotoalbum weergeeft.
- 2 Wijzig de Bestandstitel of Beschrijving in de betreffende velden.

#### Fotokoppelingen verzenden

- 1 Selecteer Menu > Media > Foto > Webalbums.
- Selecteer een service en vervolgens een album.
- 3 Tik op op de aanraakbalk.
- 4 Tik op de foto's die u wilt selecteren.
- 5 Tik op  $\leq$ . Zie **[Berichten](#page-20-0)** op pagina 21.
- Wanneer u een foto in een online fotoalbum bekijkt, kunt u iemand een koppeling naar de foto toesturen door op  $\leq$  op de aanraakbalk te tikken.
- U kunt alleen koppelingen verzenden voor foto's waarvoor geen toegangsbeperkingen gelden.

### Foto's verwijderen uit een online fotoalbum

- 1 Tik op op de aanraakbalk terwijl u fotominiaturen in een online album bekijkt.
- 2 Tik om de foto's te selecteren die u wilt verwijderen.
- 3 Tik op  $\widehat{\mathbb{H}}$  en bevestig.
- ·• Wanneer u een foto in een online fotoalbum bekijkt, kunt u deze ook verwijderen door op <sub>ill</sub> op de aanraakbalk te tikken.

#### De details van een webalbum wijzigen

- 1 Selecteer Menu > Media > Foto > Webalbums.
- 2 Selecteer een service en vervolgens een album.
- $3$  Tik op  $\lambda$ .
- 4 Wijzig de titel, beschrijving of zichtbaarheid van het album in de daarvoor bestemde velden.

#### Webalbumkoppelingen verzenden

- 1 Selecteer Menu > Media > Foto > Webalbums.
- 2 Selecteer een service.
- 3 Tik op  $\overline{\otimes}$  op de aanraakbalk.
- 4 Tik om de fotoalbums te selecteren waarvoor u koppelingen wilt verzenden.
- 5 Tik op  $\vee$ .
- $\bullet$ U kunt alleen koppelingen verzenden voor albums waarvoor geen toegangsbeperkingen gelden.

#### Uitloggen bij een webalbum

- 1 Selecteer Menu > Media > Foto > Webalbums.
- 2 Tik op op de aanraakbalk.
- 3 Tik om de service te selecteren waarbij u zich wilt uitloggen.
- 4 Tik op  $\mathbb{X}$  en bevestig.

### Foto's

In **Afbeeldingen** worden alle foto's zonder EXIF-informatie in chronologische volgorde als miniatuur weergegeven. Tik op een miniatuur om een foto weer te geven.

Wanneer u foto's als miniaturen weergeeft, kunt u diverse items markeren om ze in batches te beheren.

### Afbeeldingen weergeven

Wanneer u afbeeldingen in de afspeelmodus weergeeft, hebt u de volgende mogelijkheden:

- tik op het scherm om de aanraakbalk en andere informatie weer te geven of te verbergen. Boven in het scherm wordt de aanmaaktijd van het bestand in de weergave weergegeven.
- tik naar rechts of links om het vorige of volgende afbeeldingsbestand weer te geven.
- beheer afbeeldingsbestanden met de aanraakbalk.
- Voor tips kunt u elk pictogram in de aanraakbalk ingedrukt houden.

### Foto's in afspeelweergave beheren

U kunt uw foto's op diverse manieren beheren. U kunt een foto bijvoorbeeld bewerken, van een label voorzien of gebruiken, of een foto naar andere apparaten verzenden. U kunt foto's ook als een diapresentatie weergeven.

Wanneer u een foto weergeeft, kunnen de volgende pictogrammen op de aanraakbalk worden weergegeven:

- b De afspeelweergave afsluiten en terugkeren naar het vorige niveau
- De huidige foto verwijderen  $\frac{1}{\sqrt{10}}$
- $\vee$  De huidige foto verzenden
- Meer opdrachten weergeven  $\mathbb{R}$
- Foto-informatie  $\mathbb{G}$
- $\pm Q$ In-/uitzoomen op de foto
- De foto afdrukken é,
- De foto bewerken
- De foto als een contactafbeelding instellen  $\left| \cdot \right|$
- De foto als achtergrond instellen 9
- De foto als een oproepafbeelding instellen  $\triangleq$
- De foto labelen i.
- Foto's als een diapresentatie weergeven  $\rightarrow$

#### Foto-informatie weergeven

• Tik wanneer u een foto weergeeft op  $\mathbb{R} > \mathbb{C}$ .

#### Een foto afdrukken

• Tik wanneer u een foto weergeeft op  $\sin > \frac{1}{29}$ .

#### In-/uitzoomen op een foto

- 1 Tik wanneer u een foto weergeeft op  $\sin > \pm \infty$ .
- 2 Tik op  $\circledast$  om in te zoomen. Tik op  $\circledast$  om uit te zoomen.

# Foto's bewerken

Wanneer u een foto weergeeft, kunt u deze op verschillende manieren bewerken. U kunt bijvoorbeeld het contrast of de helderheid van een foto wijzigen. U kunt ook items als tekst of afbeeldingsclips aan een foto toevoegen.

### Een foto bewerken

- 1 Tik wanneer u een foto weergeeft op  $\sin \theta$  .
- 2 Selecteer Opties en selecteer een item.
- 3 Selecteer Opties > Wijzigingen annuleren als u alle wijzigingen wilt annuleren en naar de hoofdweergave wilt terugkeren.
- Ţ Het is mogelijk dat bepaalde foto's en andere content niet kunnen worden gekopieerd, gewijzigd of overgebracht omdat ze auteursrechtelijk zijn beveiligd.

#### De laatste bewerking ongedaan maken

• Selecteer in de bewerkingsweergave Opties > Ongedaan maken.

#### Een bewerkte foto opslaan

• Selecteer in de bewerkingsweergave Opties > Opslaan.

#### De helderheid van een foto aanpassen

- 1 Tik wanneer u een foto weergeeft op  $\sin \theta$  .
- 2 Selecteer Opties > Effect toevoegen.
- 3 Tik op  $\frac{1}{2}$  en sleep de schuifknop om de helderheid aan te passen.
- 4 Selecteer OK om te bevestigen.

### Het contrast van een foto aanpassen

- 1 Tik wanneer u een foto weergeeft op  $\sin \theta$ .
- 2 Selecteer Opties > Effect toevoegen.
- 3 Tik op  $\bigcirc$  en sleep de schuifknop om het contrast aan te passen.
- 4 Selecteer OK om te bevestigen.

### De scherpte van een foto aanpassen

- 1 Tik wanneer u een foto weergeeft op  $\mathbb{R} > \mathbb{Z}$ .
- 2 Selecteer Opties > Effect toevoegen.
- 3 Tik op  $\triangle$  en sleep de schuifknop om de scherpte aan te passen.
- 4 Selecteer OK om te bevestigen.

### Een foto verkleinen

- 1 Tik wanneer u een foto weergeeft op  $\sin \theta$ .
- 2 Selecteer Opties > Effect toevoegen.
- 3 Tik op  $\frac{1}{n}$ en verklein de grootte van de foto.
- 4 Selecteer OK om te bevestigen.

#### Een foto bijsnijden

- 1 Tik wanneer u een foto weergeeft op  $\mathbb{R}$  >  $\mathbb{Z}$ .
- 2 Selecteer Opties > Effect toevoegen.
- 3 Tik op  $\Box$  en selecteer een van de twee opties:
	- Handmatig u kunt de vorm, grootte en positie van het bijsnijdgebied instellen.
	- Achtergrond de afmetingen van het gebied dat u wilt bijsnijden, zijn vastgelegd op de vorm van de achtergrond.
- 4 Sleep  $\div$  om de vorm en grootte van het bijsnijdgebied in te stellen.
- 5 Sleep binnen het bijsnijdgebied om het bijsnijdkader rond de foto te verplaatsen.
- 6 Selecteer Bijsnijden.

#### Een foto draaien en opslaan

- 1 Tik wanneer u een foto weergeeft op  $\sin \theta > 0$ .
- 2 Selecteer Opties > Effect toevoegen.
- 3 Tik  $\bigcirc$  als u de foto rechtsom wilt draaien.
- 4 Selecteer Opties > Opslaan.

#### Een tekstballon in een foto invoegen

- 1 Tik wanneer u een foto weergeeft op  $\mathbb{R}$  >  $\mathbb{Z}$ .
- 2 Selecteer Opties > Effect tvgn.
- 3 Tik op  $\bigcirc$  en selecteer een tekstballon.
- 4 Als u de tekstballon wilt verplaatsen, selecteert u Opties > Tekstballon verplaatsen en sleept u deze naar de gewenste plaats.
- 5 Als u de grootte van de tekstballon wilt wijzigen, selecteert u Opties > Formaat tekstballon wijz. en sleept u in het scherm om de grootte te wijzigen.
- 6 Als u de tekstballon wilt draaien, selecteert u Opties > Tekstballon draaien en sleept u in het scherm om de tekstballon te draaien.
- 7 Selecteer Gereed om naar de hoofdweergave terug te gaan.

### Clipart in een foto invoegen

- 1 Tik wanneer u een foto weergeeft op  $\mathbb{R}$  >  $\mathbb{Z}$ .
- 2 Selecteer Opties > Effect tvgn.
- 3 Tik op  $\ge$  > en selecteer het pictogram van een clipart.
- 4 Als u de clipart wilt verplaatsen, selecteert u Opties > Clipart verplaatsen en sleept u deze naar de gewenste plaats.
- 5 Als u de grootte van de clipart wilt wijzigen, selecteert u Opties > Formaat clipart wijzigen en sleept u in het scherm om de grootte te wijzigen.
- 6 Als u de clipart wilt draaien, selecteert u Opties > Clipart draaien en sleept u in het scherm om de clipart te draaien.
- 7 Selecteer Gereed om naar de hoofdweergave terug te gaan.

#### Tekst in een foto invoegen

- 1 Tik wanneer u een foto weergeeft op  $\mathbb{E}$  >  $\mathbb{Z}$ .
- 2 Selecteer Opties > Effect tvgn.
- $\overline{3}$  Tik op  $\overline{T}$  en voer de tekst in.
- 4 Als u de tekst wilt verplaatsen, selecteert u Opties > Tekst verplaatsen en tikt u op de plaats waar u de tekst wilt neerzetten.
- 5 Als u de tekst groter of kleiner wilt maken, selecteert u Opties > Formaat tekst wijzigen en sleept u omhoog of omlaag.
- 6 Als u de tekst wilt draaien, selecteert u Opties > Tekst draaien en sleept u rechtsom of linksom.
- 7 Selecteer Opties > Kleur wijzigen als u de tekstkleur wilt wijzigen.
- 8 Selecteer Gereed om naar de hoofdweergave terug te gaan.

### Fotoschakeringen reduceren

- 1 Tik wanneer u een foto weergeeft op  $\sin \theta$ .
- 2 Selecteer Opties > Effect toevoegen en tik op  $\blacksquare$ .

#### Een kader aan een foto toevoegen

- 1 Tik wanneer u een foto weergeeft op  $\sin \theta > 0$ .
- 2 Selecteer Opties > Effect toevoegen.
- 3 Tik op  $\Box$  en tik op  $\blacktriangleright$  of  $\blacktriangleleft$  om een kader te selecteren.
- 4 Selecteer OK.

#### Het rode-ogeneffect in een foto reduceren

- 1 Tik wanneer u een foto weergeeft op  $\hat{\mathbb{E}} > \hat{\mathbb{E}}$ .
- 2 Selecteer Opties > Effect tvgn.
- 3 Tik op  $\odot$ .
- 4 Sleep een cirkel die het rode oog omvat dat u wilt behandelen.
- 5 Als u de selectiecirkel groter of kleiner wilt maken, sleept u omhoog of omlaag buiten de cirkel.
- 6 Selecteer Opties > Rode-ogen beperken.
- 7 Selecteer Gereed.

#### Filtereffecten aan een foto toevoegen

- 1 Tik wanneer u een foto weergeeft op  $\sin \theta$ .
- 2 Selecteer Opties > Effect toevoegen.
- 3 Kies een filtereffect:
	- $\bullet$  zwart en wit.
	- • • sepia: geeft de foto een bruine tint, zoals bij oude foto's.
	- • • • hegatief: keert rood, groen en blauw onafhankelijk in verschillende maten om.

### Een foto instellen als oproepafbeelding

- 1 Tik wanneer u een foto weergeeft op  $\hat{\mathbb{E}} > \hat{\mathbb{E}}$ .
- 2 De foto wordt als achtergrondafbeelding weergegeven terwijl u belt.

#### Een foto toewijzen aan een contact

- 1 Tik wanneer u een foto weergeeft op  $\sin > 1$ .
- 2 Selecteer een of meerdere contacten.
- 3 Selecteer OK.

### Diapresentatie

U kunt uw foto's ook als een diapresentatie weergeven.

### Foto's als een diapresentatie weergeven

- Tik wanneer u een foto weergeeft op  $\hat{E}$  >  $\geq$ .
- Markeer de foto's in de fotolijst of rasterweergave en tik op  $\hat{E}$  >  $>$ .

### Een diapresentatie onderbreken

• Wanneer u foto's in een diapresentatie weergeeft, tikt u op het scherm en selecteert u Onderbrekn.

#### Een diapresentatie hervatten

• Als de diapresentatie is onderbroken, tikt u op het scherm en selecteert u Doorgaan.

### Een diapresentatie stoppen

• Wanneer u foto's in een diapresentatie weergeeft, tikt u op het scherm en selecteert u Stoppen.

### In-/uitzoomen op een foto in een diapresentatie

- 1 Wanneer u foto's in een diapresentatie weergeeft, selecteert u Stoppen.
- 2 Tik op het scherm om de zoomschuifknop weer te geven.
- 3 Sleep de schuifknop om op de foto in of uit te zoomen.

#### Een diapresentatie afsluiten

- 1 Wanneer u foto's in een diapresentatie weergeeft, tikt u op het scherm en selecteert u Stoppen.
- 2 Selecteer Terua.

### Muziek

U kunt luisteren naar muziek, audioboeken, podcasts en uw opnamen.

# Weergavebalk Muziek

# B 2 0 1 0

In Muziek wordt in de staande weergave boven in het scherm een weergavebalk weergegeven.

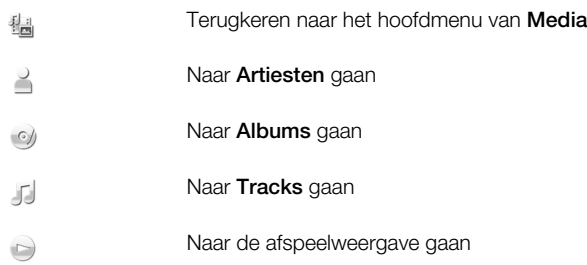

### Muziek of andere audiotracks afspelen

- 1 Selecteer Menu > Media > Muziek.
- 2 Blader naar tracks in Artiesten, Albums, Tracks, Playlists, Audioboeken, Podcasts en Mijn opnamen.
- 3 Tik op een track.

### Audioboeken

U kunt audioboeken op de telefoon beluisteren, maar moet de gewenste audioboeken eerst overbrengen naar de telefoon voordat ze worden weergegeven in de lijst met beschikbare audioboeken.

#### Audioboeken op de telefoon openen

- Selecteer Menu > Media > Muziek > Audioboeken.
- Audioboeken worden niet weergegeven onder Artiesten, Albums of Tracks.

# Afspeelbesturingen

De volgende afspeelbesturingen kunnen in de muziekplayer en videoplayer worden weergegeven:

(iii) Pauze

- **Afspelen**
- Houd deze knop ingedrukt om terug te spoelen. Tik hierop om naar de vorige track te gaan
- Houd deze knop ingedrukt om snel vooruit te spoelen. Tik hierop om naar de volgende track te gaan

### Aanvullende muziekbesturingen

De volgende muziekbesturingen kunnen in de muziekplayer worden weergegeven:

SHUF Shuffle inschakelen om de tracks in de huidige playlist in willekeurige volgorde af te spelen

**SHUF** Shuffle inschakelen

- $\subseteq$ Alle tracks in de huidige playlist herhalen
- De huidige track meerdere keren herhalen  $\mathbb{Z}$
- $\overline{\phantom{a}}$

Het herhalen van tracks uitschakelen

### Het afspelen van muziek stopzetten

• Tik terwijl een track wordt afgespeeld op ...

#### Shuffle inschakelen

• Tik op **shuf** als de muziekplayer is geopend. Het pictogram wordt ongedimd weergegeven.

#### Shuffle uitschakelen

• Tik op SHUF als de muziekplayer is geopend. Het pictogram wordt gedimd.

#### De huidige track herhalen

• Wanneer de muziekplayer is geopend, tikt u op  $\blacktriangle$  or  $\blacktriangle$  tot  $\blacktriangleleft$  verschijnt.

#### Alle tracks in de huidige playlist herhalen

• Wanneer de muziekplayer is geopend, tikt u op  $\blacktriangleright$  or  $\iff$  tot  $\iff$  verschijnt.

#### Herhalen uitschakelen

• Wanneer de muziekplayer is geopend, tikt u op  $\leq$  or  $\leq$  tot  $\subsetneq$  verschijnt.

#### Terugspoelen en vooruitspoelen

• Houd @ of @ ingedrukt.

#### Verplaatsen tussen tracks

• Tik op  $\left|\sqrt{\phantom{a}}\right|$  of  $\left|\frac{\phantom{a}}{a}\right|$ .

#### Het volume wijzigen

• Druk de volumetoets omhoog of omlaag.

#### De muziekplayer minimaliseren

- 1 Tik op als de muziekplayer is geopend.
- 2 Tik op een geminimaliseerde albumillustratie om de muziekplayer in het scherm te herstellen.
- ļ Wanneer u de muziekplayer minimaliseert, wordt de albumillustratie ook geminimaliseerd.

# Tracks in afspeelweergave beheren

U kunt uw tracks op diverse manieren beheren terwijl u ze afspeelt. U kunt een track bijvoorbeeld verwijderen, verzenden, als ringtone instellen of aan een playlist toevoegen.

De volgende pictogrammen kunnen op de aanraakbalk worden weergegeven terwijl een track wordt afgespeeld:

- De afspeelweergave afsluiten en terugkeren naar het vorige niveau  $\Rightarrow$
- Naar de muziekbibliotheek gaan À.
- $\equiv$  (0) Het volume aanpassen
- $\mathbb{E}$ Meer opdrachten weergeven
- 而 De huidige track verwijderen
- $\geq$  De huidige track verzenden
- $\rightarrow$ De huidige track als uw ringtone instellen
- ⊕⊥ De huidige track aan een playlist toevoegen
- $\circled{\mathbb{I}}$ Trackinformatie weergeven
- 臥 De muziekplayer minimaliseren

#### Een track verwijderen

- 1 Tik op  $\Rightarrow$   $\Rightarrow$  wanneer de muziekplayer is geopend.
- 2 Selecteer een optie.

### Een track verzenden

- 1 Tik op  $\hat{B}$  >  $\vee$  wanneer de muziekplayer is geopend.
- 2 Selecteer een verzendmethode.

### Een track als uw ringtone instellen

- 1 Tik op  $\hat{E}$  >  $\hat{E}$  terwijl de track wordt afgespeeld.
- 2 Selecteer het profiel of de profielen waarvoor u de track als ringtone wilt instellen.

#### De huidige track aan een playlist toevoegen

- 1 Tik op  $\hat{g}$  >  $\hat{e}_{+}$  terwijl de track wordt afgespeeld.
- 2 Selecteer een playlist.

### Trackinformatie weergeven

• Tik terwijl een track wordt afgespeeld op  $\mathbb{R} > \mathbb{C}$ .

### Playlists

U kunt playlists maken om muziekbestanden te ordenen. U kunt tracks en mappen aan een playlist toevoegen. Het maken van een playlist op de telefoon kan enkele minuten duren.

### Een playlist maken

- 1 Selecteer Menu > Media > Muziek > Playlists.<br>2 Tik op Nieuwe playlist.
- Tik op **Nieuwe playlist**.
- 3 Voer een naam in en selecteer OK.
- 4 Als u tracks wilt toevoegen, selecteert u bijvoorbeeld <sub>[5</sub>] op de weergavebalk en tikt  $u$  op  $\mathbb{N}$ .
- 5 Selecteer de tracks die u aan de playlist wilt toevoegen en tik op ...
- 6 Selecteer de playlist.
## Nummers toevoegen aan een playlist

- 1 Selecteer Menu > Media > Muziek.
- 2 Selecteer bijvoorbeeld Tracks en tik op  $\mathbb{R}$ .
- 3 Selecteer de tracks die u aan een playlist wilt toevoegen en tik op ...
- 4 Selecteer de playlist.

## Nummers verwijderen uit een playlist

- 1 Selecteer Menu > Media > Muziek > Playlists.
- 2 Selecteer een playlist en tik op  $\blacksquare$ .
- 3 Selecteer de tracks die u wilt verwijderen en tik op  $=$ .
- 4 Selecteer Ja.

# Video

In Video kunt u bladeren door videoclips die in de telefoon zijn opgeslagen en deze afspelen. De volgende functies zijn beschikbaar:

- YouTube een directe koppeling naar de YouTube<sup>™-</sup>website, met daarop een uitgebreide selectie videoclips.
- Video's videoclips die in uw telefoon zijn opgeslagen, behalve de videoclips die met een camera zijn gemaakt of als podcasts zijn geïdentificeerd.
- Cameravideo's videoclips die met een camera zijn gemaakt.
- Podcasts alle videobestanden die als podcasts zijn geïdentificeerd.

# Weergavebalk Video

# | ‱ | ■ | ■ | እ | 0 |

In Video wordt boven in het scherm een weergavebalk weergegeven wanneer u de staande of liggende weergave hebt geactiveerd.

- Terugkeren naar het hoofdmenu van Media 월
- Naar Video's gaan  $\frac{1}{2}$
- Naar Cameravideo's gaan i i
- Naar Podcasts gaan  $\widehat{\mathbb{R}}$
- Naar de afspeelweergave gaan  $\bigcirc$

## Een videoclip afspelen

- 1 Selecteer Menu > Media > Video.
- 2 Selecteer een optie.
- 3 Tik op een videoclip.

#### De videobesturingsbalk weergeven of verbergen in de liggende weergave

- Als de videoplayer gedurende enkele seconden is geopend in de liggende weergave, wordt de besturingsbalk automatisch verborgen.
- Tik op een willekeurig gedeelte van het scherm om de besturingsbalk weer te geven.
- Tik op het scherm of wacht enkele seconden om de besturingsbalk te verbergen.

#### De videoplayer besturen

• Gebruik de afspeelbesturingen om uw videoplayer te besturen. Zie *[Afspeelbesturingen](#page-34-0)* op pagina 35.

# Videoclips in afspeelweergave beheren

U kunt uw videoclips op diverse manieren beheren terwijl u ze afspeelt.

De volgende pictogrammen kunnen op de aanraakbalk worden weergegeven terwijl een videoclip wordt afgespeeld:

- De afspeelweergave afsluiten en terugkeren naar het vorige niveau  $\frac{1}{2}$
- Automatisch zoomen inschakelen ĬΠ,
- Automatisch zoomen uitschakelen  $\frac{3}{2}$  ,  $\frac{3}{2}$
- Het volume instellen (b)
- Meer opties weergeven  $\overrightarrow{53}$
- De huidige videoclip verwijderen  $\frac{1}{\| \cdot \| \cdot \|}$
- De huidige videoclip verzenden  $\vee$
- Videoclipinformatie weergeven  $\circled{1}$
- De huidige videoclip herhalen  $\subseteq$
- Het herhaald afspelen van videoclips uitschakelen  $\overline{\mathbb{G}}$

# Camera

## De camera gebruiken

Uw telefoon heeft een 8,1 megapixel camera en een 3,2 nHD aanraakdisplay met functies voor touch capture, gezichtsdetectie en lachdetectie, verlichting en een beeldstabilisator.

#### De camera activeren

- Als u de fotocamera wilt activeren, drukt u op  $\textcircled{\textsf{n}}$ .
- Als u de videocamera wilt activeren, drukt u op  $\text{m}$ .

# Zoeker

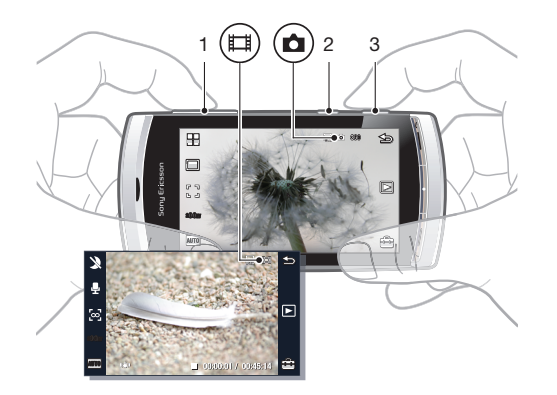

- 1 In- of uitzoomen
- 2 ( $\Box$ ) De videomodus starten en videoclips vastleggen
- 3 De fotomodus starten en foto's maken

## De camera uitschakelen

Druk op  $\leftarrow$ .

# Zoekerweergave

De zoeker is de primaire interface tussen u en de camera. Deze toont u wat de camera doet en bevat snelkoppelingen naar camera-instellingen en de meest gebruikte menuopties. U kunt in de zoeker op pictogrammen tikken om instellingen te wijzigen of tips en trucs weer te geven. De zoeker heeft twee modi: de fotomodus en de videomodus.

#### Werking van de zoeker

• Tik op het scherm als u alle pictogrammen wilt verwijderen. Tik nogmaals als u alle pictogrammen en opties weer wilt terugzetten. Wanneer alle pictogrammen zijn verwijderd, hebt u een beter overzicht tijdens het maken van foto's en het filmen van videoclips.

### Een foto maken

- 1 Als u de camera wilt activeren, drukt u op  $\textcircled{\tiny{a}}$ .
- 2 Als u gebruik wilt maken van Automatisch scherpstellen, drukt u  $\overline{a}$ ) half in.  $\bullet$  begint te knipperen.
- 3 Wanneer  $\begin{bmatrix} 1 \\ 3 \end{bmatrix}$  wordt weergegeven, drukt u  $\textcircled{a}$  helemaal in om de foto te maken. De foto wordt automatisch opgeslagen.
- $\cdot \bullet$  Als u een foto sneller wilt maken, kunt u stap 2 overslaan en  $\circled{a}$  helemaal indrukken.
- $-\bullet$ Maak geen foto's met een sterke lichtbron op de achtergrond. Gebruik een statief of zelfontspanner om wazige foto's te vermijden.

### Een videoclip opnemen

- 1 Druk op  $\text{m}$ .
- 2 Druk  $(\mathbb{H})$  volledig in om de opname te starten.
- $3$  Druk ( $\overline{1}$ ) volledig in om de opname te stoppen. De video wordt automatisch opgeslagen.

### De zoomfunctie gebruiken

- Druk de volumetoets omhoog of omlaag.
- ļ De zoomfactor wordt op de standaardinstelling teruggezet wanneer u de opnamemodus wijzigt of tussen de foto- en videomodus schakelt. Zie *Opnamemodus* op pagina 39.

#### Foto's en videoclips weergeven

- 1 Activeer de camera en tik op  $\blacksquare$ .
- 2 Tik naar links of rechts om de volgende of vorige foto of videoclip weer te geven.

# Camerapictogrammen en -instellingen

U kunt camera-instellingen wijzigen door op pictogrammen in de zoeker te tikken.

## Scènes

Wanneer u een foto maakt, kunt u een scène-instelling selecteren die het meest geschikt is voor uw onderwerp:

- **Auto**
- **Staand** benadrukt huidtinten en een relatief zachte weergave.
- **Liggend** hiermee krijgen verafgelegen onderwerpen de prioriteit
- Schemerlands. gebruik deze optie bij slechte belichting en als u de verlichting niet wilt gebruiken. Vanwege de lange belichtingstijd, dient u de camera stil te houden of op een stabiel oppervlak te plaatsen.
- Sport korte belichtingstijd om wazigheid door beweging te minimaliseren.
- Document tekst en tekeningen zijn scherp, met groot contrast.
- Schemerportr. langere belichtingstijd. U moet de camera stilhouden of op een stabiel oppervlak plaatsen
- **Strand/sneeuw** gebruik deze optie in heldere omgevingen om overbelichte foto's te voorkomen.

## **Opnamemodus**

U kunt selecteren hoe u een foto maakt.

 $\Box$ 

Normaal

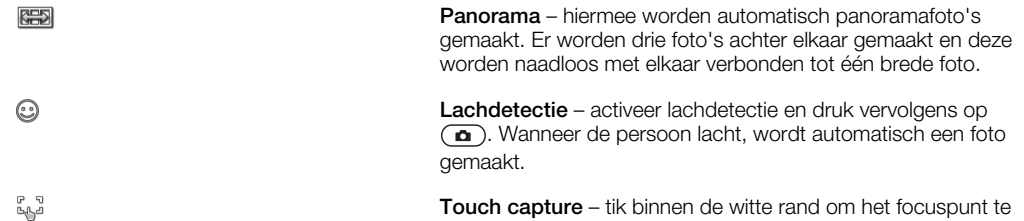

selecteren en maak een foto.

#### Een panoramafoto maken

- 1 Als u de camera wilt activeren, drukt u op  $\left( \bullet \right)$ .
- 2 Tik op  $\Box$  >  $\Box$   $\Box$   $\Box$  wordt boven in het scherm weergegeven.
- 3 Druk op  $\overline{a}$  om de eerste foto te maken.
- 4 Als u de tweede foto wilt maken, beweegt u de camera naar links of rechts tot de indicator in  $\boxed{2}$  past en helemaal groen wordt. De foto wordt automatisch gemaakt en de richting van het panorama is nu bepaald.
- 5 Om de derde foto te maken, beweegt u de camera in dezelfde richting als de vorige foto tot de indicator in  $\boxed{3}$  past en helemaal groen wordt. De foto wordt automatisch gemaakt.
- U kunt de zoomfactor in de panoramamodus alleen wijzigen voordat de eerste foto is gemaakt. De zoomfactor blijft voor de volgende twee foto's dezelfde.

#### Lachdetectie gebruiken

- 1 Als u de camera wilt activeren, drukt u op  $\overline{a}$ .
- 2 Tik op  $\Box$  $\odot$ .
- 3 Als u lachdetectie wilt starten, drukt u op  $\overline{a}$ ).  $\odot$  knippert.
- 4 Wanneer het gezicht in de zoeker lacht, houdt @ op met knipperen en wordt de foto automatisch gemaakt.

## Een foto maken in de touch capture-modus

- 1 Als u de camera wilt activeren, drukt u op  $\left( \bullet \right)$ .
- 2 Tik op  $\Box$
- 3 Tik binnen de witte rand om het focuspunt te selecteren. Vervolgens wordt automatisch een foto gemaakt.
- Raak de zoeker pas aan wanneer u een foto wilt maken.

# Focus

Als u een foto of videoclip vastlegt, kunt u bepalen op welke manier er wordt scherpgesteld. De volgende scherpstelinstellingen zijn beschikbaar in de fotomodus:

Coneindig – voor onderwerpen op grote afstand

Auto\* – de camera kiest of automatisch wordt scherpgesteld

- $\mathbb{Z}^n$  Macro voor close-ups
- FCP Gezichtsherk. hiermee wordt scherpgesteld op een gezicht dat zich niet in het midden bevindt. De camera stelt automatisch scherp op één gezicht voordat de foto wordt gemaakt
- \* Als deze functie is geactiveerd, wordt geen pictogram weergegeven.

### Gezichtsdetectie instellen

- 1 Als u de camera wilt activeren, drukt u op  $\left( \frac{1}{2} \right)$ .
- 2 Tik op  $\lceil \cdot \rceil$  [0].
- Gezichtsdetectie is niet beschikbaar in liggende scènes, documentscènes of schemerlandschapscènes.

# **Belichting**

Belichtingsinstellingen regelen hoe lang licht de camera mag binnenkomen wanneer u een foto maakt of een videoclip opneemt. Hoe kleiner de belichtingswaarde, des te donkerder wordt de foto of videoclip weergegeven. De standaardbelichtingswaarde is nul. U kunt de belichtingswaarde op de schuifbalk wijzigen binnen het bereik van -2.0 tot +2.0.

## Belichtingsniveaus instellen in fotomodus

- 1 Activeer de camera en tik op som.
- 2 Tik op de schuifbalk die wordt weergegeven.

# **Zelfontspanner**

Met de zelfontspanner kunt u foto's maken en videoclips opnemen met een wachttijd. Zo kunt u wazige foto's helpen voorkomen. U kunt deze functie ook gebruiken om foto's van uzelf te maken.

Uit \* – hiermee schakelt u de zelfontspanner uit.

- $\mathbb{Q}$ Aan, 2 s – foto's maken met een vertraging van twee seconden
- Aan, 10 s foto's maken met een vertraging van tien seconden ണ്ണ

\* Als deze functie is geactiveerd, wordt geen pictogram weergegeven.

## De zelfontspanner in de fotomodus gebruiken

- 1 Activeer de camera.
- 2 Tik op  $\Rightarrow$  Foto > Zelfontspanner.
- 3 Selecteer Aan, 2 s of Aan, 10 s.
- $\bullet$ In de panoramamodus kan de zelfontspanner alleen worden gebruikt om de eerste foto in de reeks te maken. In de touch capture-modus is de zelfontspanner niet beschikbaar.

# Afbeeldingsgrootte

De afbeeldingsgrootte bepaalt de resolutie voor een foto. Grotere foto's zijn scherper, maar met foto's van een kleiner formaat kunt u meer foto's in het geheugen opslaan. U kunt een afbeeldingsgrootte selecteren die overeenkomt met de grootte van de geplande afdruk van de foto.

## Afbeeldingsgrootte instellen

- 1 Activeer de camera.
- $2$  Tik op  $\widehat{m}$ .
- 3 Selecteer Foto > Fotoformaat.
- 4 Selecteer een optie.

# Licht

U kunt de verlichting inschakelen als u een foto maakt of een videoclip vastlegt, ongeacht de lichtomstandigheden.

#### De verlichting inschakelen voordat u een foto maakt

- 1 Activeer de camera en tik op  $\oplus$ .
- 2 Selecteer Foto > Licht > Aan.

# **Witbalans**

De witbalansfunctie past de kleurbalans van de foto of videoclip aan de lichtomstandigheden aan.

Gewoonlijk compenseert uw oog de lichtomstandigheden van verschillende kleurtemperaturen. Een digitale camera moet een referentiepunt zoeken dat wit voorstelt. Vervolgens worden alle andere kleuren berekend op basis van dit witte punt. Als bijvoorbeeld een halogeenlamp een witte muur verlicht, lijkt de muur geel, terwijl deze in

feite wit moet zijn. Als de camera weet dat de muur wit hoort te zijn, worden alle andere kleuren in de scène dienovereenkomstig gecompenseerd.

De meeste digitale camera's hebben automatische witbalans. Dat betekent dat de camera de algehele kleur van de afbeelding bekijkt en op basis daarvan de beste witbalans berekent. Deze systemen werken echter niet goed als de scène wordt gedomineerd door één kleur, of als er geen natuurlijk wit is.

Er zijn vijf instellingen voor verschillende lichtomstandigheden:

Auto\* – hiermee wordt de kleurbalans automatisch aan de lichtomstandigheden aangepast.

- Fel licht hiermee wordt de kleurbalans aangepast in fel verlichte omstandigheden, zoals bij lampen van een overheadprojector, of wanneer de lichtomstandigheden snel veranderen.
- **III.** TL-licht hiermee wordt de kleurbalans aangepast bij fluorescerend licht.
- **Baglicht** hiermee wordt de kleurbalans aangepast voor gebruik buitenshuis.
- $\beta$  Bewolkt hiermee wordt de kleurbalans aangepast bij een bewolkte lucht.

\* Als deze functie is geactiveerd, wordt geen pictogram weergegeven.

## De witbalans in de fotomodus instellen

- 1 Activeer de camera en tik op  $\oplus$ .
- 2 Selecteer Foto > Witbalans.
- 3 Selecteer een optie.

### Beeldstabilisator

De beeldstabilisator compenseert kleine bewegingen van de hand, om stabiele foto's te maken. Wanneer u deze functie inschakelt, wordt win de zoeker weergegeven.

### De beeldstabilisator activeren

- 1 Activeer de camera.
- 2 Tik op  $\oplus$ .
- 3 Selecteer Foto > Beeldstabilisator > Aan.

## **Effecten**

Voordat u foto's maakt of videoclips opneemt, kunt u verschillende effecten instellen en weergeven.

Uit\* – voor gewone foto's

- 图 Negatief deze functie keert rood, groen en blauw onafhankelijk in verschillende maten om
- Solariseren hiermee voegt u een kunstmatig effect aan uw foto toe
- Sepia hiermee geeft u de foto een bruine tint zodat deze ouder lijkt
- **ndf Zwart-wit** hiermee maakt u zwart-wit foto's
- \* Als deze functie is geactiveerd, wordt geen pictogram weergegeven.

## Effecten instellen in fotomodus

- 1 Activeer de camera en tik op **.**
- 2 Selecteer Foto > Effecten.

## **Sluitergeluid**

Voordat u een foto maakt, kunt u een sluitergeluid selecteren of het geluid dempen.

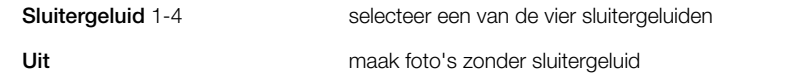

### Het sluitergeluid instellen

- <span id="page-42-0"></span>1 Activeer de camera en tik op **.**
- 2 Selecteer Foto > Sluitergeluid.

# Locatie-informatie

Wanneer  $\mathbb{R}$  in het scherm verschijnt, wordt uw geografische positie opgeslagen bij de foto's die u maakt. Dit wordt geotaggen genoemd. Geotags geven de geschatte locatie weer van de plaats waar een foto is gemaakt.

#### Locatie-informatie aan een foto toevoegen

- 1 Activeer de camera en tik op **.**
- 2 Selecteer Instellen > Geotag > Aan.

## Automatisch draaien

Als deze functie is ingeschakeld, wordt een foto weergegeven in dezelfde richting (liggend of staand) als waarin deze oorspronkelijke is gemaakt.

### Automatisch draaien inschakelen

- 1 Activeer de camera en tik op  $\triangle$ .
- 2 Selecteer Instellen > Autom. draaien > Aan.

# Resetten

U kunt de camera terugzetten op de standaardfabrieksinstellingen.

## Camera-instellingen resetten

- 1 Activeer de camera en tik op  $\triangle$
- 2 Selecteer Instellen > Resetten > Ja.

# **Nachtmodus**

Wanneer u videoclips in donkere omstandigheden opneemt, kunt u de Nachtmodus inschakelen om de belichtingstijd te verlengen en de kwaliteit van de videoclip te verbeteren. Wanneer u deze functie gebruikt, is de camera gevoeliger voor bewegingen.

# Nachtmodus inschakelen

- 1 Als u de videocamera wilt activeren, drukt u op  $(\blacksquare)$ .
- 2 Tik op  $\mathbb{R}$ .

# Microfoon

Terwijl u een videoclip opneemt, kunt u regelen of bij de video ook geluid wordt opgenomen.

# De microfoon uitschakelen

- 1 Druk op  $(\blacksquare)$  om de videomodus te openen.
- 2 Tik op  $\Box$

# Video-indeling

U kunt verschillende video-indelingen voor verschillende doeleinden selecteren.

# Automatisch weergeven

Als de functie **Autom. weergeven** is ingeschakeld, kunt u de foto's of video's die u zojuist hebt gemaakt, bekijken en beheren.

### Automatisch weergeven activeren

- 1 Activeer de camera en tik op  $\oplus$ .
- 2 Selecteer Instellen > Autom. weergeven > Aan.

## Na het maken van een foto naar de fotomodus terugkeren

- Tik op  $\rightarrow$  nadat u een foto hebt gemaakt.
- ļ Als u wilt terugkeren naar de fotomodus, moet u Autom. weergeven inschakelen. Zie *[Automatisch weergeven activeren](#page-42-0)* op pagina 43.

## Een foto verwijderen die u zojuist hebt gemaakt

- Tik op  $\hat{m}$  nadat u een foto hebt gemaakt.
- $\ddot{\phantom{a}}$ Als u wilt terugkeren naar de fotomodus, moet u Autom. weergeven inschakelen. Zie *[Automatisch weergeven activeren](#page-42-0)* op pagina 43.

# Foto's of videoclips verzenden

U kunt foto's en videoclips verzenden in een MMS-bericht, of u kunt andere verbindingsmethoden gebruiken, zoals de draadloze Bluetooth technologie. U kunt foto's en videoclips ook uploaden naar een compatibel online album.

Als u de grootte van de foto of videoclip voor verzending wilt optimaliseren, selecteert u de geschikte foto- of videokwaliteit met de camera-instellingen.

### Een foto verzenden die u zojuist hebt gemaakt

- 1 Tik op  $\leq$  nadat u een foto hebt gemaakt.
- 2 Selecteer een optie.
- Als u wilt terugkeren naar de fotomodus, moet u Autom. weergeven inschakelen. Zie *[Automatisch weergeven activeren](#page-42-0)* op pagina 43.

# Locatieservices

Uw telefoon heeft een GPS-ontvanger die satellietsignalen gebruikt om uw locatie te berekenen. U kunt hulp krijgen om de route naar een bestemming te vinden en uw favoriete locaties opslaan. Met informatie van de mobiele torens bij u in de buurt, kunt u uw locatie bij benadering op een kaart weergeven.

1 Zie *[Ik kan geen internetservices gebruiken](#page-70-0)* op pagina 71 als u bepaalde GPS-functies niet kunt gebruiken.

## Toegang krijgen tot uw locatieservices

- Selecteer Menu > Locatieservices en selecteer een applicatie.
- U hebt een GPS-verbinding nodig om locatieservices te gebruiken. Als u GPS wilt gebruiken, dient u een internettoegangspunt voor packet-gegevens in te stellen. Zie *[Ik kan geen](#page-70-0) [internetservices gebruiken](#page-70-0)* op pagina 71.

## GPS gebruiken

Uw locatie kan gevonden wanneer er een helder zicht is op de hemel. Als uw locatie na enkele minuten niet is gevonden, gaat u ergens anders staan. U vergemakkelijkt het zoeken door stil te staan en de GPS-antenne, die zich in het rechterbovengedeelte van de telefoon bevindt, niet af te dekken.

Voor bepaalde GPS-functies wordt een internetverbinding gebruikt. Er kunnen extra kosten in rekening worden gebracht voor gegevensverkeer.

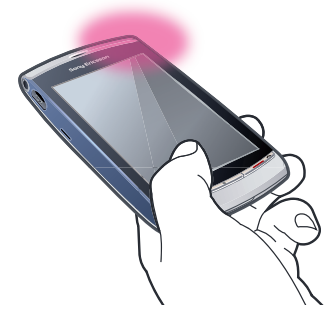

# Favorieten

U kunt de positie-informatie van uw favoriete plaatsen opslaan. U kunt uw favoriete plaatsen in categorieën indelen, informatie zoals webadressen en telefoonnummers aan de plaatsen toevoegen of de plaatsen verzenden naar compatibele apparaten.

# Een nieuwe plaats aan uw lijst met favorieten toevoegen

- 1 Selecteer Menu > Locatieservices > Locatie > Favorieten.
- 2 Selecteer Opties > Nieuwe plaats en selecteer een optie:
	- Huidige positie zoek uw huidige positie en voeg deze aan uw favorieten toe.
	- Handmatig opgeven voer de geografische coördinaten en andere informatie over een favoriete plaats in.

## Favorieten rubriceren

- 1 Selecteer Menu > Locatieservices > Locatie > Favorieten.
- 2 Selecteer een favoriet en selecteer Opties > Toevoegen aan categorie.
- 3 Selecteer een of meer categorieën en selecteer OK.

### Pictogrammen voor uw favorieten wijzigen

- 1 Selecteer Menu > Locatieservices > Locatie > Favorieten.
- 2 Selecteer een favoriet en selecteer Opties > Plaatspictogram.
- 3 Tik tweemaal op een pictogram.

## Favorieten verzenden

- 1 Selecteer Menu > Locatieservices > Locatie > Favorieten.
- 2 Selecteer een favoriet.
- 3 Selecteer Opties > Verzenden en selecteer een optie.

# GPS-gegevens

U kunt informatie weergeven zoals route-informatie naar een geselecteerde bestemming, positie-informatie over uw huidige locatie, en reisinformatie, zoals de geschatte afstand tot uw bestemming en de geschatte reistijd.

## GPS-gegevens weergeven

- 1 Selecteer Menu > Locatieservices > Locatie > GPS-data.
- 2 Selecteer een optie:
	- Navigatie geef informatie weer over hoe u op uw tripbestemming geraakt.
	- Positie geef positiebepalingsinformatie over uw huidige locatie weer.
	- Tripafstand geef informatie weer over de afstand die u tijdens de huidige trip hebt afgelegd.

# **Satellietstatus**

U kunt controleren hoeveel satellieten uw telefoon heeft gedetecteerd en of uw telefoon satellietsignalen ontvangt.

#### De satellietstatus weergeven

• Selecteer Menu > Locatieservices > Locatie > GPS-data > Positie > Opties > Satellietstatus.

# Locatieaanvragen

Het is mogelijk dat externe services naar uw locatie vragen. U kunt toestaan dat externe services informatie over uw locatie gebruiken, of u kunt deze mogelijkheid beperken.

#### Positieaanvragen afhandelen

• Wanneer u een positieaanvraag ontvangt, wordt het bericht weergegeven dat de service de aanvraag doet. Selecteer Accepteren als u wilt toestaan dat uw positiegegevens worden verzonden of selecteer Weigeren om de aanvraag te weigeren.

# Positiebepalingsinstellingen

Voordat u GPS-services gaat gebruiken, kunt u positiebepalingsinstellingen aanpassen, zoals GPS-positiebepalingsmethoden en notatievoorkeuren.

### De positiebepalingsmethode instellen

- 1 Selecteer Menu > Locatieservices > Locatie > Positiebep. > Positiebep.methoden.
- 2 Selecteer een optie:
	- Interne GPS gebruik de geïntegreerde GPS-ontvanger in uw telefoon.
	- Bluetooth-GPS gebruik een compatibele externe GPS-ontvanger met Bluetooth technologie.
	- Op basis van netwerk gebruik informatie die u van het mobiele netwerk hebt ontvangen.

### De positiebepalingsserver instellen

- Selecteer Menu > Locatieservices > Locatie > Positiebep. > Positiebepalingsserver.
- $\dot{\mathbf{P}}$  Het is mogelijk dat de toegangspunten en het serveradres op voorhand door uw serviceprovider zijn ingesteld en dat u de instellingen ervan niet kunt bewerken.

## Notatievoorkeuren

U kunt het meetsysteem voor snelheden en afstanden of de coördinatennotatie voor locaties wijzigen.

#### Notatievoorkeuren wijzigen

- 1 Selecteer Menu > Locatieservices > Locatie > Positiebep. > Notatievoorkeuren.
- 2 Tik op Meetsysteem als u uw voorkeuren voor het meetsysteem wilt wijzigen.
- 3 Als u uw voorkeuren voor de coördinatennotatie wilt wijzigen, tikt u op Notatie coördinaten en selecteert u een optie.
- 4 Selecteer **Terug** als u uw wijzigingen wilt opslaan.

## Google Maps™

Met Google Maps™ kunt u uw huidige locatie weergeven, andere locaties zoeken en navigatie-instructies naar een bestemming verkrijgen.

Wanneer u Google Maps start, wordt uw locatie bij benadering weergegeven op basis van informatie van de dichtstbij gelegen mobiele zendmasten. Uw locatie wordt met een exactere positie bijgewerkt wanneer de GPS-ontvanger uw locatie heeft gevonden.

### Google Maps gebruiken

• Selecteer Menu > Locatieservices > Google Maps.

## Meer informatie over Google Maps

<span id="page-46-0"></span>Wanneer u Google Maps gebruikt, selecteert u Opties > Help om tips en snelkoppelingen weer te geven.

# Navigatie-instructies

Wisepilot™ begeleidt u met gesproken instructies naar uw bestemming. Het is mogelijk dat een testversie van Wisepilot in uw telefoon is opgenomen.

- Ţ Sony Ericsson biedt geen garantie voor de nauwkeurigheid van navigatieservices, inclusief, maar niet beperkt tot turn-by-turn navigatieservices.
- Ţ Wisepilot is mogelijk niet op alle markten beschikbaar. Ga voor meer informatie naar www.sonyericsson.wisepilot.com.

### Wisepilot™ starten

• Selecteer Menu > Locatieservices > Wisepilot™.

# Internet

Voordat u internet gebruikt, moet u een toegangspunt instellen. Raadpleeg *[Een nieuw](#page-58-0) [toegangspunt maken](#page-58-0)* op pagina 59.

## De internetbrowser starten

- 1 Selecteer Menu > Internet.
- 2 Tik op @ en voer een webadres in.
- 3 Selecteer Ga naar.

## De internetbrowser afsluiten

• Selecteer Opties > Afsluiten.

# **Bookmarks**

U kunt bookmarks maken en bewerken als snelkoppelingen naar uw favoriete webpagina's.

#### Een bookmark maken

- 1 Selecteer Opties > Webpaginaopties > Opslaan als favoriet tijdens het surfen.
- 2 Voer de naam van een bookmark in en selecteer **OK**.

#### Een bookmark selecteren

- 1 Selecteer Menu > Internet.
- 2 Tik op  $\sin$  > Favorieten.
- 3 Tik tweemaal op een bookmark.

# Geschiedenispagina's

U kunt een lijst weergeven met recent bezochte webpagina's.

## Geschiedenispagina's weergeven

- 1 Selecteer Menu > Internet.
- 2 Tik op  $\mathbb{R}$  > Favorieten.
- 3 Tik op Onlangs bezochte pgs..

# Meer browserfuncties

# In-/uitzoomen op een webpagina

Selecteer <sup>@</sup> tijdens het surfen.

### Een foto van een webpagina opslaan

- 1 Selecteer Opties > Weergaveopties > Afbeeld. bekijken tijdens het surfen.
- 2 Selecteer een foto en selecteer OK.
- 3 Tik op de foto en selecteer Opties > Opslaan.

## Tekst op een webpagina zoeken

- 1 Tik op  $\mathbb{R}$  >  $\otimes$  tijdens het surfen.
- 2 Voer de zoektekst in en tik op a of a.

### Een koppeling verzenden

- 1 Selecteer Opties > Webpaginaopties > Verzenden tijdens het surfen.
- 2 Selecteer een overdrachtmethode.

## Webpagina's op volledig scherm weergeven

- 1 Tik op  $\hat{g}$  tijdens het surfen.
- 2 Tik op  $\Box$ .
- 3 Als u naar de normale weergave wilt terugkeren, tikt u op het zwarte vierkantje, rechtsonder in het scherm.

# **Webfeeds**

Met webfeeds kunt u zich abonneren op regelmatig bijgewerkte content, zoals nieuws, podcasts of foto's, en kunt u deze webfeeds downloaden.

## Nieuwe feeds toevoegen

• Wanneer u naar een pagina op internet bladert, waarop webfeeds worden aangeboden, wat wordt aangegeven met  $\blacksquare$ , selecteert u Opties > Abonnern op webfeeds.

## Webfeeds weergeven

- 1 Tik op  $\mathbb{R}$  >  $\mathbb{R}$  tijdens het surfen.
- 2 Tik op als u alle webfeeds wilt openen.
- 3 Selecteer de webfeeds die u wilt weergeven.

# Webfeeds handmatig bijwerken

- 1 Open de lijst met webfeeds, selecteer een webfeed en tik op ...
- 2 Tik op as u alle webfeeds wilt bijwerken.

## Instellingen aanpassen voor automatische updates van webfeeds

- 1 Selecteer Opties > Instellingen > Webfeeds tijdens het surfen.
- 2 Selecteer Automatische updates en selecteer een optie.

# Podcasts

Podcasts zijn bestanden (bijvoorbeeld radioprogramma's of videocontent) die u kunt downloaden en afspelen. U kunt u middels webfeeds op podcasts abonneren en deze downloaden.

# Toegang tot audiopodcasts

• Selecteer Menu > Media > Muziek > Podcasts.

#### Toegang tot videopodcasts

• Selecteer Menu > Media > Video > Podcasts.

# <span id="page-48-0"></span>Agenda

# Bestandsbeheer

U kunt Bestandsbeheer in uw telefoon gebruiken om content af te handelen die is opgeslagen in het telefoongeheugen of op een geheugenkaart. Als het geheugen vol is, verwijdert u enige content om ruimte te maken.

## Bestanden zoeken

- 1 Selecteer Menu > Agenda > Bestandsbeheer.
- 2 Selecteer Opties > Zoeken en selecteer een doelmap.
- 3 Voer een zoektekst in die overeenkomt met de bestandsnaam en selecteer Zoeken.

### Items organiseren

- 1 Selecteer Menu > Agenda > Bestandsbeheer.
- 2 Zoek een item en selecteer Opties > Indelen.
- 3 Selecteer een optie.

### Bestanden sorteren per categorie

- 1 Selecteer Menu > Agenda > Bestandsbeheer.
- 2 Zoek een doelbestand en selecteer Opties > Sorteren op.
- 3 Selecteer een gewenste categorie.

# Back-ups maken en herstellen

Met de Sony Ericsson PC Suite kunt u back-ups maken en herstellen van contacten, de kalender, taken, notities en bookmarks.

Voordat u back-ups gaat maken en herstellen, moet u de Sony Ericsson PC Suite installeren. Deze kunt u verkrijgen via PC Companion of op de website *[www.sonyericsson.com/support](http://www.sonyericsson.com/support)*.

U kunt met een MicroSD™ geheugenkaart een back-up maken van de bestanden in uw telefoon en deze terugzetten. U kunt content verplaatsen van de geheugenkaart naar het telefoongeheugen en andersom.

# Een back-up maken met de Sony Ericsson PC Suite

- 1 Computer: Start de Sony Ericsson PC Suite via *Start/Programma's/Sony Ericsson/ Sony Ericsson PC Suite*.
- 2 Volg de instructies in de Sony Ericsson PC Suite voor het maken van verbinding.
- 3 Ga naar de sectie voor back-up en herstel in de Sony Ericsson PC Suite en maak een back-up van de telefooncontent.

## Telefooncontent herstellen met de Sony Ericsson PC Suite

- De Sony Ericsson PC Suite overschrijft alle telefooncontent tijdens het herstelproces. Als u het proces onderbreekt, kan de telefoon worden beschadigd.
- 1 Computer: Start de Sony Ericsson PC Suite via *Start/Programma's/Sony Ericsson/ Sony Ericsson PC Suite*.
- 2 Volg de instructies in de Sony Ericsson PC Suite voor het maken van een verbinding.
- 3 Ga naar de sectie voor back-up en herstel in de Sony Ericsson PC Suite en herstel de telefooncontent.

### Een back-up maken van bestanden op een geheugenkaart

- 1 Selecteer Menu > Agenda > Bestandsbeheer > Back-up.
- 2 Selecteer **Inhoud back-up** en selecteer een of meer opties.
- 3 Selecteer Back-up herhalen en selecteer een optie.
- 4 Selecteer Opties > Back-up nu maken.

## Bestanden in het telefoongeheugen herstellen

- 1 Selecteer Menu > Agenda > Bestandsbeheer > Back-up als u inhoud van de telefoonkaart naar uw telefoongeheugen wilt verplaatsen.
- 2 Selecteer Opties > Herstellen.
- 3 Selecteer de bestanden die u wilt verplaatsen en selecteer OK.
- 4 Selecteer Ja.

# Klok

## Wekker

De wekker gaat ook af als de telefoon is uitgeschakeld. Wanneer de wekker gaat, kunt u het geluid uitzetten of de wekker uitschakelen. U kunt de wekker zo instellen dat deze niet afgaat als de telefoon in de stille modus staat.

#### Een nieuwe wekker instellen

- 1 Selecteer Menu > Agenda > Klok > Nieuw alarm.
- 2 Selecteer Wekkertijd: en voer de tijd in.
- 3 Selecteer Beschrijving en voer de titel van de wekker in.
- 4 Selecteer **Herhalen** en selecteer een optie.

## De wekker laten sluimeren

• Selecteer **Snooze** wanneer het weksignaal gaat, om de wekker voor een bepaalde tijdsduur te stoppen.

### De wekker uitschakelen

• Selecteer Stoppen wanneer de wekker afgaat.

#### Een wekker verwijderen

- 1 Selecteer Menu > Agenda > Klok > Alarmen.
- 2 Selecteer een wekker en selecteer Opties > Wekker verwijderen.

#### Het wekkersignaal instellen

- 1 Selecteer Menu > Instellingen > Telefoon > Datum en tijd > Wektoon klok.
- 2 Selecteer een optie.

#### De sluimertijd van de wekker instellen

- 1 Selecteer Menu > Instellingen > Telefoon > Datum en tijd > Snoozetijd alarm.
- 2 Stel een tijd tussen 1 en 60 minuten in en selecteer OK.

## Wereldklok

U kunt de huidige tijd op verschillende locaties over de hele wereld weergeven.

#### Een locatie toevoegen

- 1 Selecteer Menu > Agenda > Klok > Wereldklok > Opties > Locatie toevoegen.
- 2 Selecteer een optie.

#### Een huidige locatie instellen

• Selecteer een locatie en selecteer Opties > Instlln als huidige locatie.

## Kalender

#### Een nieuw item toevoegen

- 1 Selecteer Menu > Kalender.
- 2 Selecteer een datum.
- 3 Selecteer Opties > Nieuw item.
- 4 Selecteer een optie.

#### Een item verwijderen

- 1 Selecteer een datum en vervolgens een item.
- 2 Selecteer Opties > Verwijderen.
- 3 Selecteer Ja.

#### De kalenderweergave wijzigen

- 1 Selecteer Opties > Weerg. wijz. wanneer de kalender is geopend.
- 2 Selecteer een optie.

## Een datum selecteren

- 1 Selecteer Opties > Ga naar datum wanneer de kalender is geopend.
- 2 Voer een datum in en selecteer OK.

### Het wekkersignaal van de kalender instellen

- 1 Als de kalender is geopend, selecteert u Opties > Instellingen > Signaal herinnering.
- 2 Selecteer een optie.

## Google™

U kunt diverse inhoud van Google doorzoeken, zoals websites of afbeeldingen.

# Voordat u Google gebruikt

Wanneer u Google voor het eerst gebruikt, dient u bepaalde informatie, zoals de serviceovereenkomst en het land te bevestigen. Als u geen toegang hebt tot internet, raadpleegt u *[Ik kan geen internetservices gebruiken](#page-70-0)* op pagina 71.

#### Een zoekactie starten

- 1 Selecteer Menu > Agenda > Google.
- 2 Voer uw zoektekst in het zoekveld in.

### Meer informatie over Google weergeven

- 1 Selecteer Menu > Agenda > Google.
- 2 Tik op  $@$ .

## Instellingen in Google wijzigen

- 1 Selecteer Menu > Agenda > Google.
- 2 Tik op  $\times$  en selecteer de instellingen die u wilt wijzigen.

# **Notities**

U kunt notities maken en opslaan.

#### Een notitie toevoegen

- 1 Selecteer Menu > Agenda > Notities > Opties > Nieuwe notitie.
- 2 Schrijf een notitie en selecteer Gereed.

### Een notitie verwijderen

- 1 Selecteer Menu > Agenda > Notities.
- 2 Selecteer een notitie.
- 3 Selecteer Opties > Verwijderen.

### Een notitie verzenden

- 1 Selecteer Menu > Agenda > Notities.
- 2 Selecteer een notitie.
- 3 Selecteer Opties > Verzenden en selecteer een overdrachtmethode.

# Omrekenen

U kunt maateenheden van de ene eenheid naar de andere omrekenen. De omrekenfunctie heeft een beperkte nauwkeurigheid. Er kunnen afrondingsfouten optreden.

## De omrekenfunctie gebruiken

- 1 Selecteer Menu > Agenda > Omrekenen.
- 2 Selecteer Type en selecteer een optie.
- 3 Selecteer de eerste Eenheid en selecteer een eenheid die u wilt converteren.
- 4 Selecteer de tweede Eenheid en selecteer een eenheid waarnaar u wilt converteren.
- 5 Selecteer de eerste Aantal en voer de waarde in. In de andere Aantal wordt de geconverteerde waarde weegegeven.

# Rekenmachine

De rekenmachine heeft een beperkte nauwkeurigheid en is bedoeld voor eenvoudige berekeningen. Er kunnen afrondingsfouten optreden.

## De rekenmachine gebruiken

• Selecteer Menu > Agenda > Rekenmachine.

# Adobe™ PDF

U kunt PDF-documenten (Portable Document Format) lezen met Adobe™ Reader.

Adobe PDF is een testapplicatie. U dient alleen een licentie te kopen als u de applicatie wilt gebruiken wanneer de testperiode is verlopen.

### Een PDF-document weergeven

- 1 Selecteer Menu > Agenda > Adobe PDF.
- 2 Selecteer een map.
- 3 Selecteer een PDF-document.

## In-/uitzoomen op een PDF-document

• Selecteer  $\oplus$  of  $\ominus$  wanneer u een PDF-document opent.

## Tekst in een PDF-document zoeken

- 1 Selecteer Opties > Zoeken wanneer u een PDF-document opent.
- 2 Voer een zoekreeks in en selecteer Zoeken.

# Quickoffice™

U kunt documenten voor Microsoft® Word, Microsoft® Excel® en Microsoft® PowerPoint® en alleen-tekst documenten lezen en bewerken.

U moet een licentie voor Quickoffice aanschaffen voordat u het programma kunt gebruiken.

## Quickoffice openen

• Selecteer Menu > Agenda > Quickoffice.

# Zoeken

U kunt in uw telefoon zoeken naar items als contacten, bestanden, mappen en kalenderitems.

#### Items zoeken

- 1 Selecteer Menu > Agenda > Zoeken.
- 2 Voer een zoektekst in en selecteer Zoeken.

# RoadSync™

RoadSync™ maakt gebruik van het protocol voor Microsoft® Exchange ActiveSync® ten behoeve van veilige, draadloze en direct push synchronisatie van informatie. Als RoadSync in uw telefoon is geïnstalleerd, kunt u e-mails en submappen, kalenderitems, contacten, taken en bijlagen draadloos synchroniseren.

RoadSync slaat de gegevens in de applicaties in uw telefoon op. E-mailberichten worden opgeslagen in Berichten (in een afzonderlijk RoadSync-postvak), kalenderitems worden opgeslagen in Kalender en contacten worden opgeslagen in Contacten.

Selecteer in uw telefoon Menu > Agenda > Help > RoadSync Help voor meer informatie.

# Voordat u RoadSync™ instelt

ļ Voordat u RoadSync instelt moet u een internetaccount in uw telefoon instellen. Zie *[Internet](#page-46-0)* op pagina 47 voor meer informatie, of vraag de IT-afdeling (in bedrijfsomstandigheden) of operator welke instellingen u voor uw internet- en RoadSync-accounts moet gebruiken.

#### Een RoadSync™ account instellen

- 1 Selecteer Menu > Agenda > RoadSync.
- 2 Selecteer Volgende en volg de instructies in het scherm.
- Selecteer Opties > Help voor hulp.

## Synchronisatiefouten

Voer de volgende acties uit als er synchronisatieproblemen of algemene problemen met de applicatie RoadSync optreden:

- Controleer het logboek. In het logboek vindt u mogelijk informatie aan de hand waarvan u de instellingen of verbindingen kunt controleren.
- Start de telefoon opnieuw op.
- Reset alle gegevens in RoadSync.

## Offline werken

U kunt uw telefoon offline gebruiken als geen service beschikbaar is. U kunt uw telefoon bijvoorbeeld in een vliegtuig in de vliegtuigmodus blijven gebruiken om e-mailberichten te schrijven en te verzenden aan contacten die in uw telefoon beschikbaar zijn.

Zodra er na de vlucht weer een netwerkverbinding is, zal RoadSync alle e-mailberichten in uw postvak UIT automatisch verzenden. Uw e-mail op de Exchange-server wordt ook automatisch bijgewerkt, en dit wordt op uw pc weergegeven.

## Als u uw telefoon verliest

Als u uw telefoon verliest of als deze wordt gestolen, meldt u uw verlies onmiddellijk bij uw IT-afdeling als u deze voor zakelijke doeleinden gebruikt. Uw IT-afdeling kan vanaf afstand gesynchroniseerde gegevens van de telefoon verwijderen.

Als u synchroniseert met een openbare Exchange-server, neemt u contact op met de toepasselijke ondersteuningsservice.

# **Applicaties**

## Applicatie PlayNow™

Wanneer u de applicatie PlayNow™ selecteert, activeert u de online service PlayNow™ waar u muziek, spelletjes, ringtones, thema's en achtergronden kunt downloaden. U kunt de content bekijken of beluisteren voordat u deze koopt of naar uw telefoon downloadt.

Deze service is niet in alle landen beschikbaar.

Voor nog meer functionaliteit kunt u de PlayNow™-webshop op een computer openen via *[www.playnow-arena.com](http://www.playnow-arena.com)*. Ga naar *[www.sonyericsson.com/support](http://www.sonyericsson.com/support)* voor meer informatie.

U moet de vereiste verbindingsinstellingen voor internet opgeven op de telefoon voordat u de applicatie PlayNow™ kunt gebruiken.

## De applicatie PlayNow™ gebruiken

- 1 Selecteer Menu > PlayNow™.
- 2 Blader door de online service PlayNow™ en volg de instructies om content te bekijken en te kopen.

# Downloaden van PlayNow™ webshop

De prijs wordt weergegeven wanneer u een muziekbestand selecteert om te downloaden en op te slaan. Wanneer een aankoop wordt geaccepteerd wordt het bedrag op uw telefoonrekening gezet of van uw prepaid kaart afgehaald.

## Een muziekbestand downloaden dat u hebt aangeschaft

- 1 Selecteer de muziek die u wilt aanschaffen.
- 2 Selecteer **Ja** om te downloaden.
- 3 Als de betaling is voltooid, kunt u het muziekbestand beluisteren.

# Radio

Gebruik de telefoon niet als radio op plaatsen waar dat niet is toegestaan.

### De radio inschakelen

- 1 Sluit een headset aan op uw telefoon.
- 2 Selecteer Menu > Applicaties > Radio.

### Automatisch naar kanalen zoeken

- Selecteer Menu > Radio > Aut. > frequentie zoeken.
- U kunt ook Aut. < frequentie zoeken selecteren om automatisch naar zenders te zoeken.

### Handmatig naar kanalen zoeken

• Selecteer  $\triangle$  of  $\triangledown$ .

#### Het volume aanpassen

• Druk de volumetoets omhoog of omlaag.

### De radio minimaliseren

• Selecteer Opties > Afspelen in achtergrond.

### Naar de radio terugkeren

• Selecteer Menu > Radio.

#### Zenders handmatig opslaan

- 1 Selecteer Opties > Kanaal opslaan wanneer u een radiozender hebt gevonden.
- 2 Selecteer een positie, voer de nieuwe naam in en selecteer OK.

#### Schakelen tussen opgeslagen zenders

• Selecteer  $\triangleright$  of  $\triangleleft$ .

# TrackID™-applicatie

De applicatie TrackID™ is een muziekherkenningsservice. U kunt zoeken naar de titel, de artiest en de albumnaam voor de track die u via een luidspreker hoort.

Voordat u de applicatie TrackID™ kunt gebruiken, moeten de vereiste verbindingsinstellingen voor internet in uw telefoon zijn opgegeven.

#### Informatie over een track zoeken

- Wanneer u een track door een luidspreker (niet die van de telefoon) hoort, selecteert u vanuit Menu > Applicaties > TrackID™ > Starten.
- Gebruik de applicatie TrackID™ voor optimale resultaten in een rustige omgeving.
- U voelt een trilalarm wanneer de opname klaar is of is mislukt.

### Spraakrecorder

U kunt een gesproken memo opnemen. Opgenomen geluiden kunnen ook als ringtones worden ingesteld.

## Een geluid opnemen

- 1 Selecteer Menu > Applicaties > Geluid opnemen > Opties > Geluidsclip opnemen.
- 2 Selecteer Stoppen om een opname te voltooien.

## Een opname beluisteren

- 1 Selecteer Menu > Agenda > Best.beheer > Telefoongeheugen > Geluidsbestanden > Digit. geluiden.
- 2 Selecteer een opname en selecteer Opties > Openen.

# **Conversaties**

U kunt kiezen of u de berichten wilt weergeven in Conversaties of Inbox. In een berichtenconversatie wordt alle communicatie met berichten tussen u en een van uw contacten weergegeven.

#### Berichten in Conversaties weergeven

• Selecteer Menu > Applicaties > Conversaties.

#### Een bericht verzenden vanuit Conversaties

- 1 Selecteer Menu > Applicaties > Conversaties.
- Selecteer een conversatie.
- 3 Schrijf een bericht en selecteer Verzenden.

## Content overbrengen en verwerken

U kunt content zoals foto's en muziek overbrengen en gebruiken.

Bepaald auteursrechtelijk beschermd materiaal mag u niet uitwisselen.

## Een USB-kabel gebruiken

U kunt uw telefoon met een USB-kabel op een computer aansluiten om telefooncontent te synchroniseren, over te brengen en er een back-up van te maken, en om de telefoon als een modem te gebruiken.

## Vereiste besturingssystemen

U hebt een van deze besturingssystemen nodig om Sony Ericsson PC software te gebruiken:

- Microsoft® Windows Vista™
- Microsoft<sup>®</sup> Windows XP, Service Pack 3 of hoger

## Voor het gebruik van een USB-kabel

Gebruik alleen een USB-kabel die door de telefoon wordt ondersteund. Verwijder de USBkabel niet uit uit telefoon of de computer tijdens de overdracht omdat hierdoor de geheugenkaart of het telefoongeheugen beschadigd kan raken.

## Massaopslag gebruiken

- <span id="page-55-0"></span>1 Sluit de USB-kabel aan op de computer en de telefoon.
- 2 Telefoon: Selecteer Massaopslag.
- 3 Computer: Wacht tot de geheugenkaart als een externe schijf wordt weergegeven in *Microsoft® Windows® Verkenner*.
- 4 Computer: Dubbelklik op het bureaublad van de computer op het pictogram *Deze computer*.
- 5 Computer: Dubbelklik op het pictogram van de geheugenkaart om de mappen op de geheugenkaart weer te geven.
- 6 Kopieer en plak het bestand, of sleep het naar een map op de computer of op de geheugenkaart.
- U kunt de overgedragen bestanden pas op de telefoon bekijken als u de USB-kabel uit de telefoon hebt verwijderd.

# PC Companion

Met PC Companion kunt u:

- De content in uw telefoon verkennen.
- Uw telefoon als modem gebruiken.
- PC-software installeren om telefooncontent te synchroniseren, over te brengen en er een back-up van te maken.

Ga naar *[www.sonyericsson.com/support](http://www.sonyericsson.com/support)* voor meer informatie.

### PC Companion installeren

- 1 Sluit de telefoon op een computer aan met een USB-kabel die door de telefoon wordt ondersteund.
- 2 Computer: Selecteer Massaopslag.
- 3 Computer: Wacht tot de geheugenkaart in de telefoon als een externe schijf wordt weergegeven in *Microsoft® Windows® Verkenner*.
- 4 Computer: Dubbelklik op het bureaublad van de computer op het pictogram *Deze computer*.
- 5 Computer: Als u het installatieprogramma van PC Companion vanaf de geheugenkaart wilt starten, dubbelklikt u op het pictogram van de geheugenkaart en dubbelklikt u op **Startme.exe** in de map pccompanion.
- 6 Computer: Volg de instructies die worden weergegeven.

## Content naar een andere telefoon verzenden

U kunt content verzenden, bijvoorbeeld met Berichten of met draadloze Bluetooth™ technologie.

# Draadloze Bluetooth™ technologie gebruiken

Bluetooth™ is gratis en maakt draadloze verbindingen met andere Bluetooth-apparaten mogelijk. U kunt bijvoorbeeld:

- verbinding maken met handsfree apparaten.
- verbinding maken met meerdere apparaten tegelijk.
- verbinding maken met computers en toegang krijgen tot internet.
- items uitwisselen.
- spelletjes met meerdere spelers spelen.
- Voor communicatie via Bluetooth wordt een bereik tot maximaal 10 meter (33 feet) aanbevolen, waarbij er geen massieve objecten tussen de apparaten mogen staan.

# Telefoonnaam

U kunt een naam voor uw telefoon invoeren. Deze wordt weergegeven voor andere apparaten die draadloze Bluetooth technologie gebruiken.

#### Een telefoonnaam invoeren

- <span id="page-56-0"></span>1 Selecteer Menu > Instellingen > Connectiviteit > Bluetooth > Naam van mijn telefoon.
- 2 Voer de telefoonnaam in en selecteer OK

# **Zichtbaarheid**

Als u wilt dat andere Bluetooth apparaten uw telefoon kunnen detecteren, kunt u ervoor kiezen om uw telefoon zichtbaar te maken.

#### Uw telefoon weergeven

- 1 Selecteer Menu > Instellingen > Connectiviteit > Bluetooth > Zichtbaarheid telefoon.
- 2 Tik tweemaal op Waarneembaar of Zichtb.periode instell..

### Uw telefoon verbergen

- 1 Selecteer Menu > Instellingen > Connectiviteit > Bluetooth > Zichtbaarheid telefoon.
- 2 Tik tweemaal op Verborgen.

# Voordat u draadloze Bluetooth technologie gebruikt

U moet Bluetooth inschakelen om met andere apparaten te kunnen communiceren. U moet uw telefoon mogelijk ook met andere Bluetooth apparaten koppelen.

## Bluetooth inschakelen

- Selecteer Menu > Instellingen > Connectiviteit > Bluetooth > Bluetooth > Aan.
- ļ Controleer of Bluetooth is geactiveerd op het apparaat dat u met de telefoon wilt koppelen en Bluetooth zichtbaarheid is ingeschakeld.

### Uw telefoon koppelen aan een ander apparaat of een Bluetooth headset

- 1 Selecteer Menu > Instellingen > Connectiviteit > Bluetooth.
- 2 Tik op  $\mathbf{Q} \setminus \mathbf{Q}$ .
- 3 Tik op Opties > Nw gekoppeld apparaat.
- 4 Selecteer een apparaat.
- 5 Voer zo nodig een toegangscode in.

#### Een item ontvangen

- 1 Selecteer Menu > Instellingen > Connectiviteit > Bluetooth > Bluetooth > Aan.
- 2 Wanneer u een item ontvangt, volgt u de instructies op het scherm.

## Een gekoppeld apparaat blokkeren

- 1 Selecteer Menu > Instellingen > Connectiviteit > Bluetooth.
- 2 Tik op  $\mathbf{Q}$ %2.
- 3 Tik op een apparaat in de lijst.
- 4 Tik op Opties > Blokkeren.
- 5 Selecteer een optie.

# Een geblokkeerd apparaat verwijderen

- 1 Selecteer Menu > Instellingen > Connectiviteit > Bluetooth.
- 2 Tik op  $\mathbf{\Theta}$  .
- 3 Tik op een apparaat in de lijst.
- 4 Tik op Opties > Verwijderen.
- 5 Selecteer een optie.

# Uw telefoon bijwerken

U kunt de telefoon bijwerken met de meest recente software, voor optimale prestaties en om over de laatste uitbreidingen te beschikken. U hebt een USB-kabel nodig en een pc die met internet is verbonden.

Voor meer informatie gaat u naar *[www.sonyericsson.com/update](http://www.sonyericsson.com/update)*.

<span id="page-57-0"></span>

### Denk eraan dat u een back-up van de telefooncontent maakt voordat u bijwerkt. Zie *[Back-ups](#page-48-0) [maken en herstellen](#page-48-0)* op pagina 49.

# Uw telefoon bijwerken met de Sony Ericsson PC Suite

U kunt uw telefoon bijwerken met een USB-kabel en de *Sony Ericsson PC Suite*. Wanneer de telefoon wordt aangesloten, wordt automatisch op nieuwe updates gecontroleerd. Indien deze bestaan, wordt dat gemeld.

# **Connectiviteit**

U kunt uw telefoon aansluiten op internet, op andere compatibele apparaten of op computers.

# Wi-Fi™

Met Wi-Fi™ hebt u draadloze internettoegang via uw telefoon. U kunt surfen in eigen (persoonlijke netwerken) of openbare toegangszones (hotspots):

- Persoonlijke netwerken gewoonlijk beveiligd. U hebt een wachtwoord of sleutel van de eigenaar nodig.
- Hotspots gewoonlijk onbeveiligd, maar meestal moet u inloggen bij de service van de operator voordat u internettoegang krijgt.

# Wi-Fi gebruiken

Als u met behulp van Wi-Fi wilt surfen, moet u een beschikbaar netwerk zoeken en hiermee verbinding maken, en daarna de internetbrowser openen.

# Verbinding maken met een netwerk

- 1 Selecteer Menu > Instellingen > Connectiviteit > Wi-Fi.
- 2 Tik op een netwerk en selecteer Opties > Verbinden.
- 3 Voer indien nodig een sleutel in.

## Surfen met Wi-Fi

- 1 Selecteer Menu > Instellingen > Connectiviteit > Wi-Fi.
- Tik op een netwerk en selecteer Opties > Browsen starten.
- 3 Voer indien nodig een sleutel in.

# Mediaserver

De telefoon is uitgerust met ingebouwde DLNA™-mediaserverfunctionaliteit (Digital Living Network Alliance), waarmee u verbinding kunt maken met uw thuisnetwerk via Wi-Fi™. De afbeeldingen en muziek die zijn opgeslagen op de telefoon, kunnen worden geopend, weergegeven en afgespeeld met andere clientapparaten voor thuisnetwerken die zijn verbonden met hetzelfde thuisnetwerk. Een clientapparaat kan bijvoorbeeld een computer, camera, tv of PLAYSTATION®3 zijn die DLNA™-gecertificeerd is.

Opmerking: Wi-Fi™ moet zijn ingeschakeld en de telefoon moet zijn verbonden met het draadloze thuisnetwerk.

# Voordat u Mediaserver gaat gebruiken

Als u Mediaserver wilt gebruiken, moet u toegang hebben tot een Wi-Fi™-netwerk in uw directe omgeving en beschikken over een computer met clientsoftware of een ander clientapparaat.

## De telefoon instellen als mediaserver

- <span id="page-58-0"></span>1 Selecteer Menu > Applicaties > Mediaserv..
- 2 Bewerk de Telefoonnaam, indien noodzakelijk.
- 3 Selecteer Start.
- 4 Selecteer het Wi-Fi™-netwerk waarmee u verbinding wilt maken.
- 5 Voer de WEP-sleutel in.
- 6 Server actief wordt op het scherm weergegeven. De telefoon kan nu als mediaserver worden gebruikt.
- 7 Als u Mediaserver wilt minimaliseren, selecteert u Verbergen. Mediaserver wordt nog steeds uitgevoerd op de achtergrond.
- 8 Als u de server wilt stoppen, gaat u naar de weergave Mediaserver en selecteert u Stop.
- Wijzigingen in de telefoonnaam en updates voor de mediacontent worden niet overgenomen op clientapparaten zolang de mediaserver actief is. Als u deze wijzigingen wilt doorvoeren op clientapparaten, moet u de mediaserver stoppen en herstarten.

### De applicatie Mediaserver gebruiken

- 1 Activeer de clientsoftware die op de computer is geïnstalleerd.
- 2 Als u ook over clientapparaten zoals een PLAYSTATION®3 beschikt, schakelt u deze clientapparaten binnen het draadloze netwerk in.
- 3 Stel de telefoon in als mediaserver. Nadat het netwerk is gezocht, wordt de telefoon gevonden op de clientapparaten en worden alle mogelijke servers binnen het draadloze netwerk weergegeven.
- 4 Selecteer de Sony Ericsson-telefoon als server.
- 5 Breng telefooncontent over naar de clientapparaten en geef deze weer. Als er veel foto- of muziekbestanden zijn opgeslagen op de telefoon, kan het enkele minuten duren voordat alle content op de clientapparaten wordt weergegeven.
- Deze instructies kunnen verschillen per clientapparaat. Raadpleeg ook de gebruikershandleiding van het clientapparaat. Als het apparaat geen verbinding kan maken, moet u controleren of het thuisnetwerk actief is.
- Wi-Fi-netwerken zijn mogelijk voor anderen toegankelijk. Als u zich zorgen maakt over de beveiliging van uw gegevens en het gebruik van apparaten via een draadloos netwerk, controleert u de beveiligingsinstellingen van het geselecteerde draadloze netwerk.
- Er wordt alleen ondersteuning geboden voor miniatuurafbeeldingen in de JPEG-indeling. Er worden geen miniatuurafbeeldingen weergegeven als de geheugenkaart niet is geplaatst of wanneer deze vol is.

# Toegangspunten

Stel de toegangspunten in die uw telefoon moet gebruiken om verbinding te maken met een netwerkbestemming. U kunt bijvoorbeeld toegangspunten voor Internet maken om op internet te surfen, en toegangspunten voor MMS maken om MMS-berichten te verzenden en ontvangen.

U kunt de instellingen voor toegangspunten ontvangen in een bericht van uw serviceprovider. Het is mogelijk dat sommige of alle toegangspunten op voorhand door uw serviceprovider in de telefoon zijn ingesteld, en dat u ze niet kunt wijzigen, maken, bewerken of verwijderen.

## Een nieuw toegangspunt maken

- 1 Selecteer Menu > Instellingen > Connectiviteit > Bestemmingen > Toegangspunt.
- 2 Volg de instructies die worden weergegeven als u automatisch op beschikbare toegangspunten wilt controleren of stel ze handmatig in.

## Automatisch op toegangspunten controleren

- <span id="page-59-0"></span>1 Selecteer Menu > Instellingen > Connectiviteit > Bestemmingen > Toegangspunt.
- 2 Wanneer Automatisch zoeken naar beschikbare toegangspunten? wordt weergegeven, selecteert u Ja.
- 3 Selecteer een toegangspunt. Voer indien nodig een sleutel in.
- 4 Selecteer een netwerkbestemming.

### Een toegangspunt voor packet-gegevens instellen

- 1 Selecteer Menu > Instellingen > Connectiviteit > Bestemmingen > Toegangspunt.
- 2 Selecteer Nee wanneer u wordt gevraagd of u automatisch op beschikbare toegangspunten wilt controleren.
- 3 Selecteer Packet-gegevens als toegangspunt.
- 4 Voer een naam in en selecteer OK.
- 5 Selecteer een netwerkbestemming.

## Synchroniseren

U kunt op twee verschillende manieren synchroniseren. U kunt uw telefoon synchroniseren met een computerprogramma of met een internetservice.

Gebruik slechts één van de synchronisatiemethoden tegelijk met uw telefoon.

# Synchroniseren met een computer

Met een computer kunt u contacten, afspraken, bookmarks, taken en notities die op uw telefoon zijn opgeslagen, synchroniseren met gegevens die zijn opgeslagen in programma's als Microsoft® Outlook®. U hebt een USB-kabel of draadloze Bluetooth technologie nodig om de gegevens tussen uw telefoon en de computer over te brengen.

Voordat u gaat synchroniseren, dient u *Sony Ericsson PC Suite* te installeren. U kunt dit programma downloaden via PC Companion of van *[www.sonyericsson.com/support](http://www.sonyericsson.com/support)*.

Ga naar *[www.sonyericsson.com/support](http://www.sonyericsson.com/support)* als u Mac-compatibele software wilt downloaden.

### Synchroniseren met Sony Ericsson PC Suite

- 1 Computer: Start *Sony Ericsson PC Suite* via *Start/Programma's/Sony Ericsson/ Sony Ericsson PC Suite*.
- 2 Volg de instructies in *Sony Ericsson PC Suite* over hoe u verbinding maakt.
- 3 Wanneer het bericht verschijnt dat *Sony Ericsson PC Suite* uw telefoon heeft gevonden, kunt u de synchronisatie starten.
- Voor informatie over het gebruik, raadpleegt u de Help-sectie in *Sony Ericsson PC Suite* wanneer de software op uw computer is geïnstalleerd.

# Synchroniseren met een internetservice.

U kunt het SyncML™-protocol gebruiken om gegevens op uw telefoon te synchroniseren met gegevens die online zijn opgeslagen door een internetsynchronisatieservice. U kunt ook het Microsoft Exchange ActiveSync-protocol gebruiken om gegevens op uw telefoon te synchroniseren met gegevens die zijn opgeslagen op een Microsoft Exchange Server.

# Synchronisatieprofielen

U kunt synchronisatieprofielen maken om uw synchronisatie-instellingen op te slaan.

## Een nieuw synchronisatieprofiel maken

- 1 Selecteer Menu > Instellingen > Connectiviteit > Gegevensoverdr. > Sync.
- 2 Tik op Opties > Nieuw synchron.profiel > Starten.
- 3 Volg de instructies die worden weergegeven.

# Instellingen

U kunt bepaalde instellingen in uw telefoon wijzigen. U kunt de Setup wizard volgen voor basisinstellingen, tips en trucs.

 $-\bullet$ Sommige instellingen zijn op voorhand door uw serviceprovider ingesteld en kunnen misschien niet worden gewijzigd.

#### De Setup wizard gebruiken

• Selecteer Menu > Agenda > Mijn applicaties > Instellen.

# Persoonlijke instellingen

U kunt uw telefoon aanpassen door het stand-byscherm, profiel of thema's te wijzigen.

# Profielen

U kunt instellingen, zoals het belvolume en het trilalarm, wijzigen en aan verschillende locaties aanpassen. U kunt nieuwe profielen maken of vooraf ingestelde profielen wijzigen.

## Het profiel wijzigen

- 1 Selecteer Menu > Instellingen > Persoonlijk > Profielen.
- 2 Tik op een profiel en selecteer Inschakelen.
- 3 Selecteer Terug.
- U kunt ook op ① drukken en een profiel selecteren.

### Een profiel bewerken

- 1 Selecteer Menu > Instellingen > Persoonlijk > Profielen.
- 2 Tik op een profiel en selecteer Aanpassen.
- 3 Wijzig de instellingen en selecteer Terug.

#### Een nieuw profiel maken

- 1 Selecteer Menu > Instellingen > Persoonlijk > Profielen.
- 2 Selecteer Opties > Nieuw maken.
- 3 Voer de instellingen in en selecteer Terug.

# Vliegtuigmodus

In Offline worden de netwerk- en radio-ontvangers uitgeschakeld om storing van gevoelige apparatuur te voorkomen.

#### Vliegtuigmodus inschakelen

• Druk op  $(1)$  en selecteer **Offline**.

# Thema's

U kunt uw telefoon aanpassen met thema's. Thema's bepalen bijvoorbeeld de kleur van het scherm en de tekst, de indeling van menu's, en de achtergrond.

## Thema's instellen

- 1 Selecteer Menu > Instellingen > Persoonlijk > Thema's.
- 2 De instellingen wijzigen:
	- Algemeen bekijk of wijzig het thema dat wordt gebruikt voor alle applicaties die geen eigen thema hebben, of download meer thema's naar de telefoon.
	- Menu wijzig de weergave van applicaties in Menu.
	- Stand-bythema wijzig de weergave van het stand-byscherm.
	- Achtergrond wijzig de achtergrondafbeelding voor het stand-byscherm.
	- Oproepafbeelding geef een afbeelding in het scherm weer voor uw uitgaande gesprekken.
- 3 Selecteer Terug als u uw wijzigingen wilt opslaan.
- De beschikbare opties kunnen per stand-bythema verschillen.

### De weergave van het stand-byscherm wijzigen

- 1 Selecteer Menu > Instellingen > Persoonlijk > Stand-by.
- 2 De instellingen wijzigen:
	- Snelkoppelingen voeg snelkoppelingen voor applicaties of bookmarks aan het stand-byscherm toe.
	- Stand-bythema wijzig de weergave van het stand-byscherm.
- 3 Selecteer Terug als u uw wijzigingen wilt opslaan.

# Stand-byscherm

U kunt wijzigen hoe het stand-byscherm er uitziet en applicatiesnelkoppelingen aan het stand-byscherm toevoegen.

### Snelkoppelingen gebruiken vanuit stand-by

- 1 Druk op  $\rightarrow$  om naar de stand-bymodus te gaan.
- 2 Tik op a om de weergave met snelkoppelingen te openen.
- 3 Selecteer een snelkoppeling.
- $\bullet$ De weergave met snelkoppelingen is alleen beschikbaar wanneer Sony Ericsson als standaardthema voor het stand-byscherm is geselecteerd. Zie *Thema's instellen* op pagina 62.

# Telefooninstellingen

U kunt de datum, tijd en telefoontaal wijzigen, of instellingen voor uw applicaties instellen.

# Datum en tijd

U kunt uw tijdzone en huidige datum en tijd instellen, en de notatie en scheidingstekens voor datum en tijd kiezen. Wanneer u door tijdzones reist, kunt u de datum en tijd automatisch door uw telefoon laten bijwerken.

## Datum en tijd instellen

- 1 Selecteer Menu > Instellingen > Telefoon > Datum en tijd.
- 2 Wijzig de instellingen en selecteer Terug.

## Uw tijdzone instellen

- 1 Selecteer Menu > Instellingen > Telefoon > Datum en tijd > Tijdzone.
- 2 Selecteer uw land of regio.
- 3 Selecteer Terug.

## Automatisch tijd bijwerken inschakelen

- Selecteer Menu > Instellingen > Telefoon > Datum en tijd > Automat. tijdaanpassing > Aan.
- Automat. tijdaanpassing is mogelijk niet voor alle netwerken beschikbaar.

#### Wekkerinstellingen wijzigen

- 1 Selecteer Menu > Instellingen > Telefoon > Datum en tijd.
- 2 Selecteer Wektoon klok om het weksignaal te wijzigen.
- 3 Selecteer Snoozetijd alarm als u de sluimertijd van de wekker wilt wijzigen.
- 4 Selecteer **Terug** als u uw instellingen wilt opslaan.

# Talen

U kunt de telefoontaal en schrijftaal wijzigen.

De telefoontaal wijzigen

- 1 Selecteer Menu > Instellingen > Telefoon > Taal > Telefoontaal.
- 2 Selecteer een optie en selecteer Terug.

#### De schrijftaal wijzigen

- 1 Selecteer Menu > Instellingen > Telefoon > Taal > Schrijftaal.
- 2 Selecteer een optie en selecteer Terug.

# **Display**

U kunt het contrast, de tekengrootte en de time-outperiode van de verlichting voor uw scherm wijzigen.

### De scherminstellingen wijzigen

- 1 Selecteer Menu > Instellingen > Telefoon > Weergave.
- 2 Instellingen wijzigen:
	- Tekengrootte wijzig de grootte van tekst en pictogrammen in het scherm.
	- Welkomstnotitie/logo selecteer Tekst of Afbeelding als u een notitie of afbeelding wilt weergeven wanneer u de telefoon inschakelt.
	- Time-out verlichting stel in hoe lang de verlichting blijft branden nadat u bent opgehouden met de telefoon te gebruiken.

# Instellingen downloaden

U kunt instellingen downloaden voor uw e-mailaccounts, MMS-berichten en internettoegang.

U kunt ook instellingen downloaden van *[www.sonyericsson.com/support](http://www.sonyericsson.com/support)*.

#### Instellingen downloaden

- 1 Vanuit Menu > Instellingen > Telefoon > Instell. downloaden.
- 2 Selecteer E-mail als u instellingen voor uw e-mail wilt downloaden.
- 3 Selecteer Internet en MMS als u internetinstellingen wilt downloaden.
- 4 Volg de instructies.

# Sensorinstellingen

Uw telefoonsensoren. Wanneer de sensoren aan staan, kunt u diverse functies regelen, bijvoorbeeld inkomende gesprekken dempen en de wekker op sluimerstand zetten, door uw telefoon ondersteboven te houden. Deze functie wordt draaibediening genoemd.

#### Sensoren inschakelen

• Selecteer Menu > Instellingen > Telefoon > Sensorinstell. > Sensoren > Aan.

### Draaibediening gebruiken

- 1 Selecteer Menu > Instellingen > Telefoon > Sensorinstell. > Draaibediening.
- 2 Selecteer de gebeurtenissen waarvoor u draaibediening wilt gebruiken:
	- Wekkers op snooze Draai de telefoon ondersteboven om een weksignaal in de sluimerstand te zetten.
	- Oproepsign. dempen Draai de telefoon ondersteboven om een inkomend gesprek te dempen.
	- Scherm aut. draaien de scherminhoud draaien zodat deze automatisch in de richting van het scherm past (verticaal of horizontaal).
- Niet alle applicaties ondersteunen draaibediening.

# Aanraakinvoer

U kunt instellingen voor handschriftherkenning wijzigen, zoals de schrijfsnelheid en de dikte van tekst die met de stylus wordt geschreven.

#### Instellingen voor aanraakinvoer wijzigen

- 1 Selecteer Menu > Instellingen > Telefoon > Aanraakinvoer.
- 2 De instellingen wijzigen:
	- Handschrifttraining leer de telefoon uw handschrift te herkennen.
	- Schrijftaal stel in welke taalspecifieke tekens in uw handschrift worden herkend, en stel de indeling van het schermtoetsenbord in.
	- Schrijfsnelheid pas de snelheid aan waarmee uw handschrift wordt herkend.
	- $\bullet$  Hulplijn toon of verberg de hulplijn in het handschriftgebied.
	- Lijndikte wijzig de dikte van de tekst die u met de stylus schrijft.
	- Schrijfkleur wijzig de kleur van de tekst die u met de stylus schrijft.
	- Kalibratie aanraakscherm kalibreer het scherm.
- $\dot{\mathbf{P}}$  Deze opties zijn niet in alle talen beschikbaar.

# **Accessoires**

U kunt de accessoire-instellingen wijzigen. U kunt bijvoorbeeld wijzigen welk telefoonprofiel u wilt gebruiken wanneer een bepaald accessoire op de telefoon is aangesloten.

## Accessoire-instellingen wijzigen

- 1 Selecteer Menu > Instellingen > Telefoon > Accessoires.
- 2 Selecteer een accessoire en verander de instellingen.
- 3 Selecteer Terug als u uw wijzigingen wilt opslaan.

# Applicatie-instellingen

Voor sommige applicaties kunt u instellingen invoeren.

# Instellingen voor Berichten

De instellingen voor Berichten kunnen op voorhand in uw telefoon zijn ingesteld, of u kunt ze in een bericht ontvangen.

Het is mogelijk dat sommige of alle berichtencentrales of toegangspunten op voorhand door uw serviceprovider in de telefoon zijn ingesteld, en dat u ze niet kunt wijzigen, maken, bewerken of verwijderen.

### instellingen voor Berichten bewerken

- 1 Selecteer Menu > Berichten.
- 2 Selecteer Opties > Instellingen.
- 3 Als u instellingen voor verschillende berichttypen wilt bewerken, selecteert u het berichttype.
- 4 Selecteer Terug als u uw wijzigingen wilt opslaan.

# Instellingen voor SMS-berichten

## Instellingen voor SMS-berichten bewerken

- 1 Selecteer Menu > Berichten.
- 2 Selecteer Opties > Instellingen > SMS.
- 3 De volgende instellingen zijn beschikbaar:
	- Berichtencentrales geef een lijst weer met alle ingestelde SMSberichtencentrales.
	- Berichtcentrale in gebr. selecteer welke berichtencentrale u wilt gebruiken om SMS-berichten af te leveren.
	- Tekencodering selecteer Voll. ondersteuning om automatische tekenconversie naar een ander coderingssysteem te voorkomen of Bep. ondersteuning om conversie te gebruiken, indien beschikbaar.
	- Rapport ontvangen selecteer of het netwerk ontvangstbevestigingen voor uw berichten moet verzenden. Deze functie is netwerkafhankelijk.
	- Geldigheid bericht selecteer hoelang de berichtencentrale uw bericht opnieuw probeert te verzenden als de eerste poging mislukt. Als het bericht binnen de geldigheidsperiode niet kan worden verzonden, wordt het uit de berichtencentrale verwijderd.
	- **Bericht verzonden als** selecteer of u uw tekstberichten wilt verzenden in SMS-, fax- of paging-indeling.
	- Voorkeursverbinding selecteer de verbinding die u wilt gebruiken.
	- Antw. via zelfde centrale selecteer of u het antwoordbericht wilt verzenden met het nummer van dezelfde berichtencentrale.

# Instellingen voor MMS-berichten

## Instellingen voor MMS-berichten configureren

- 1 Selecteer Menu > Berichten.
- 2 Selecteer Opties > Instellingen > MMS.
- 3 Maak uw keuze uit de volgende opties:
	- Grootte afbeelding stel de grootte van de afbeelding in een MMS-bericht in.
	- MMS-aanmaakmodus Met begeleiding: de telefoon geeft een mededeling weer als u een bericht probeert te verzenden dat niet door de ontvanger wordt ondersteund. Beperkt: de telefoon voorkomt de verzending van berichten die mogelijk niet worden ondersteund. Vrij: neemt inhoud in uw berichten op zonder meldingen.
	- Toegangspunt in gebruik selecteer het toegangspunt dat u als voorkeursverbinding wilt gebruiken.
	- Multimedia downloaden selecteer Altijd automatisch als u automatisch nieuwe MMS-berichten wilt downloaden. Voor het verzenden en ontvangen van MMS-berichten van buiten uw thuisnetwerk worden mogelijk extra kosten in rekening gebracht.
	- Anon. berichten toestaan selecteer of u berichten van anonieme afzenders wilt weigeren.
	- Advertenties ontvangen selecteer of u MMS-reclameboodschappen wilt ontvangen.
	- Rapport ontvangen selecteer of u wilt dat de status van een verzonden bericht in het logboek wordt weergegeven.
	- Rapport verz. weigeren selecteer of u wilt voorkomen dat uw telefoon ontvangstbevestigingen van ontvangen berichten verzendt.
	- Geldigheid bericht selecteer hoelang de berichtencentrale uw bericht opnieuw probeert te verzenden als de eerste poging mislukt. Als het bericht binnen deze periode niet kan worden verzonden, wordt het uit de berichtencentrale verwijderd.

# <span id="page-65-0"></span>E-mailinstellingen

## Postvakken beheren

- 1 Selecteer Menu > Berichten.
- 2 Selecteer Opties > Instellingen > E-mail > Mailboxen.
- 3 Selecteer Opties en selecteer een optie.

## Een nieuw postvak maken

- 1 Selecteer Menu > Berichten.
- 2 Selecteer Opties > Instellingen > E-mail.
- 3 Selecteer Mailboxen > Opties > Nieuwe mailbox.
- $\bullet$ Wanneer u het nieuwe postvak een naam geeft, verandert de naam van het standaardpostvak in de hoofdweergave van Berichten dienovereenkomstig.

### Een postvak inclusief inhoud van uw telefoon verwijderen

- 1 Selecteer Menu > Berichten.
- 2 Selecteer Opties > Instellingen > E-mail.
- 3 Selecteer Mailboxen.
- 4 Tik op het postvak dat u wilt verwijderen.
- 5 Selecteer Opties > Verwijderen.

# Infodienstinstellingen

Met de infodienstservice (CBS) kunt u van uw serviceprovider informatieve berichten over diverse onderwerpen ontvangen, zoals de weersverwachting of verkeersinformatie in een bepaalde regio.

## infodienstinstellingen configureren

- 1 Selecteer Menu > Berichten.
- 2 Selecteer Opties > Instellingen > Infodienst.
- 3 Maak uw keuze uit de volgende opties:
	- **Ontvangst** selecteer Aan als u infodienstberichten wilt ontvangen.
	- Taal selecteer Alle als u infodienstberichten in elke beschikbare taal wilt ontvangen. Selecteer Geselecteerd als u specifieke talen wilt kiezen. Selecteer Overige als u de gewenste talen niet kunt vinden.
	- **Itemherkenning** selecteer  $A$ an als u nieuwe onderwerpen in de lijst met infodienstonderwerpen wilt weergeven.

## Overige instellingen voor Berichten wijzigen

- 1 Selecteer Menu > Berichten.
- 2 Selecteer Opties > Instellingen > Overige.
- 3 Maak uw keuze uit de volgende opties:
	- Verzonden ber. opslaan als u een kopie wilt opslaan van berichten in de map met verzonden berichten, selecteert u Ja.
	- Aantal opgesl. berichten voer een getal in om in te stellen hoeveel verzonden berichten kunnen worden opgeslagen. De standaardlimiet is 20. Wanneer de limiet is bereikt, wordt het oudste bericht vervangen door het laatst opgeslagen bericht.
	- Gebruikt geheugen Selecteer Telefoongeheugen of Geheugenkaart als u het geheugen wilt selecteren waarin u ontvangen berichten wilt opslaan.
	- Berichten wrg. in groepen uw berichten weergeven in groepen.
	- E-mails weerg. in groepen uw e-mailberichten weergeven in groepen.
- 4 Selecteer Terug als u uw wijzigingen wilt opslaan.

# Telefoonbeheer

U kunt uw telefoonsoftware bijwerken, de telefoonbeveiliging verbeteren met automatische toetsblokkering en certificaten en de fabrieksinstellingen van de telefoon terugzetten.

# Telefoon en SIM-kaart

Toegang tot de beveiligingsinstellingen van de telefoon en SIM-kaart

- 1 Selecteer Menu > Instellingen > Telefoon > Telefoonbeheer > Beveilig.instellingen > Telefoon en SIM-kaart.
- 2 U kunt kiezen uit een van de volgende opties:
	- PIN-code vragen als deze optie actief is, wordt naar de PIN-code gevraagd wanneer de telefoon wordt ingeschakeld. Het uitschakelen van PIN-code vragen is niet op alle SIM-kaarten mogelijk.
	- PIN-code en PIN2-code wijzig de PIN en PIN2. Deze codes kunnen alleen cijfers bevatten.
	- Periode aut. tel.vergrend. om ongeoorloofd gebruik te voorkomen, kunt u een time-out instellen waarna de telefoon automatisch wordt geblokkeerd. Een geblokkeerde telefoon kan pas worden gebruikt wanneer de juiste blokkeringscode is ingevoerd.
	- Vergrendelcode de blokkeringscode wordt gebruikt om de telefoon te ontgrendelen. U kunt de blokkeringscode wijzigen om onrechtmatig gebruik van uw telefoon te voorkomen. De standaardcode is 0000. De nieuwe code kan vier tot acht tekens lang zijn. De telefoon meldt u als de blokkeringscode niet correct is ingedeeld. Houd de nieuwe code geheim en bewaar deze niet bij uw telefoon.
	- Vergr. als SIM-krt gewijz. stel de telefoon zo in dat naar de blokkeringscode wordt gevraagd wanneer een onbekende SIM-kaart wordt geplaatst.
	- **Ext. telef.vergrendeling** schakel extern vergrendelen in of uit.
	- SIM-diensten bevestigen stel de telefoon zo in dat bevestigingsberichten worden weergegeven wanneer u een SIM-kaartservice gebruikt.
- Vermijd het gebruik van toegangsodes die op noodnummers lijken, om te voorkomen dat u per ongeluk een noodnummer kiest. Als u de PIN-code, PIN2-code of vergrendelcode vergeet, neemt u contact op met de serviceprovider.
- Ñ De optie SIM-diensten bevestigen is afhankelijk van uw netwerk. Zie *[Externe telefoonblokkering](#page-68-0) [gebruiken](#page-68-0)* op pagina 69 voor meer informatie.

# **Certificaatbeheer**

Gebruik digitale certificaten als u verbinding wilt maken met een online bank, een andere site of externe server voor acties waarbij u vertrouwelijke informatie moet overbrengen. U dient deze ook te gebruiken als u het risico op virussen of andere schadelijke software wilt verminderen en zeker wilt zijn van de authenticiteit van software wanneer u software downloadt en installeert.

## Toegang tot certificaatbeheer

- 1 Selecteer Menu > Instellingen > Telefoon > Telefoonbeheer > Beveilig.instellingen > Certificaatbeheer.
- 2 U kunt kiezen uit een van de volgende opties:
	- Autorisatiecertificaten autorisatiecertificaten weergeven en bewerken.
	- Certific. voor vertr. sites certificaten voor vertrouwde sites weergeven en bewerken.
	- Persoonlijke certificaten persoonlijke certificaten weergeven en bewerken.
	- Telefooncertificaten telefooncertificaten weergeven en bewerken.
- U kunt alleen van de extra beveiliging profiteren als certificaten correct worden gebruikt. Alleen het bestaan van een certificaat biedt nog geen bescherming. Certificaatbeheer moet correcte, authentieke of vertrouwde certificaten bevatten opdat extra beveiliging beschikbaar is. Certificaten hebben een beperkte levensduur. Als ze verlopen, zijn ze niet meer geldig. Controleer daarom de huidige datum en tijd in uw telefoon.

# Beschermde content

U kunt selecteren of providers van auteursrechtelijk beschermde mediabestanden overdrachten en transacties van dergelijke bestanden mogen traceren.

#### Toegang tot beschermde content

<span id="page-67-0"></span>• Selecteer Menu > Instellingen > Telefoon > Telefoonbeheer > Beveilig.instellingen > Beveiligde inhoud.

# Beveiligingsmodule

Toegang tot informatie over de beveiligingsmodule

- 1 Selecteer Menu > Instellingen > Telefoon > Telefoonbeheer > Beveilig.instellingen > Beveiligingsmodule.
- 2 Bekijk of bewerk een beveiligingsmodule, indien beschikbaar, en selecteer de beveiligingsmodule in de lijst.

# Blokkeringen

# SIM-kaartblokkering

Deze blokkering beschermt alleen uw abonnement. Uw telefoon werkt wel met een nieuwe SIM-kaart. Als de blokkering is ingeschakeld, moet u een PIN-code invoeren.

Voor bepaalde netwerkservices hebt u de PIN2-code nodig, en uw SIM-kaart moet deze apparaten ondersteunen.

Als u uw PIN-code drie keer achter elkaar verkeerd invoert, wordt de SIM-kaart geblokkeerd en moet u uw PUK-code (Personal Unblocking Key) invoeren. U ontvangt de PIN-, PIN2 en PUK-code van uw netwerkoperator.

### Uw SIM-kaart ontgrendelen

- 1 Wanneer PIN-code geblokkeerd. PUK-code: wordt weergegeven, voert u uw PUK-code in en selecteert u OK.
- 2 Voer uw PIN-code van vier tot acht cijfers in en selecteer OK.
- 3 Voer de nieuwe PIN-code opnieuw in en selecteer OK.

#### De SIM-kaartblokkering inschakelen

- 1 Selecteer Menu > Instellingen > Telefoon > Telefoonbeheer > Beveilig.instellingen > Telefoon en SIM-kaart > PIN-code vragen > Aan.
- 2 Voer uw PIN-code in en selecteer OK.

#### De PIN-code bewerken

- 1 Selecteer Menu > Instellingen > Telefoon > Telefoonbeheer > Beveilig.instellingen > Telefoon en SIM-kaart > PIN-code.
- 2 Volg de instructies om uw oude PIN-code eenmaal en de nieuwe code tweemaal in te voeren.

### De PIN2-code bewerken

- 1 Selecteer Menu > Instellingen > Telefoon > Telefoonbeheer > Beveilig.instellingen > Telefoon en SIM-kaart > PIN2-code.
- 2 Volg de instructies om uw oude PIN2-code eenmaal en de nieuwe code tweemaal in te voeren.

# **Telefoonblokkering**

U kunt ongemachtigd gebruik van uw telefoon stoppen. De standaardblokkeringscode voor de telefoon is 0000. U kunt de telefoonblokkeringscode wijzigen in een andere persoonlijke code van vier tot acht cijfers.

Wanneer het aanraakscherm en de toetsen zijn vergrendeld, zijn ze niet actief.

Het is belangrijk dat u uw nieuwe code onthoudt. Als u de code vergeet, moet u uw telefoon naar een plaatselijke Sony Ericsson-dealer brengen.

## De telefoonblokkering inschakelen

- <span id="page-68-0"></span>1 Selecteer Menu > Instellingen > Telefoon > Telefoonbeheer > Beveilig.instellingen > Telefoon en SIM-kaart > Periode aut. tel.vergrend. > Door gebruiker gedef.
- 2 Als u uw telefoon automatisch wilt blokkeren wanneer u deze een bepaalde tijd niet gebruikt, tikt u op het tekstinvoerveld onder Vergrendel na (minuten): en voert u de time-outperiode in.
- 3 Voer de code voor de telefoonblokkering in en selecteer OK.
- 4 Als u de telefoon wilt ontgrendelen, drukt u op  $\rightarrow$  en volgt u de instructies die worden weergegeven.

## De code voor telefoonblokkering bewerken

- 1 Selecteer Menu > Instellingen > Telefoon > Telefoonbeheer > Beveilig.instellingen > Telefoon en SIM-kaart > Vergrendelcode.
- 2 Volg de instructies om uw oude blokkeringscode eenmaal en de nieuwe code tweemaal in te voeren.

# Externe telefoonblokkering

U kunt de telefoon op afstand vergrendelen en onrechtmatig gebruik voorkomen door vanaf een andere telefoon een SMS-bericht (5-20 tekens) te definiëren en te verzenden naar uw telefoon. U hebt de telefoonblokkeringscode nodig om uw telefoon te ontgrendelen.

### Externe telefoonblokkering gebruiken

- 1 Selecteer Menu > Instellingen > Telefoon > Telefoonbeheer > Beveilig.instellingen > Telefoon en SIM-kaart > Ext. telef.vergrendeling > Ingeschakeld.
- 2 Tik op het tekstinvoerveld onder Bericht voor extern vergrendelen: en stel uw berichtinhoud op. Controleer het bericht en voer de code voor de telefoonblokkering in.
- 3 Als u uw telefoon wilt blokkeren, verzendt u het externe bericht voor telefoonblokkering vanaf een andere telefoon via SMS, waarna uw telefoon onmiddellijk wordt geblokkeerd. De verzendende telefoon ontvangt een bericht waarin de blokkering wordt bevestigd.

# Fabrieksinstellingen

U kunt de telefooninstellingen terugzetten op de fabrieksinstellingen. Deze reset heeft geen invloed op documenten en bestanden.

#### Fabrieksinstellingen herstellen

- 1 Selecteer Menu > Instellingen > Telefoon > Telefoonbeheer > Fabrieksinstellingen > Ja.
- 2 Voer de blokkeringscode in. De telefoon wordt opnieuw gestart.

# Applicatiebeheer

U kunt SIS-, SISX- en Java-applicaties, of applicaties die van internet zijn gedownload of van andere compatibele apparaten zijn ontvangen, op uw telefoon installeren. In Applicatiebeheer kunt u softwareapplicaties installeren die in de telefoon zijn opgeslagen, details van geïnstalleerde applicaties weergeven, applicaties verwijderen en installatieinstellingen opgeven.

Installeer alleen applicaties van vertrouwde bronnen, zoals applicaties met Symbianhandtekening of applicaties die met Java zijn geverifieerd.

## Installatie-instellingen configureren

• Selecteer Menu > Instellingen > Applicatiebeheer > Installatie-instellingen.

## Installatiebestanden verzenden

- 1 Selecteer Menu > Instellingen > Applicatiebeheer > Geïnstall. applicaties.
- 2 Selecteer een applicatie.
- 3 Selecteer Opties > Verzenden en selecteer een overdrachtmethode.
- ÷ò. Misschien is het niet toegestaan om installatiebestanden onder licentie naar andere apparaten te verzenden.

#### De installatie van applicaties verwijderen

- 1 Selecteer Menu > Instellingen > Applicatiebeheer > Geïnstall. applicaties.
- 2 Selecteer een applicatie en selecteerOpties > Verwijderen.

# Problemen oplossen

Dit hoofdstuk gaat over het oplossen van diverse problemen met uw telefoon. Ga naar www.sonyericsson.com/support voor meer suggesties. Selecteer uw regio, land en telefoonmodel voor nuttige informatie.

Uw telefoon bevat ook Help-informatie. In veel applicaties en in sommige dialoogvensters, bijvoorbeeld in de dialoogvensters waarin u belangrijke instellingen moet opgeven, is Help beschikbaar via het menu Opties.

U kunt de prestaties verbeteren door de software in uw telefoon bij te werken. Zie *[Uw](#page-56-0) [telefoon bijwerken](#page-56-0)* op pagina 57.

1 Als u uw telefoon moet inleveren voor reparatie, moet u zich realiseren dat u informatie en content die in de telefoon is opgeslagen, kunt kwijtraken. U wordt daarom geadviseerd om dergelijke informatie te kopiëren met behulp van PC Companion. Zie *[PC Companion](#page-55-0)* op pagina 56.

# Opstartproblemen

Als de telefoon niet start, kunt u het volgende doen:

- Laad de batterij op of vervang deze. Laad de batterij nooit op bij extreme temperaturen.
- Maak de contactpunten van de batterij en in de telefoon schoon.

# Vergrendelingsproblemen

## De SIM-kaart plaatsen

Zorg ervoor dat een SIM-kaart is geactiveerd en in de telefoon is geplaatst. Zie *[SIM-kaart](#page-3-0)* op pagina 4.

## Toetsen en schermvergrendeling

Het scherm en de toetsen van uw telefoon zijn mogelijk geblokkeerd. U kunt het scherm en de toetsen blokkeren om onbedoelde acties te voorkomen. Als u het scherm en de toetsen wilt ontgrendelen, drukt u op  $\leftarrow$  en volgt u de instructies die worden weergegeven. Zie *[Automatische toetsblokkering en schermbeveiliging](#page-7-0)* op pagina 8.

## Geblokkeerde SIM-kaart

Als u drie keer achter elkaar de verkeerde PIN-code invoert, wordt de SIM-kaart geblokkeerd. U kunt deze deblokkeren met uw PUK-code. Zie *[SIM-kaartblokkering](#page-67-0)* op pagina 68.

## Telefoonblokkering

U kunt de telefoon blokkeren om onrechtmatig gebruik te voorkomen. Zie *[Telefoonblokkering](#page-67-0)* op pagina 68.

## Lampje

Het lampje kan groen of rood branden of knipperen.

- <span id="page-70-0"></span>• Knippert groen – u hebt bijvoorbeeld een nieuw bericht ontvangen of een gesprek gemist.
- Knippert rood de batterij is bijna leeg en u moet deze zo snel mogelijk opladen of door een reservebatterij vervangen.
- **Brandt groen** de telefoon is helemaal opgeladen.
- Brandt rood de telefoon wordt opgeladen.

# Communicatieproblemen

# De telefoon werkt niet

- Het ontvangen signaal is misschien te zwak, mogelijk omdat u van het signaal bent afgeschermd. Controleer de indicator van de signaalsterkte in het display van de telefoon. Ga naar buiten of naar een hoger gelegen gebied voor een sterker signaal.
- Controleer of de telefoon niet is ingesteld op Offline.
- Controleer de instellingen voor het doorschakelen of beperken van gesprekken. Zie *[Gesprekken doorschakelen](#page-14-0)* op pagina 15 en *[Beperkt bellen](#page-15-0)* op pagina 16.
- Als Alleen noodoproepen in het scherm wordt weergegeven, is het niet toegestaan om het netwerk binnen bereik te gebruiken, maar kunt u wel het noodnummer bellen om noodoproepen tot stand te brengen.
- Misschien bevindt u zich in een gebied zonder netwerkdekking of waar het ontvangen signaal te zwak is.

# Kan inkomende gesprekken niet horen

- Het belvolume is te laag. Verhoog het volume.
- Uw telefoon is ingesteld op de modus Stil.
- Uw telefoon is ingesteld op Offline.
- Het geluid wordt overgebracht naar een Bluetooth headset of een gewone headset.

# De persoon met wie praat, kan niet horen wat ik zeg.

- Zorg ervoor dat u de microfoon niet bedekt tijdens het praten. De microfoon bevindt zich onder aan de telefoon.
- Controleer of u de microfoon niet hebt gedempt. Selecteer Demp. oph. om het geluid van de telefoon aan te zetten.
- Misschien bevindt u zich bijna buiten het netwerkbereik. Het geluid verbetert bij een betere netwerkverbinding.

# Kan geen SMS- of MMS-berichten verzenden of ontvangen.

- U kunt met uw abonnement geen SMS- of MMS-berichten verzenden of ontvangen. Neem contact op met uw serviceprovider.
- Vraag aan uw serviceprovider of u het juiste telefoonnummer van het servicecentrum hebt ingevoerd.
- Controleer de instellingen voor Berichten. Neem contact op met uw serviceprovider of ga naar www.sonyericsson.com/support voor meer informatie.
- Controleer of **Offline** is uitgeschakeld.
- Misschien is het telefoongeheugen vol. Verwijder bijvoorbeeld enkele foto's of muziek.

# Kan e-mail niet gebruiken

- Vraag uw serviceprovider of uw abonnement e-mail omvat.
- Misschien zijn de instellingen niet correct. Voer nieuwe instellingen in. Gebruik de generator voor telefooninstellingsberichten voor e-mail op www.sonyericsson.com/support om een automatisch instellingsbericht te ontvangen, of neem contact op met uw serviceprovider. Zie ook *[E-mailinstellingen](#page-65-0)* op pagina 66.

# Ik kan geen internetservices gebruiken

Uw abonnement omvat geen gegevenscapaciteit. Instellingen ontbreken of zijn onjuist.

U kunt instellingen downloaden van Menu > Instellingen > Telefoon > Instell. downloaden > Internet en MMS of van *[www.sonyericsson.com/support](http://www.sonyericsson.com/support)*.

# Faxoproepen

- Uw telefoon ondersteunt geen faxoproepen. Zelfs als het abonnement van uw operator de verzending van faxoproepen ondersteunt, worden faxoproepen geweigerd. Ze kunnen echter wel worden doorgeschakeld naar een ander nummer, bijvoorbeeld het faxnummer van kantoor. Zie *[Gesprekken doorschakelen](#page-14-0)* op pagina 15 voor meer informatie.
- Zorg ervoor dat potentiële verzenders van faxberichten geen faxoproepen naar uw telefoon verzenden, want het is mogelijk dat een aantal maal opnieuw geprobeerd zal worden het bericht te verzenden voordat de verzending wordt afgebroken.

# Geheugen vol

Als uw telefoon geen ruimte meer heeft om informatie op te slaan, moet u geheugen vrijmaken om ervoor te zorgen dat uw telefoon correct blijft werken. Zie *[Geheugen](#page-4-0)* op pagina 5 voor meer informatie.

# Problemen bij het tot stand brengen van een verbinding met een pc of ander apparaat

# Kan geen verbinding tot stand brengen met een USB-kabel

- Controleer of de USB-kabel correct op de computer is aangesloten.
- Controleer of de telefoon niet is geblokkeerd.
- Verwijder de installatie van Sony Ericsson PC Companion. Installeer het programma opnieuw en volg de installatieprocedure nauwkeurig. Sluit de telefoon aan op de computer.
- Controleer op updates van Sony Ericsson PC Companion op www.sonyericsson.com/ support. Als u een nieuwe versie van het programma vindt, downloadt en installeert u deze versie om de oude te vervangen.

# Kan geen items overbrengen met de draadloze Bluetooth technologie

- Controleer of Bluetooth in de telefoon en het andere apparaat is geactiveerd, en of de zichtbaarheid van de telefoon is ingeschakeld.
- Controleer of de apparaten binnen elkaars bereik liggen. Een bereik van 10 meter (33 feet) wordt aanbevolen. Zie *[Zichtbaarheid](#page-56-0)* op pagina 57 voor meer informatie.

# Kan geen verbinding tot stand brengen met een Bluetooth-apparaat

- Controleer of de apparaten correct zijn gekoppeld. Zie *[Draadloze Bluetooth™ technologie](#page-55-0) [gebruiken](#page-55-0)* op pagina 56.
- Controleer of de apparaten zijn opgeladen.
- Controleer of de apparaten binnen elkaars bereik liggen. Een bereik van 10 meter (33 feet) wordt aanbevolen.

# Kan geen computersoftware vinden om te downloaden

De meest recente versie van Sony Ericsson PC Companion kunt u downloaden via www.sonyericsson.com/support.

# Kan mijn telefoon niet als een modem gebruiken

- Vraag uw serviceprovider om uw gegevensverbinding in te schakelen.
- Sluit uw telefoon met een USB-kabel of een Bluetooth verbinding op uw computer aan.

# Kan niet synchroniseren met mijn computer

- Sluit uw telefoon met een USB-kabel of een Bluetooth verbinding op uw computer aan. Zie *[Connectiviteit](#page-57-0)* op pagina 58.
- Installeer Sony Ericsson PC Companion en voer de noodzakelijke instellingen in. Zie *[Synchroniseren](#page-59-0)* op pagina 60 en de Help-functie in Sony Ericsson PC Companion.

# Mediacontent wordt niet weergegeven

Als de mediacontent die is opgeslagen op de telefoon of op een geheugenkaart, niet wordt weergegeven in de applicatie Media, controleert u de maximum- of minimumhoeveelheid
content die u mag opslaan. Als u de maximumhoeveelheid voor contentopslag hebt overschreden, probeert u de mediabibliotheken handmatig bij te werken. Zie *[Mediabibliotheken handmatig bijwerken](#page-26-0)* op pagina 27.

### Diversen

## Het scherm reageert niet op aanrakingen

• Het kan gebeuren dat u een item selecteert, bijvoorbeeld een toets of menuoptie, maar dat een ander item wordt geactiveerd. Kalibreer het scherm om ervoor te zorgen dat het juiste item wordt geactiveerd. Voer de Setup wizard uit om het scherm te kalibreren. Zie *[De Setup](#page-60-0) [wizard gebruiken](#page-60-0)* op pagina 61.

## Applicaties reageren niet

- Schakel de telefoon uit en weer aan.
- Verwijder de batterij, wacht ongeveer 10 seconden, en plaats de batterij terug.
- Herstel de fabrieksinstellingen van de telefoon als het probleem zich blijft voordoen. Zie *[Fabrieksinstellingen](#page-68-0)* op pagina 69. Alle gegevens gaan verloren.

### Systeemstoring

Als er een systeemstoring optreedt en de telefoon niet automatisch opnieuw wordt gestart, houdt u de aan/uit-toets gedurende minimaal 10 seconden ingedrukt om de telefoon uit te schakelen. Druk vervolgens op de aan/uit-toets om de telefoon in te schakelen.

## Juridische gegevens

## Sony Ericsson Vivaz™-telefoon U5i/U5a

Deze gebruikershandleiding is gepubliceerd door Sony Ericsson Mobile Communications AB of een van de lokale vestigingen, zonder enige garantie. Te allen tijde en zonder voorafgaande waarschuwing kunnen verbeteringen en wijzigingen door Sony Ericsson Communications AB worden aangebracht in deze gebruikershandleiding op grond van typografische fouten, onjuiste of achterhaalde gegevens of verbeteringen aan programmatuur en/of apparatuur. Dergelijke wijzigingen worden natuurlijk verwerkt in nieuwe uitgaven van deze gebruikershandleiding. Alle rechten voorbehouden.

#### ©Sony Ericsson Mobile Communications AB, 2009

Publicatienummer: 1232-6103.1

Lees de *Belangrijke informatie* voordat u de mobiele telefoon in gebruik neemt.

Uw mobiele telefoon heeft de mogelijkheid om extra content, bijvoorbeeld ringtones, te downloaden, op te slaan en door te sturen. Het gebruik van deze content kan beperkt of verboden zijn als gevolg van rechten van derden, waaronder auteursrechten. U, niet Sony Ericsson, bent volledig verantwoordelijk voor extra content die is gedownload<br>of doorgestuurd vanaf uw mobiele telefoon. Controleer voordat u extra content gebruikt, of het voorgenome is toegestaan onder licentie of op andere wijze geautoriseerd is. Sony Ericsson biedt geen garantie omtrent de juistheid,<br>integriteit of kwaliteit van extra content of enige andere content van derden. Sony Ericsson is onde Bluetooth is een handelsmerk of een gedeponeerd handelsmerk van Bluetooth SIG Inc. en elk gebruik van een dergelijk handelsmerk door Sony Ericsson gebeurt onder licentie.

Media Go is een handelsmerk of gedeponeerd handelsmerk van Sony Media Software and Services. Het Liquid Identity-logo, **Vivaz™**, PlayNow, TrackID en make.believe zijn handelsmerken of gedeponeerde<br>handelsmerken van Sony Ericsson Mobile Communications AB.

Adobe, Adobe Photoshop Album Starter Edition, Acrobat en Reader zijn handelsmerken of gedeponeerde

handelsmerken van Adobe Systems Incorporated in de Verenigde Staten en/of andere landen.<br>TrackID™ bevat technologie van Gracenote Mobile MusicID™. Gracenote en Gracenote Mobile MusicID zijn handelsmerken of gedeponeerde handelsmerken van Gracenote, Inc.

Sony en Media Go zijn handelsmerken of gedeponeerde handelsmerken van Sony Corporation. PictBridge is een handelsmerk of gedeponeerd handelsmerk van Canon Kabushiki Kaisha Corporation.

Wi-Fi is een handelsmerk of een gedeponeerd handelsmerk van de Wi-Fi Alliance.

DLNA is een handelsmerk of een gedeponeerd handelsmerk van de Digital Living Network Alliance.<br>Google™, Google Maps™, YouTube en het YouTube-logo zijn handelsmerken of gedeponeerde handelsmerken van Google, Inc.

SyncML is een handelsmerk of gedeponeerd handelsmerk van Open Mobile Alliance LTD.

Ericsson is een handelsmerk of gedeponeerd handelsmerk van Telefonaktiebolaget LM Ericsson. microSD is een handelsmerk of gedeponeerd handelsmerk van SanDisk Corporation.

RoadSync is een gedeponeerd handelsmerk van DataViz, Inc.

Quickoffice is een gedeponeerd handelsmerk van Quickoffice, Inc.

Wisepilot is een gedeponeerd handelsmerk van Appello Systems AB.

PLAYSTATION is een handelsmerk of een gedeponeerd handelsmerk van Sony Computer Entertainment Inc.

Twitter is een handelsmerk of gedeponeerd handelsmerk van Twitter, Inc.

Microsoft, ActiveSync, Windows, Outlook, Excel, PowerPoint, Windows Media en Vista zijn gedeponeerde handelsmerken of handelsmerken van Microsoft Corporation in de Verenigde Staten en/of andere lander

Dit product wordt beschermd door intellectuele eigendomsrechten van Microsoft. Gebruik of distributie van dergelijke technologie buiten dit product is verboden zonder een licentie van Microsoft.

Dit product is in licentie gegeven uit hoofde van MPEG-4 visual en AVC patent portfolio-licenties voor het perso en niet-commercieel gebruik door een consument voor (i) het coderen van video in overeenstemming met de MPEG-4<br>visual-standaard ("MPEG-4 video") of de AVC-standaard ("AVC video") en/of (ii) het decoderen van MPEG-4- of AVC

aanbieder van video aan wie licentie is verleend door MPEG LA om MPEG-4- en/of AVC-video te verstrekken. Voor al het overige gebruik wordt geen licentie toegekend. Aanvullende informatie, waaronder informatie over gebruik voor reclamedoeleinden, intern en commercieel gebruik, kan worden verkregen bij MPEG LA, L.L.C. Zie http:// www.mpegla.com. Decoderingstechnologie voor MPEG Layer-3 audio onder licentie van Fraunhofer IIS en Thomson. Java, JavaScript en op Java gebaseerde handelsmerken en logo's zijn handelsmerken of gedeponeerde handelsmerken van Sun Microsystems, Inc. in de V.S. en andere landen.

Licentieovereenkomst voor eindgebruikers voor Sun Java Platform, Micro Edition.

1. Beperkingen: de Software is vertrouwelijke, auteursrechtelijk beschermde informatie van Sun en de eigendom van alle kopieën berust bij Sun en/of haar licentiegevers. De klant is niet gerechtigd om de Software te wijzigen, te<br>decompileren, te ontleden, te decoderen, te extraheren of anderszins aan reverse-engineering te onderwerpen. software mag niet als geheel of gedeeltelijk worden verhuurd, worden overgedragen of in onderlicentie worden gegeven.

2. Exportvoorschriften: Goederen die worden geleverd onder deze overeenkomst, kunnen onderhevig zijn aan import<br>en exportbepalingen van de Europese Unie, de Verenigde Staten en andere landen. De koper moet handelen in<br>over als voorbeeld geldt het volgende voor de koper: hij/zij zal niet bewust goederen exporteren of opnieuw exporteren naar bestemmingen die zijn vastgesteld conform de artikelen in hoofdstuk II van bepaling EC 428/2009 van de Europese Unie, en specifiek en zonder beperking zal de koper voldoen aan de U.S. government Export Administration-<br>bepalingen ("EAR", 15 C.F.R. §§ 730-774, http://www.bis.doc.gov/) die zijn toegepast door het Department of http://www.treas.gov/offices/enforcement/ofac/) die zijn toegepast door het U.S. Department of Treasury, Office of Foreign Assets Control.

Beperkte rechten: het gebruik, het kopiëren en de openbaarmaking door de regering van de Verenigde Staten is<br>onderhevig aan de beperkingen die worden uiteengezet in de Rights in Technical Data and Computer Software<br>Clauses

Andere product- en bedrijfsnamen in dit document kunnen handelsmerken zijn van de respectieve eigenaars.

Alle rechten die hierin niet uitdrukkelijk worden verleend, zijn voorbehouden.

Alle illustraties zijn uitsluitend bedoeld ter illustratie en vormen mogelijk geen exacte weergave van de daadwerkelijke telefoon.

# **Index**

## $\overline{A}$

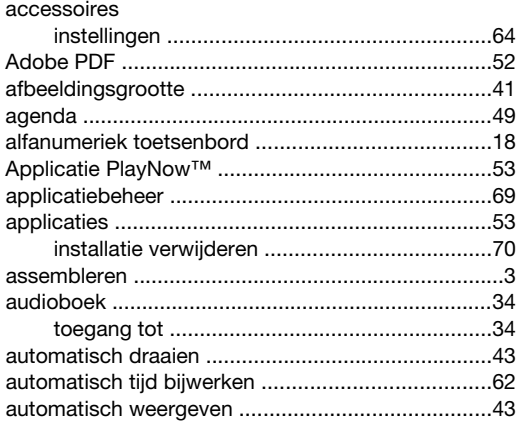

## $\sf{B}$

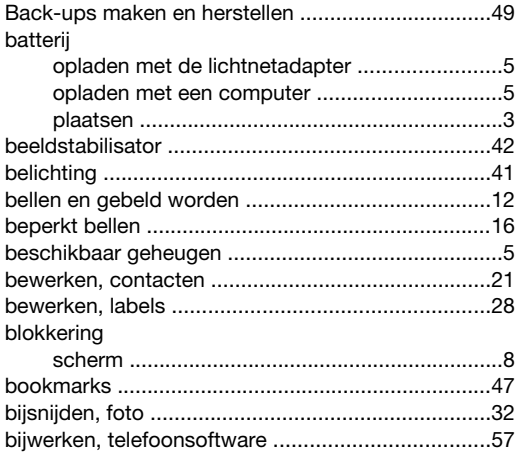

## $\mathbf C$

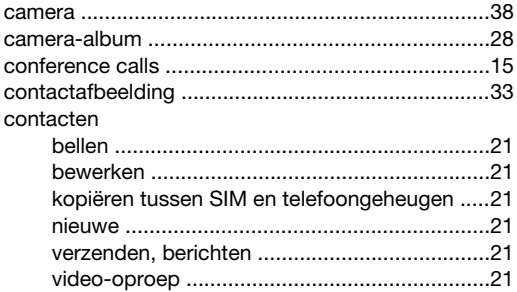

#### D

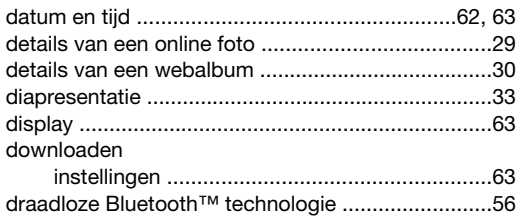

## $\mathsf E$

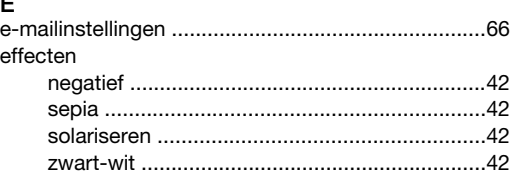

## $\overline{F}$

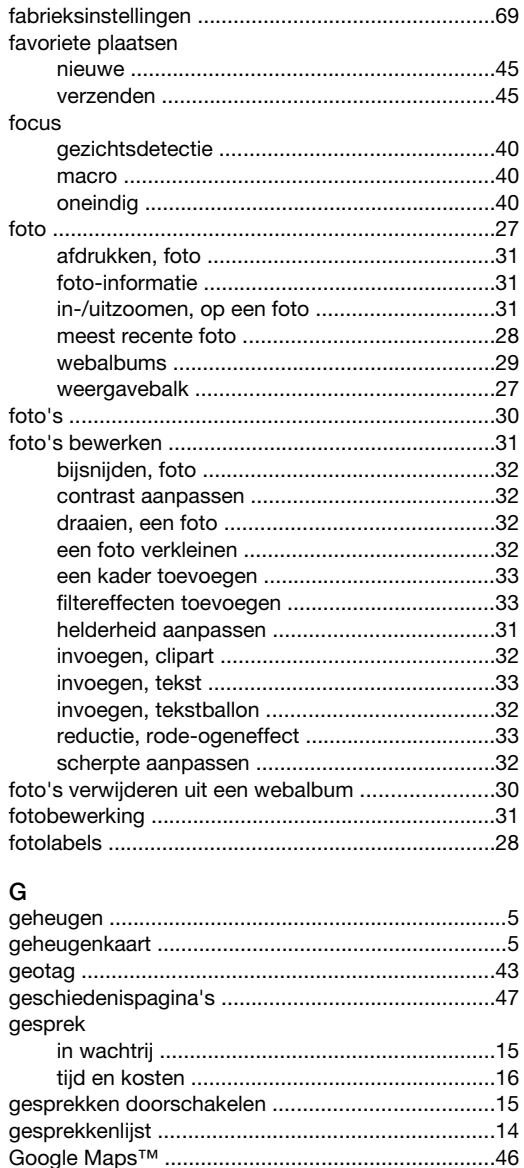

# 

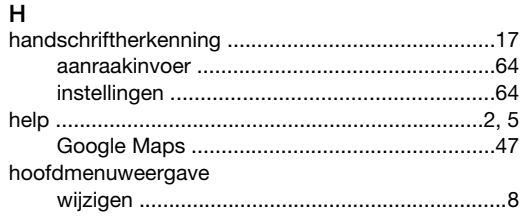

#### $\mathbf{I}$ in-/uitschakelen installatie

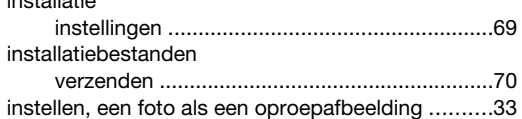

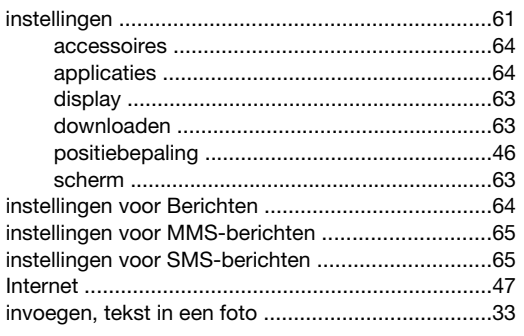

## $\mathsf{K}$

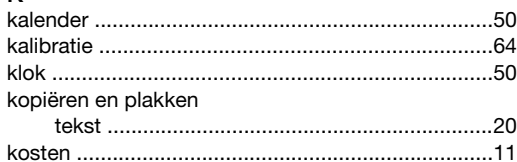

## $\mathsf{L}% _{0}\left( \mathsf{L}_{0}\right) ^{\ast }=\mathsf{L}_{0}\left( \mathsf{L}_{0}\right) ^{\ast }$

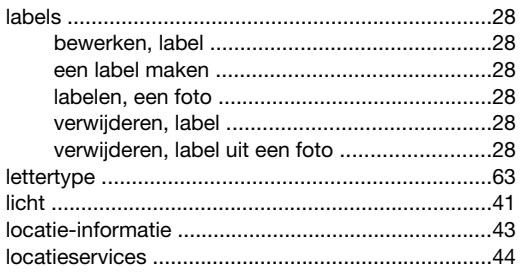

## $\boldsymbol{\mathsf{M}}$

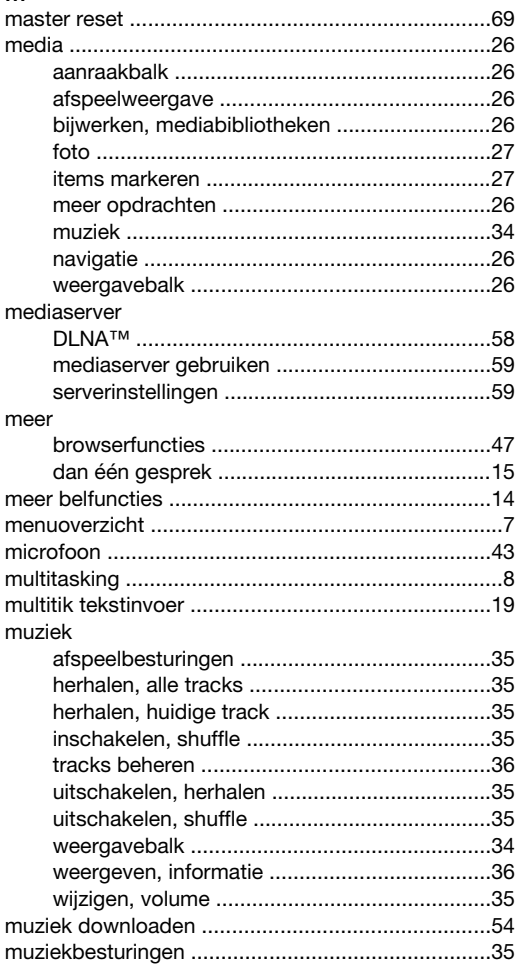

# $\overline{\mathsf{N}}$

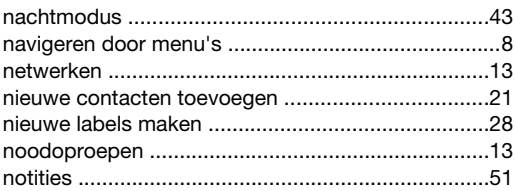

## $\Omega$

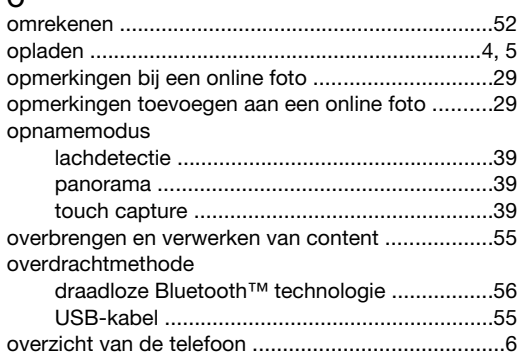

## $\overline{P}$

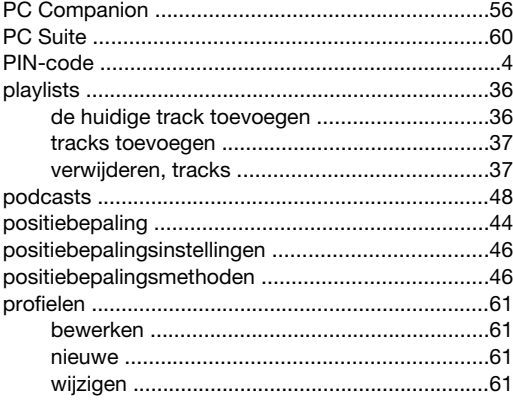

# $\mathsf Q$

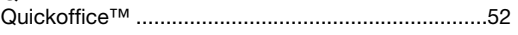

## $\overline{\mathsf{R}}$

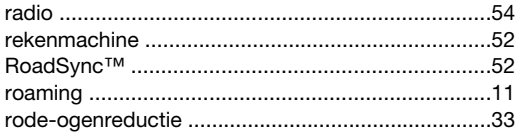

# **S**<br>scènes

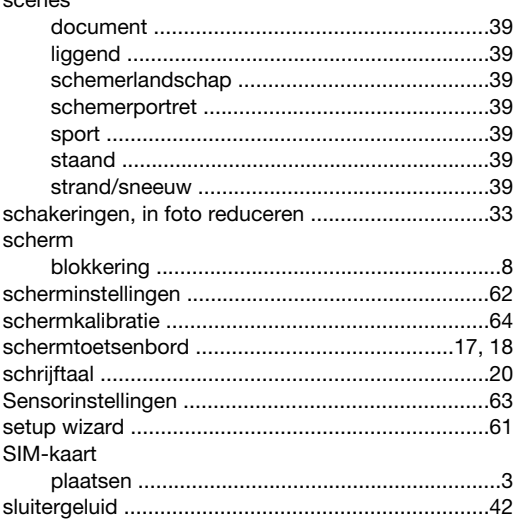

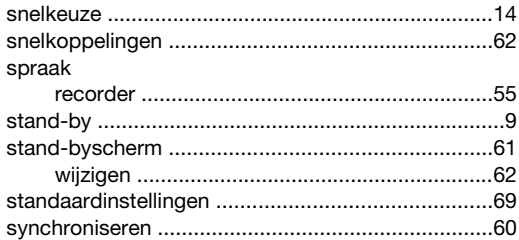

## T

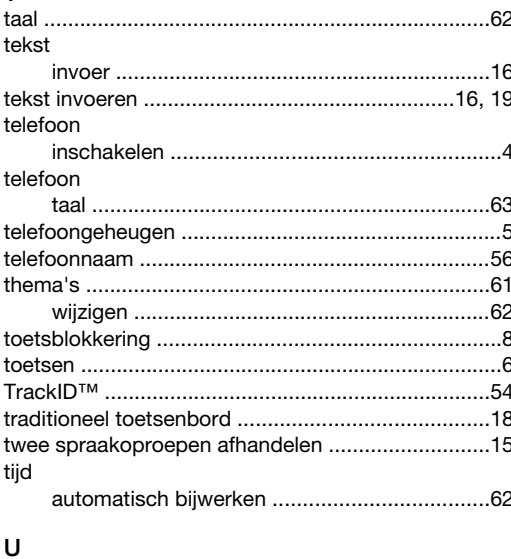

## 

#### ٧ verzenden content naar een andere telefoon .......................56 voordat video-oproepen tot stand brengen .................14

### W

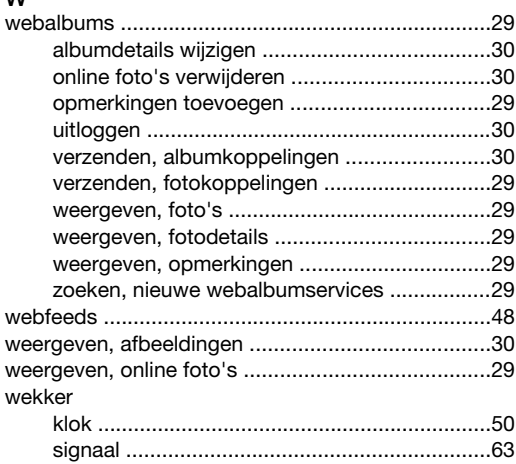

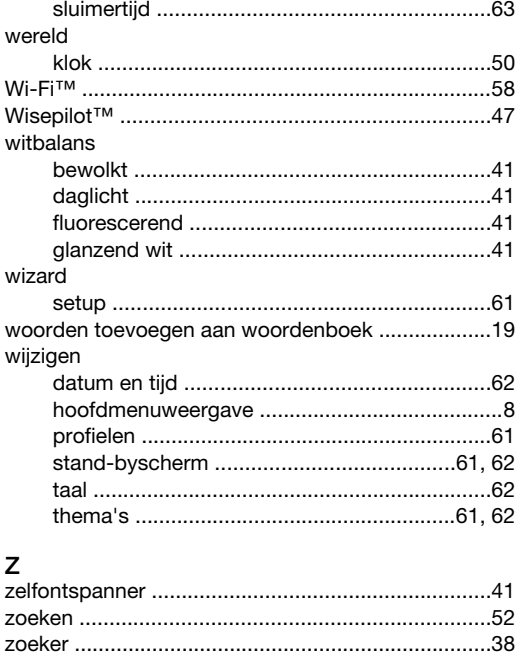